# МИНОБРНАУКИ РОССИИ ВЛАДИВОСТОКСКИЙ ГОСУДАРСТВЕННЫЙ УНИВЕРСИТЕТ ЭКОНОМИКИ И СЕРВИСА

УТВЕРЖДАЮ ам. директора по УР О.А. Улитина 2021

# РАБОЧАЯ ПРОГРАММА УЧЕБНОЙ ДИСЦИПЛИНЫ

# ОП.14 ИНФОРМАЦИОННЫЕ ТЕХНОЛОГИИ В ПРОФЕССИОНАЛЬНОЙ ДЕЯТЕЛЬНОСТИ

# программы подготовки специалистов среднего звена 40.02.01 Право и организация социального обеспечения

Форма обучения: очная

Уссурийск 2021

Рабочая программа учебной дисциплины разработана на основе Федерального государственного образовательного стандарта по специальности среднего профессионального образования программы подготовки специалистов среднего звена (УСО) 40.02.01 Право и организация социального обеспечения, утвержденный приказом Министерства образования и науки Р.Ф. от 12 мая 2014 г. № 508.

Разработчик: Т.Е. Колоскова, преподаватель филиала ФГБОУ ВО «ВГУЭС» в г. Уссурийске

Рассмотрено и одобрено на заседании цикловой методической комиссии экономических, математических, общих естественнонаучных и правовых дисциплин.

Протокол № 9 от «*ЗЗ*» 2021 г.<br>Председатель ЦМК Председатель ЦМК подпись

Рассмотрено и одобрено на заседании цикловой методической комиссии экономических. математических, общих естественнонаучных и правовых дисциплин.

Протокол № 9 от «28» 45 20 01 г. Председатель ЦМК  $\frac{D}{12}$  Т.Г. Басалюк

# СОДЕРЖАНИЕ

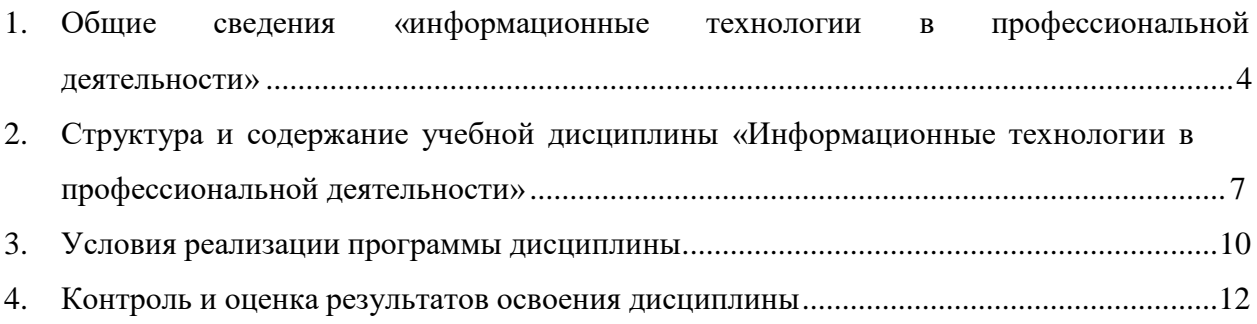

### <span id="page-3-0"></span>1 ОБЩИЕ СВЕДЕНИЯ «ИНФОРМАЦИОННЫЕ ТЕХНОЛОГИИ В ПРОФЕССИОНАЛЬНОЙ ДЕЯТЕЛЬНОСТИ»

#### **1.1. Место дисциплины в структуре ППССЗ**

Учебная дисциплина Основы этики и психологии делового общения принадлежит циклу общепрофессиональных дисциплин.

### **1.2. Требования к результатам освоения учебной дисциплины:**

#### Базовая часть

С целью реализации требований работодателей и ориентации профессиональной подготовки под конкретное рабочее место, обучающийся в рамках овладения указанным видом профессиональной деятельности должен:

уметь:

1) использовать программное обеспечение в профессиональной деятельности;

2) применять компьютерные и телекоммуникационные средства;

3) работать с информационными справочно-правовыми системами;

4) использовать прикладные программы в профессиональной деятельности;

5) работать с электронной почтой;

6) использовать ресурсы локальных и глобальных информационных сетей; знать:

1) состав, функции информационных и телекоммуникационных технологий,

возможности их использования в профессиональной деятельности;

- 2) основные правила и методы работы с пакетами прикладных программ;
- 3) понятие информационных систем и информационных технологий;
- 4) понятие правовой информации как среды информационной системы;

5) назначение, возможности, структуру, принцип работы информационных справочно-правовых систем;

6) теоретические основы, виды и структуру баз данных;

7) возможности сетевых технологий работы с информацией.

Вариативная часть направлена на углубление подготовки, определяемой содержанием обязательной части.

Содержание дисциплины должно быть ориентировано на подготовку студентов к освоению профессиональных модулей ОПОП по специальности СПО 40.02.01 Право и организация социального обеспечения и овладению профессиональными компетенциями  $(IIK):$ 

ПК 1.5 – Осуществлять формирование и хранение дел получателей пенсий, пособий и других социальных выплат.

ПК 2.1 – Поддерживать базы данных получателей пенсий, пособий, компенсаций и других социальных выплат, а также услуг и льгот в актуальном состоянии.

В процессе освоения дисциплины у студентов должны формировать общие компетенции (ОК):

ОК 1 Понимать сущность и социальную значимость своей будущей профессии, проявлять к ней устойчивый интерес.

ОК 2 Организовывать собственную деятельность, выбирать типовые методы и способы выполнения профессиональных задач, оценивать их эффективность и качество.

ОК 3 Принимать решения в стандартных и нестандартных ситуациях и нести за них ответственность.

ОК 4 Осуществлять поиск и использование информации, необходимой для эффективного выполнения профессиональных задач, профессионального и личностного развития.

ОК 5 Использовать информационно-коммуникационные технологии в профессиональной деятельности.

ОК 6 Работать в коллективе и команде, эффективно общаться с коллегами, руководством, потребителями.

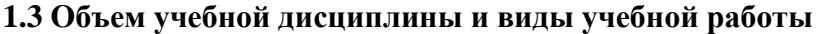

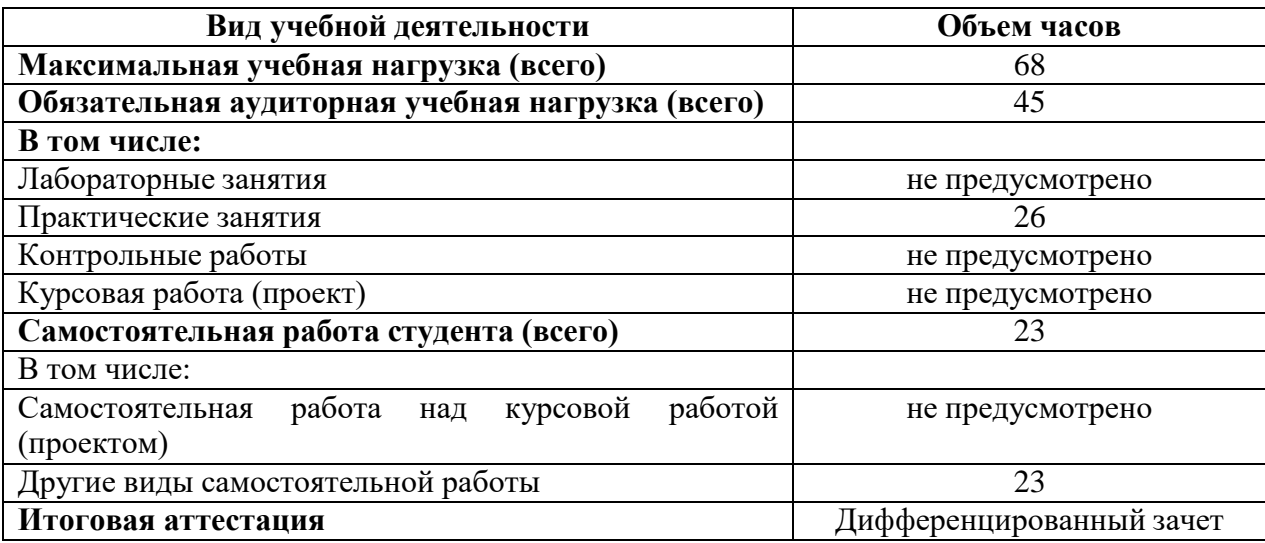

# 2. СТРУКТУРА И СОДЕРЖАНИЕ УЧЕБНОЙ ДИСЦИПЛИНЫ «ИНФОРМАЦИОННЫЕ ТЕХНОЛОГИИ В ПРОФЕССИОНАЛЬНОЙ ДЕЯТЕЛЬНОСТИ»

### **2.1 Тематический план и содержание**

<span id="page-5-0"></span>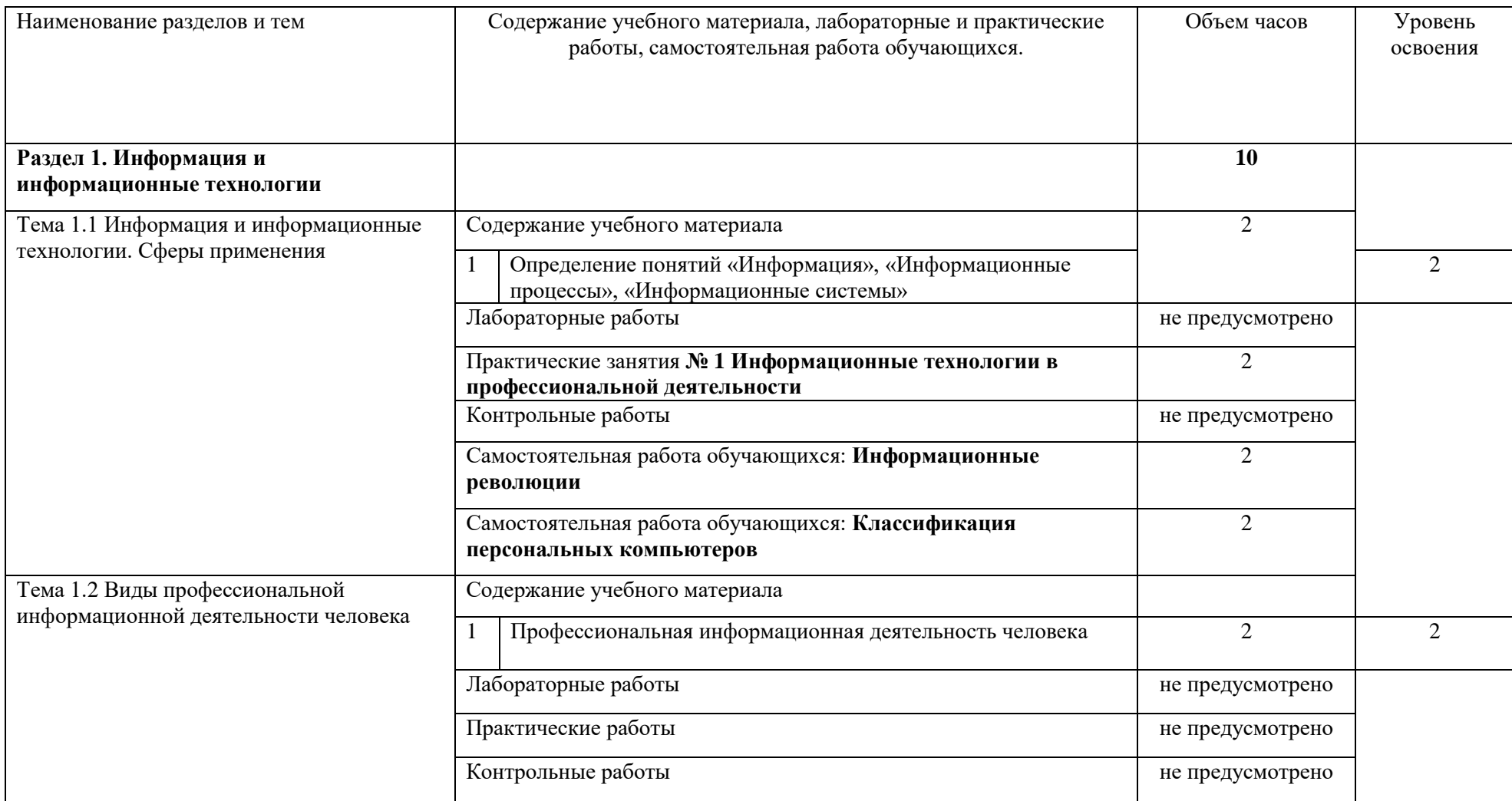

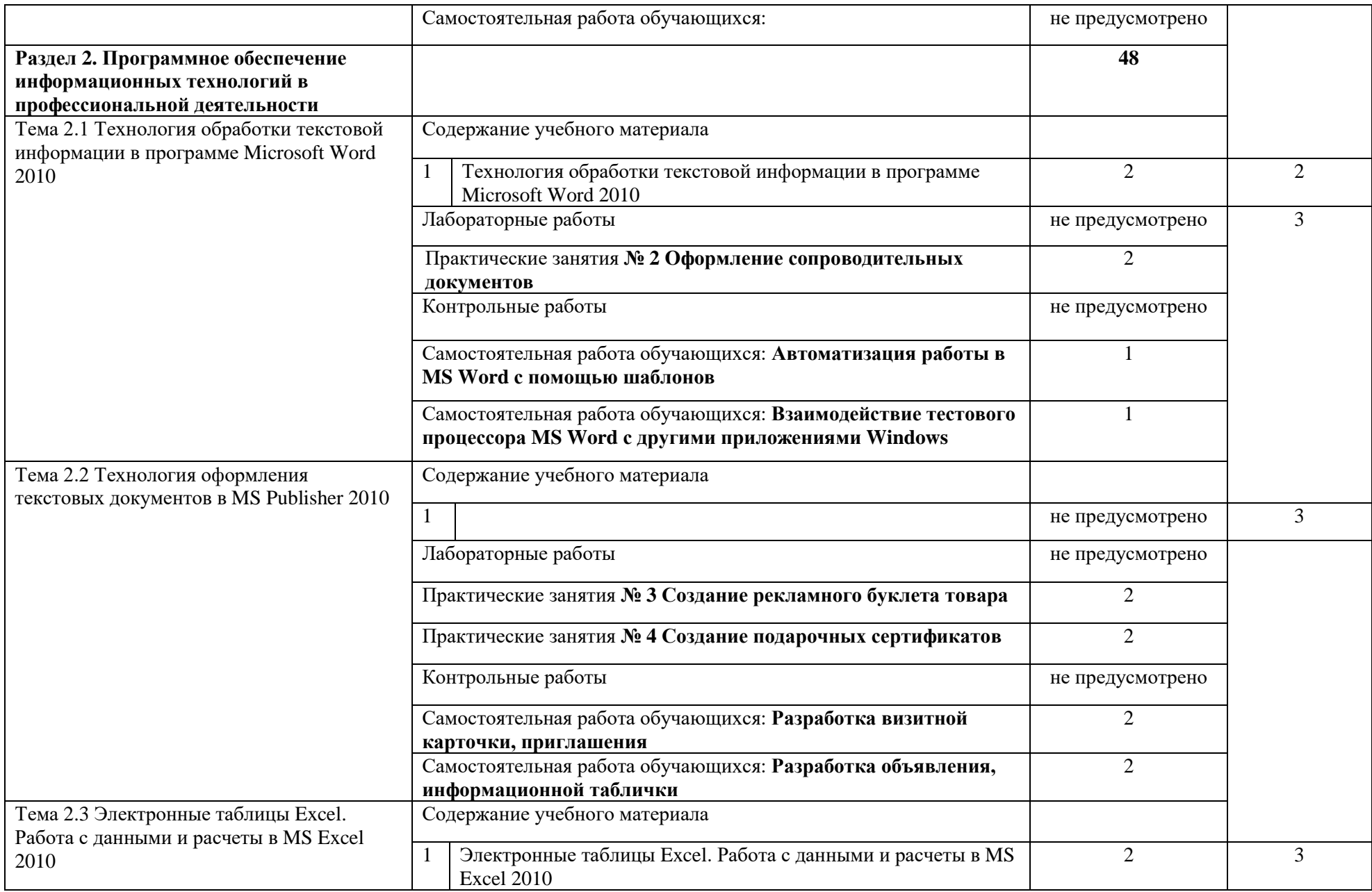

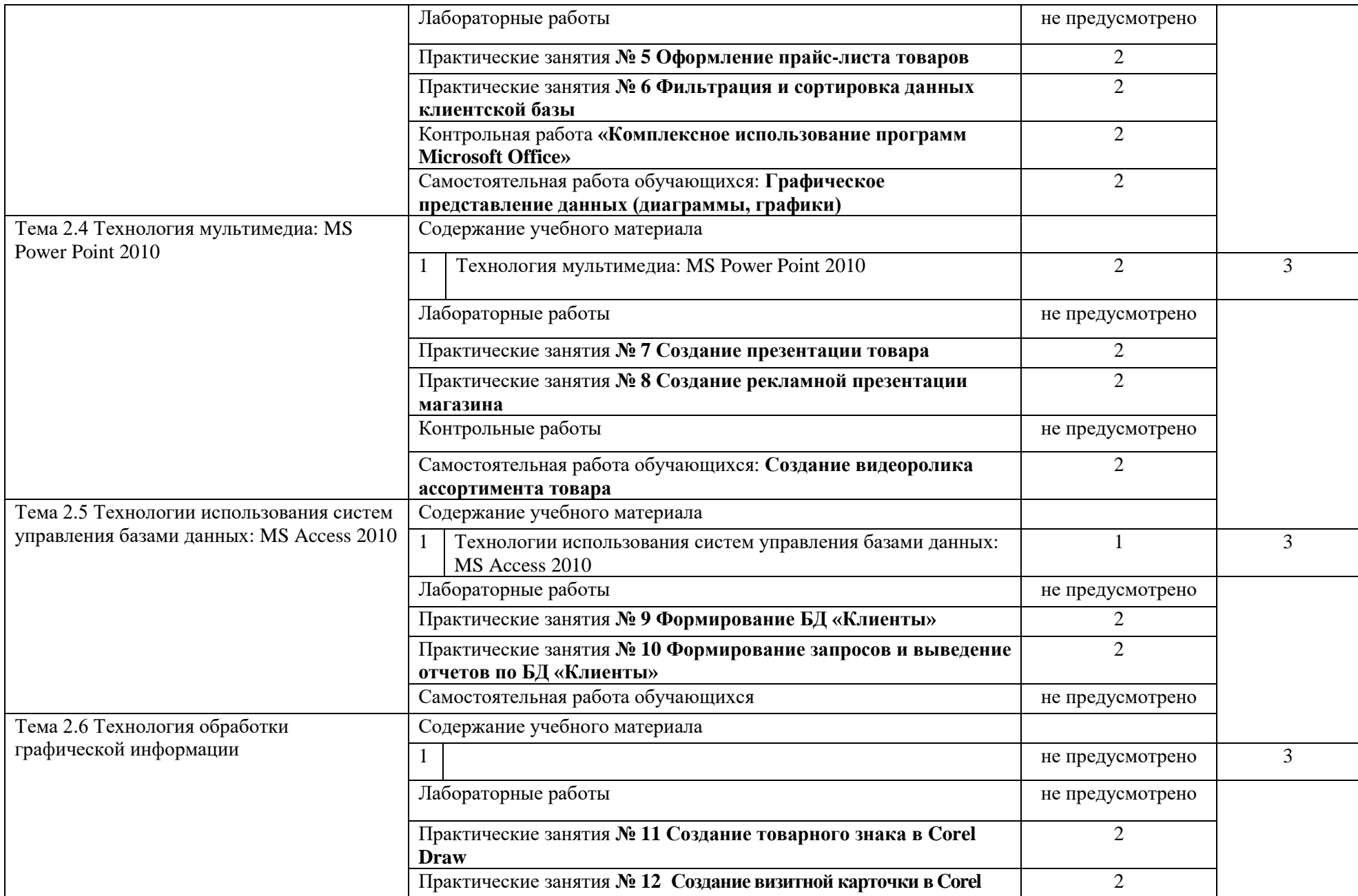

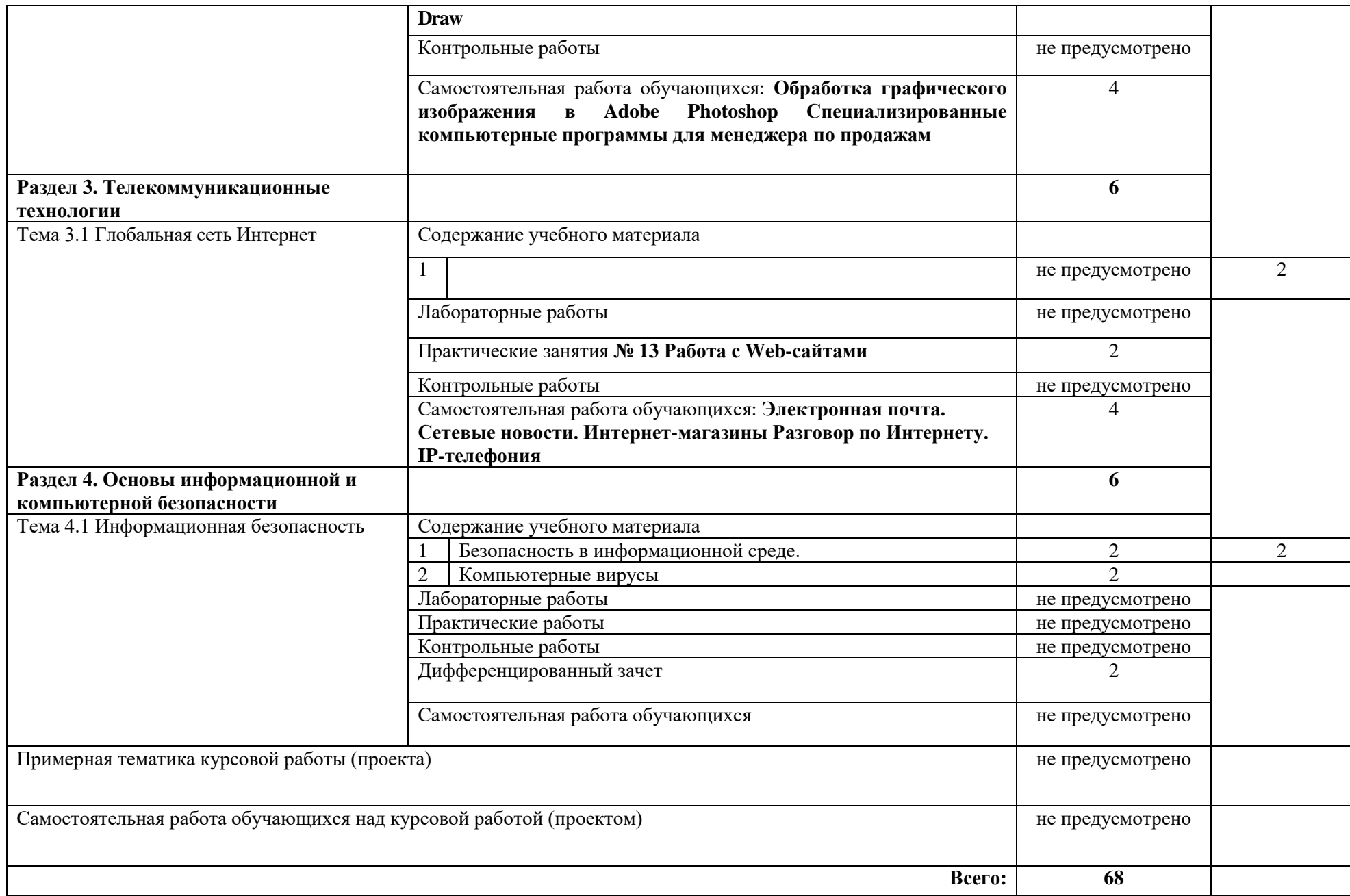

### <span id="page-9-0"></span>3. УСЛОВИЯ РЕАЛИЗАЦИИ ПРОГРАММЫ ДИСЦИПЛИНЫ

#### **3.1. Требования к минимальному материально-техническому обеспечению**

Учебная аудитория для проведения учебных занятий (урок, практическое занятие, лабораторное занятие, лекция, семинар), групповых и индивидуальных консультаций, текущего контроля и промежуточной аттестации:

Лаборатория Информационных технологий в профессиональной деятельности Автоматизированные рабочие места обучающихся - 20 шт., автоматизированное рабочее место преподавателя - 1 шт., мультимедийный проектор, экран, доска маркерная – 1 шт., ПК (монитор AOC – 21,5, системный блок блок B-TRONIX OFFICE №1\_3.1ГГц, /4ТБ, 500; камера; Офисный мольберт (флипчарт)

ПО: 1. Microsoft Windows 7 Professional Russian, ООО "Битроникс Владивосток" Контракт№ 0320100030814000018-45081 от 09.09.14, лицензия №64099496, бессрочно; 2. Google Chrome (свободное); 3. Adobe Acrobat Reader (свободное); 4. Adobe Flash Player (свободное); 5. 7- Zip 18.01 (x64) свободное

# **3.2. Информационное обеспечение обучения (перечень рекомендуемых учебных изданий, Интернет-ресурсов, дополнительной литературы)**

#### **Основная литература**

1. Информационные технологии в юридической деятельности : учебник для среднего профессионального образования / П. У. Кузнецов [и др.] ; под общей редакцией П. У. Кузнецова. — 3-е изд., перераб. и доп. — Москва : Издательство Юрайт, 2021. — 325 с. — (Профессиональное образование). — ISBN 978-5-534-06989-1. — Текст : электронный // ЭБС Юрайт [сайт]. — URL: https://urait.ru/bcode/474529

2. Информационные технологии в юридической деятельности : учебник и практикум для среднего профессионального образования / Т. М. Беляева, А. Т. Кудинов, Н. В. Пальянова, С. Г. Чубукова ; ответственный редактор С. Г. Чубукова. — 3-е изд., перераб. и доп. — Москва : Издательство Юрайт,  $2021. - 314$  с. — (Профессиональное образование). — ISBN 978-5-534-00565-3. — Текст : электронный // ЭБС Юрайт [сайт]. — URL: https://urait.ru/bcode/46970

#### **Дополнительная литература**

1. Советов, Б. Я. Информационные технологии : учебник для среднего профессионального образования / Б. Я. Советов, В. В. Цехановский. — 7-е изд., перераб. и доп. — Москва : Издательство Юрайт, 2021. — 327 с. — (Профессиональное образование). — ISBN 978-5-534-06399-8. — Текст : электронный // ЭБС Юрайт [сайт]. - URL:<https://urait.ru/bcode/469425>

2. Гаврилов, М. В. Информатика и информационные технологии : учебник для среднего профессионального образования / М. В. Гаврилов, В. А. Климов. — 4-е изд., перераб. и доп. — Москва : Издательство Юрайт, 2021. — 383 с. — (Профессиональное образование). — ISBN 978-5-534-03051-8. — Текст : электронный // ЭБС Юрайт [сайт]. — URL: https://urait.ru/bcode/4694

## КОНТРОЛЬ И ОЦЕНКА РЕЗУЛЬТАТОВ ОСВОЕНИЯ ДИСЦИПЛИНЫ

Контроль и оценка результатов освоения учебной дисциплины осуществляется преподавателем в процессе проведения практических занятий и лабораторных работ, тестирования, а также выполнения обучающимися индивидуальных заданий, проектов, исследований.

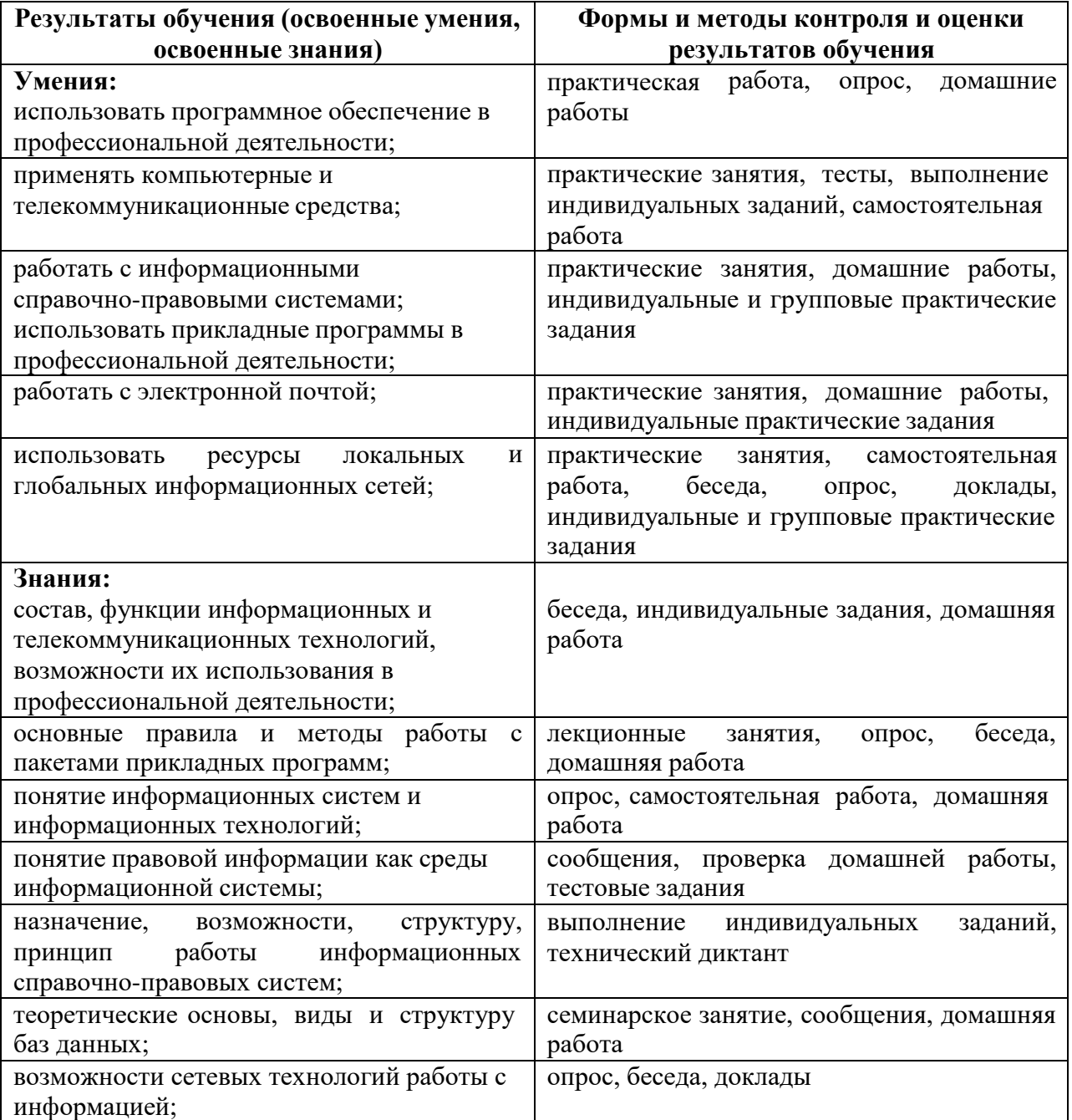

# МИНОБРНАУКИ РОССИИ ВЛАДИВОСТОКСКИЙ ГОСУДАРСТВЕННЫЙ УНИВЕРСИТЕТ ЭКОНОМИКИ И СЕРВИСА

# **КОНТРОЛЬНО-ОЦЕНОЧНЫЕ СРЕДСТВА**

для проведения текущего контроля и промежуточной аттестации по учебной дисциплине ОП.14 ИНФОРМАЦИОННЫЕ ТЕХНОЛОГИИ В ПРОФЕССИОНАЛЬНОЙ

ДЕЯТЕЛЬНОСТИ

программы подготовки специалистов среднего звена

40.02.01 Право и организация социального обеспечения

Форма обучения: очная

Уссурийск 2021

Рабочая программа учебной дисциплины разработана на основе Федерального государственного образовательного стандарта по специальности среднего профессионального образования программы подготовки специалистов среднего звена (УСО) 40.02.01 Право и организация социального обеспечения, утвержденный приказом Министерства образования и науки Р.Ф. от 12 мая 2014 г. № 508.

Разработчик: Т.Е. Колоскова, преподаватель филиала ФГБОУ ВО «ВГУЭС» в г. Уссурийске

Рассмотрено и одобрено на заседании цикловой методической комиссии экономических, математических, общих естественнонаучных и правовых дисциплин.

Протокол № 9 от «28 » 05 2021 г.<br>Председатель ЦМК реф. Г.Г. Басалюк

Рассмотрено и одобрено на заседании цикловой методической комиссии экономических. математических, общих естественнонаучных и правовых дисциплин.

Протокол № 9 от «28»  $\beta$  $20 \alpha / \Gamma$ Председатель ЦМК подпись Т.Г. Басалюк

# 1 ПЕРЕЧЕНЬ ФОРМИРУЕМЫХ КОМПЕТЕНЦИЙ

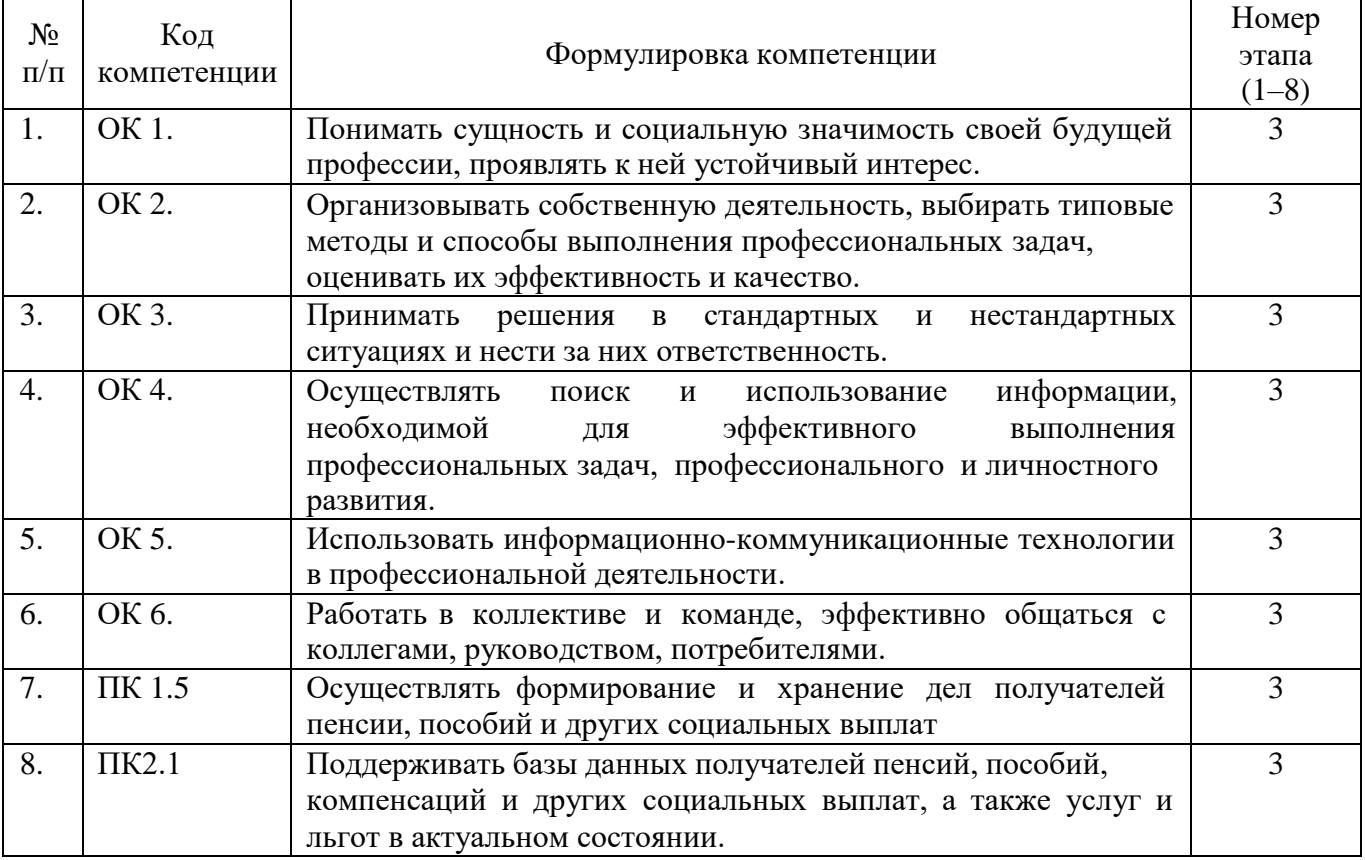

# 2 ПЕРЕЧЕНЬ ОЦЕНОЧНЫХ СРЕДСТВ

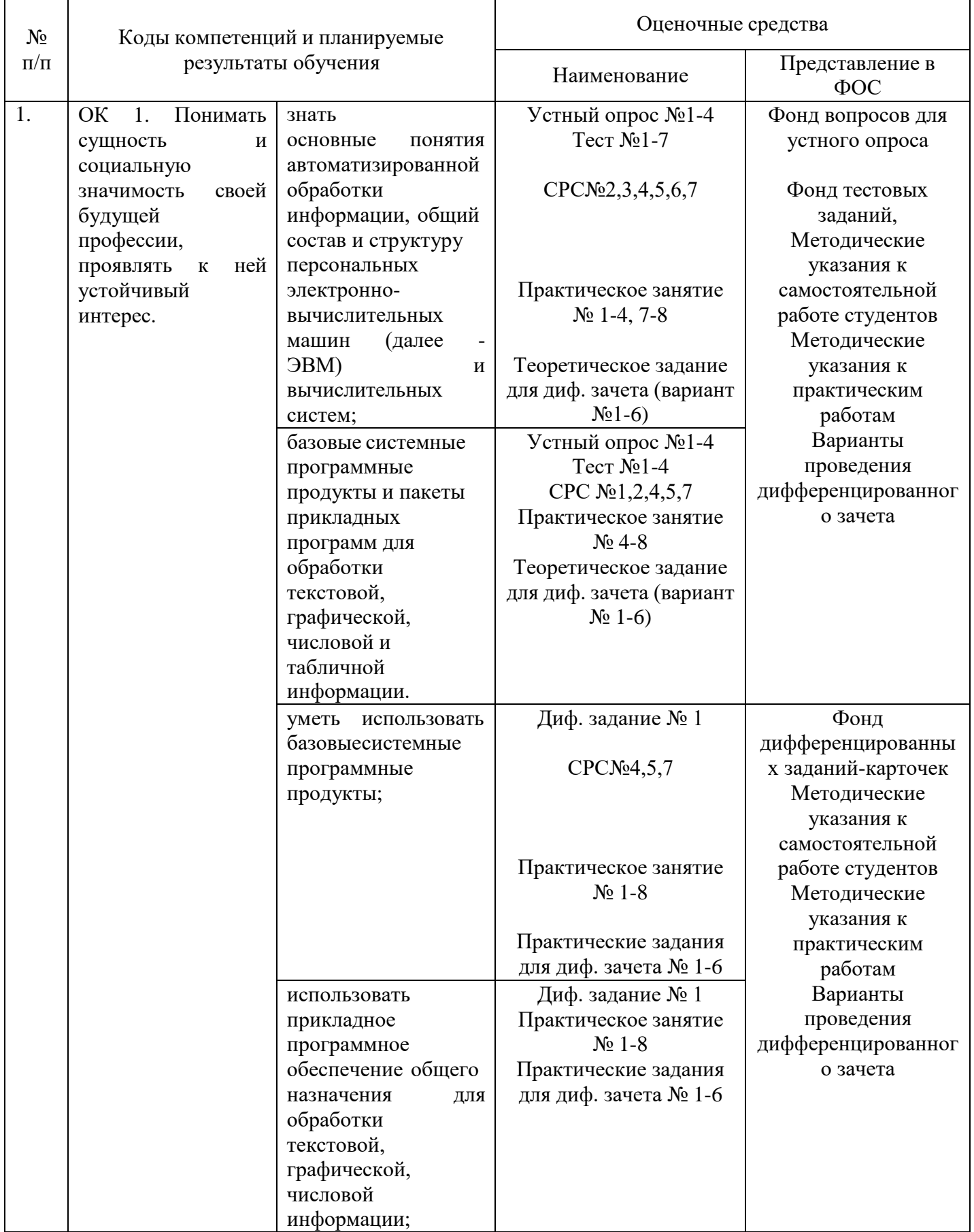

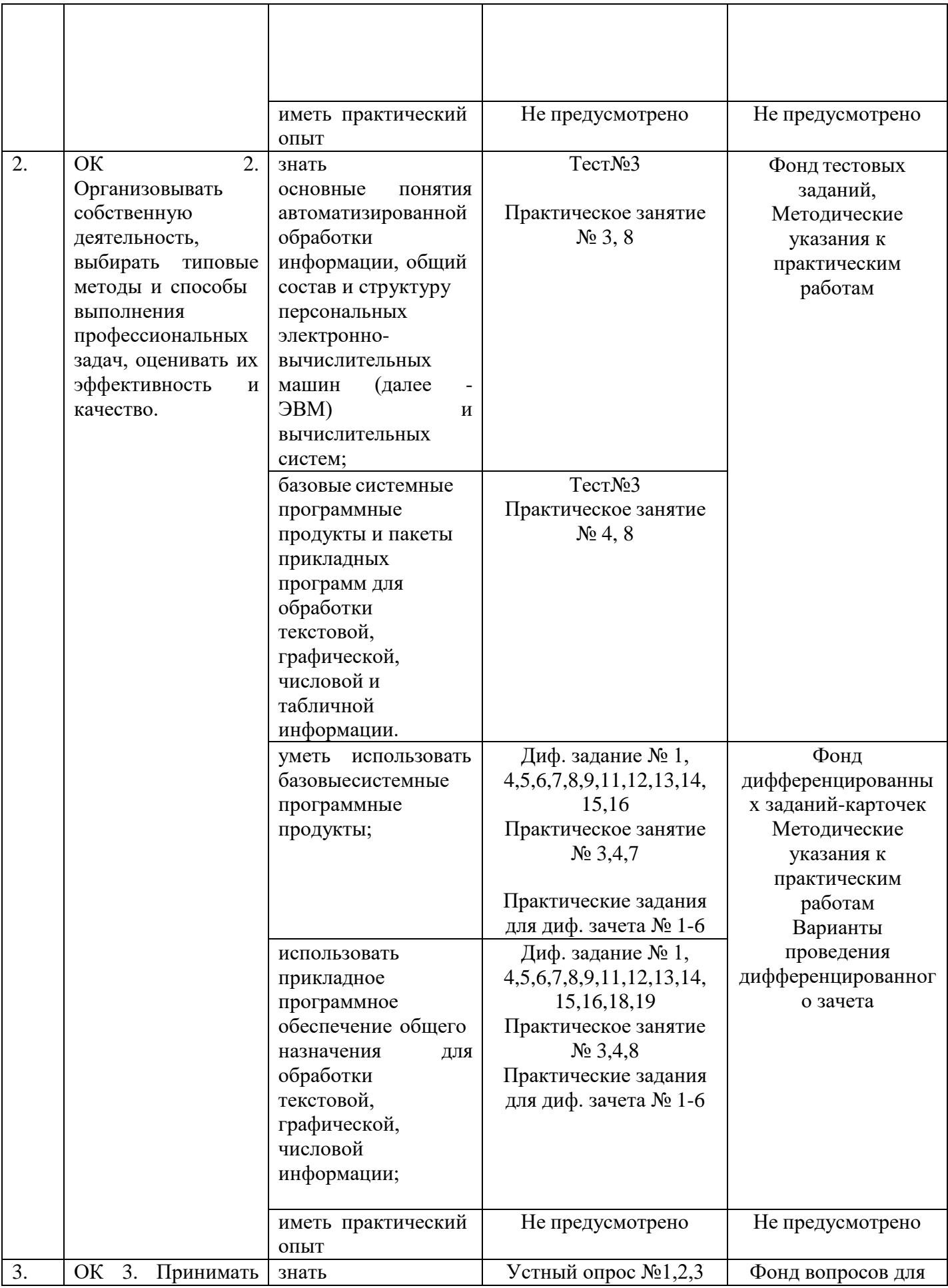

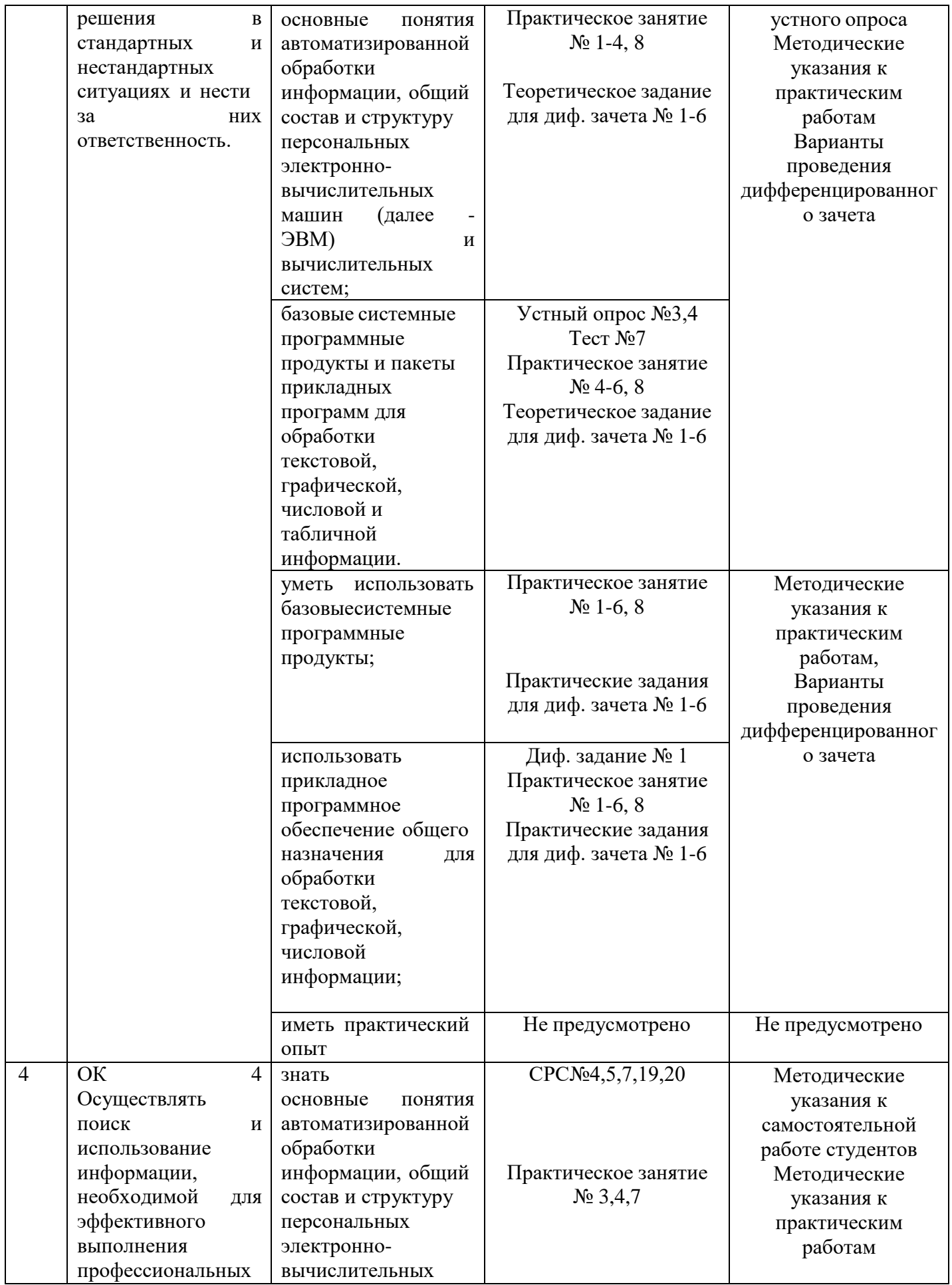

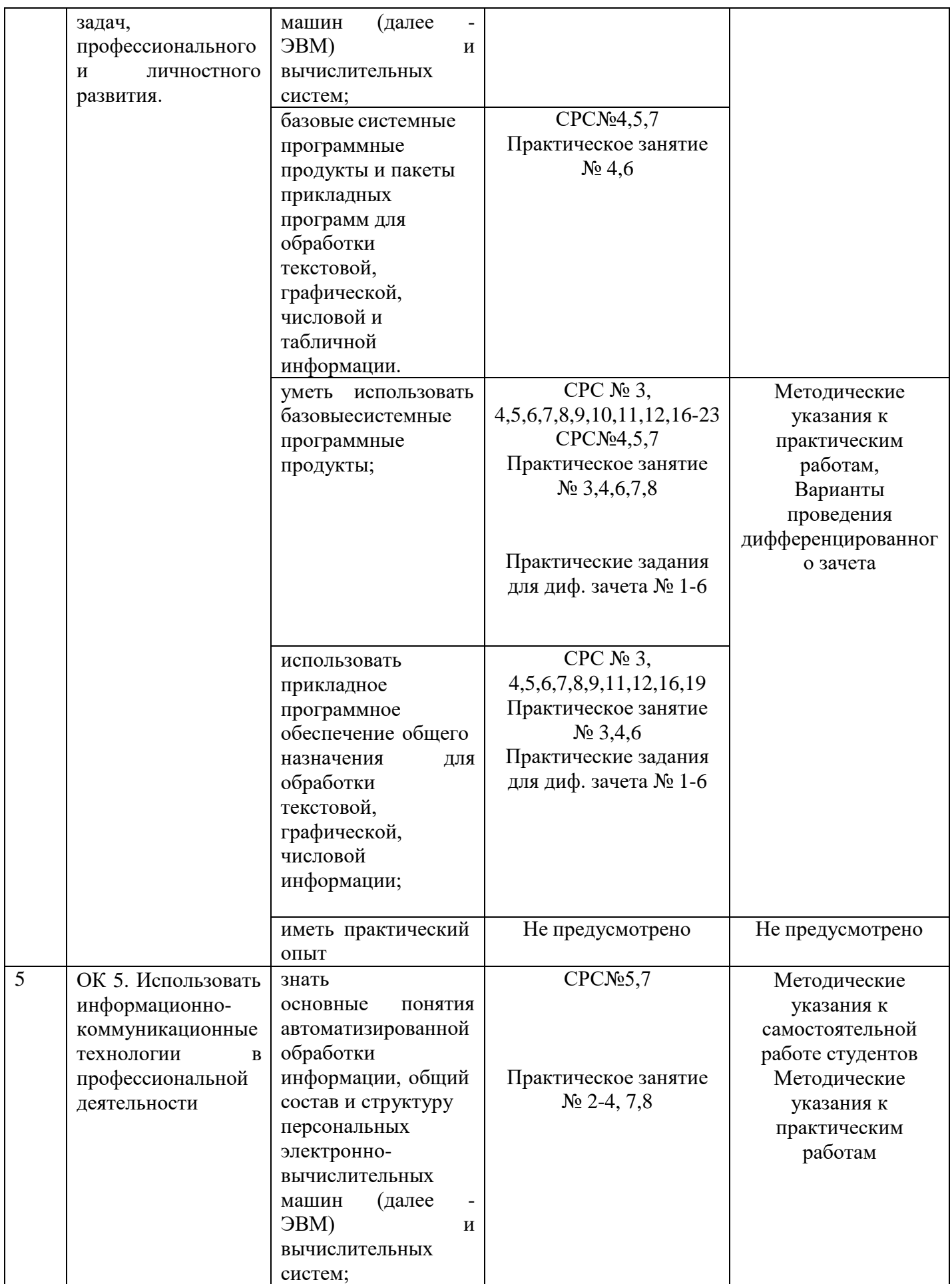

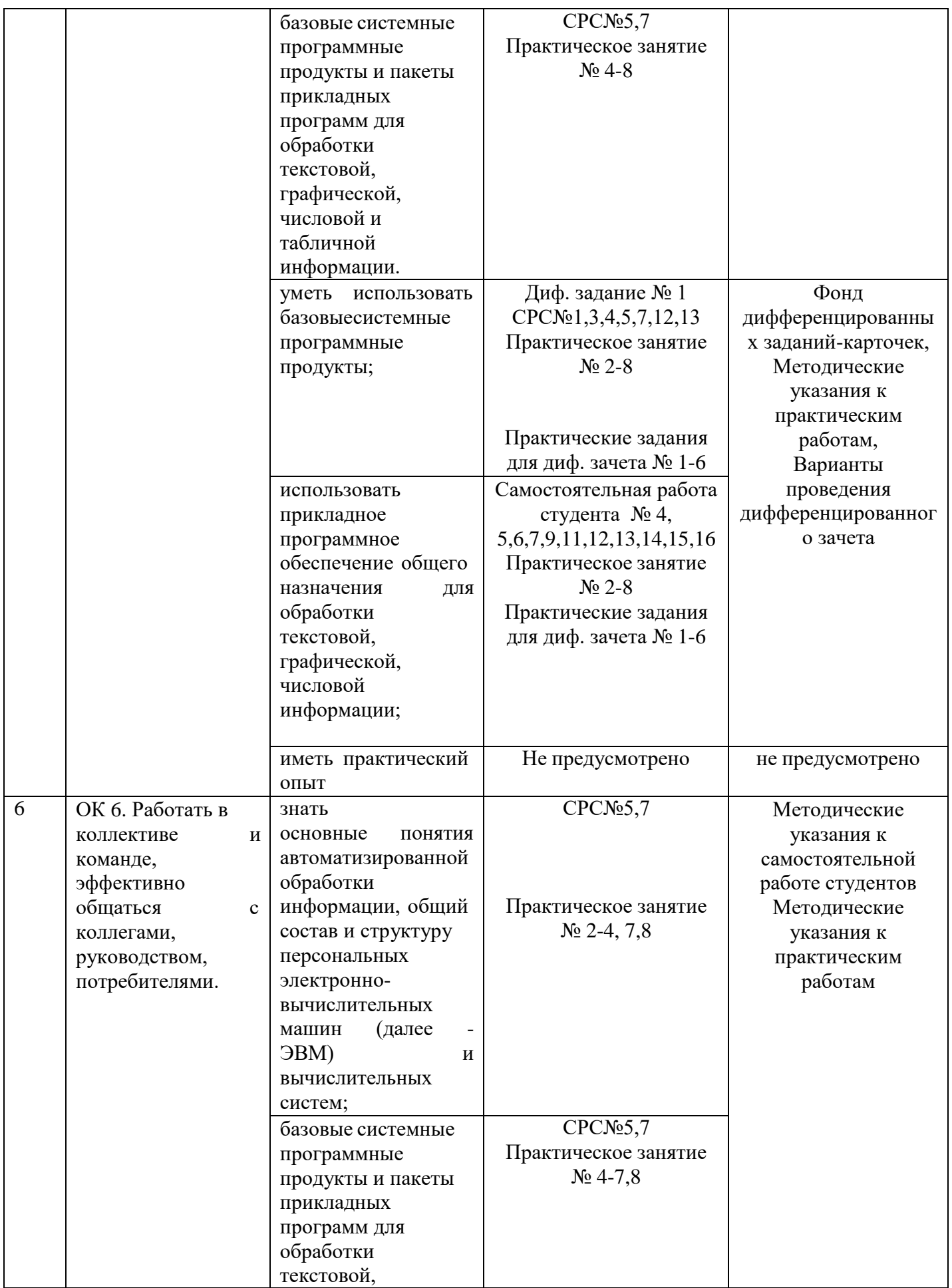

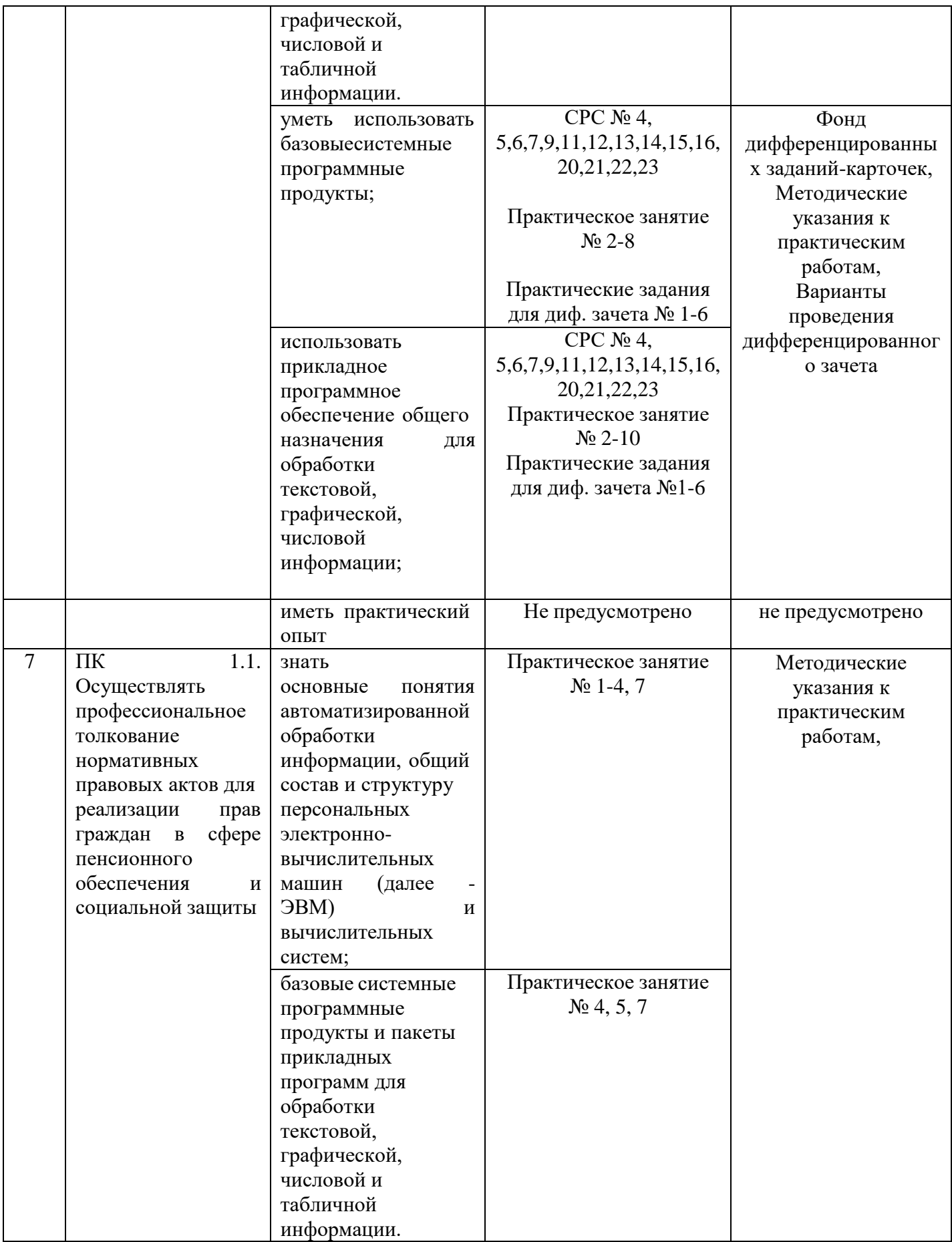

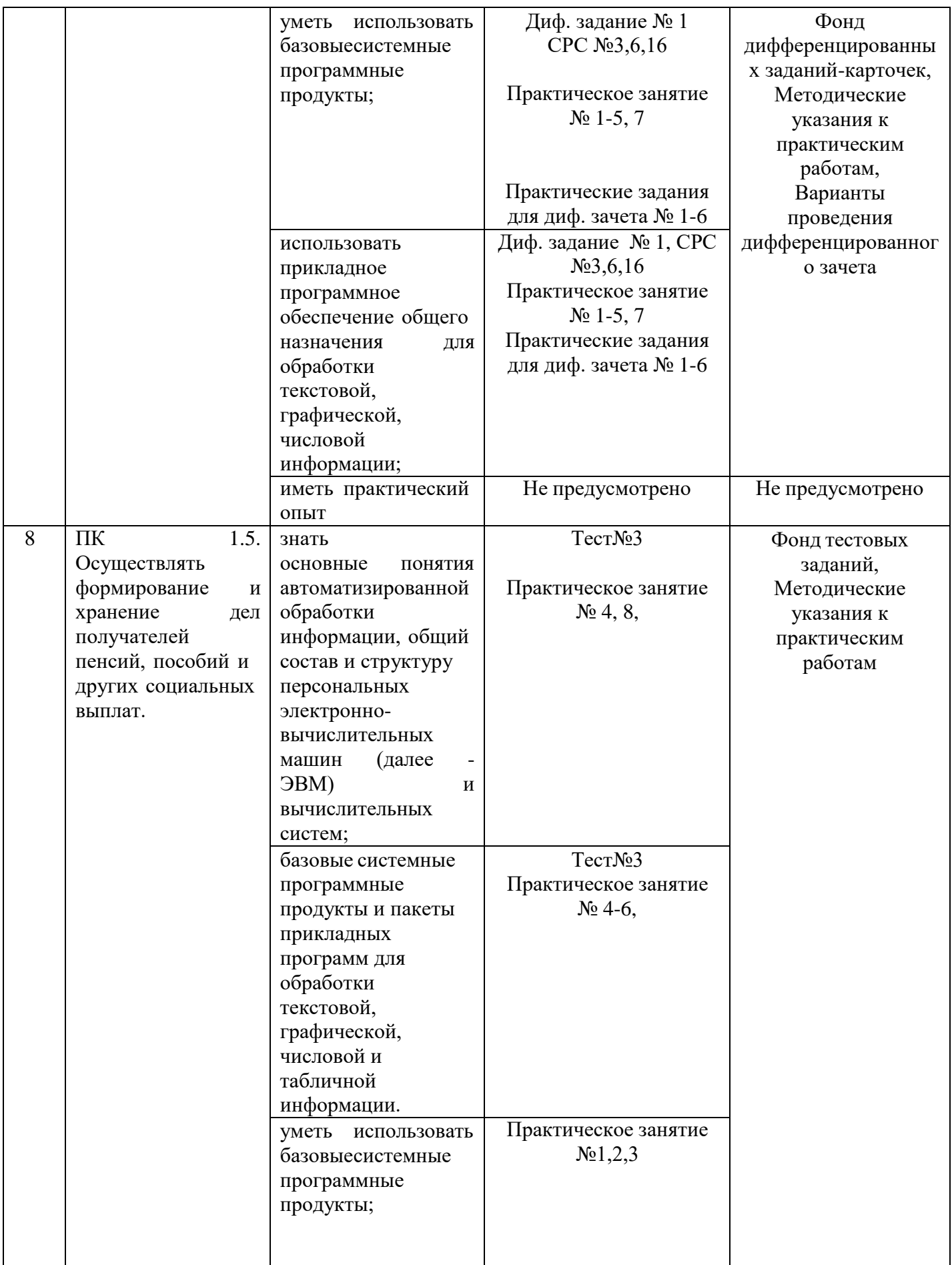

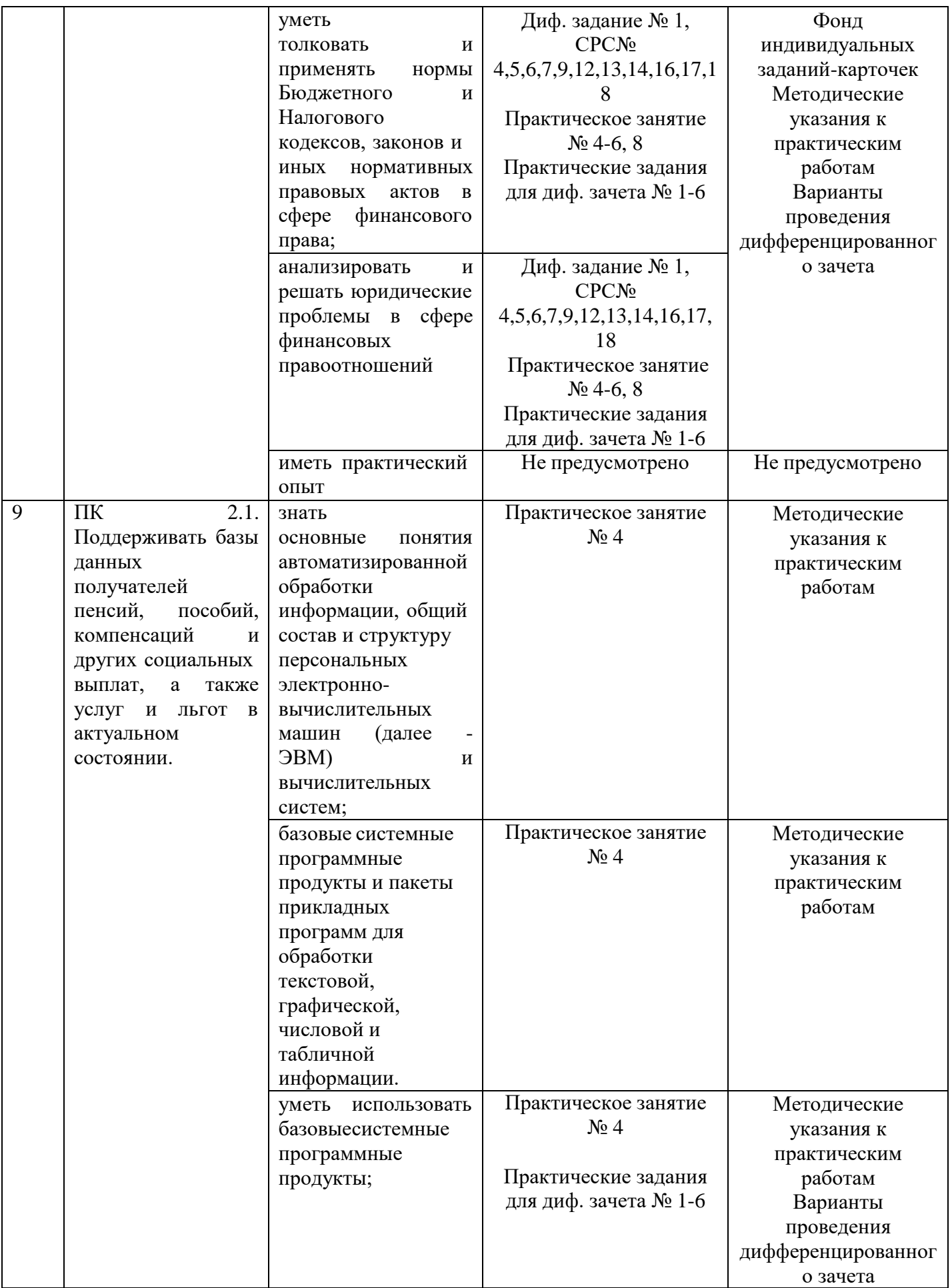

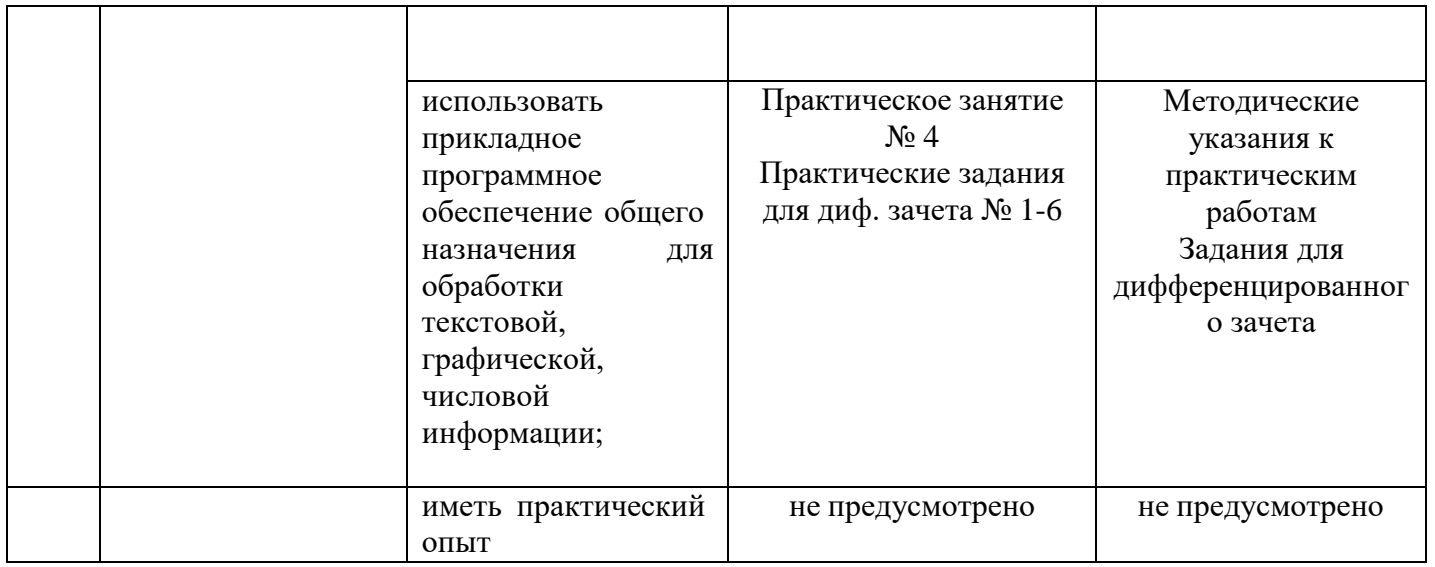

## 3 ОПИСАНИЕ ПРОЦЕДУРЫ ОЦЕНИВАНИЯ

Промежуточная аттестация по дисциплине «Информационные технологии в профессиональной деятельности» включает в себя теоретические задания, позволяющие оценить уровень усвоения обучающимися знаний, и практические задания, выявляющие степень сформированности умений студентов (см. раздел 5).

Усвоенные знания и освоенные умения проверяются при помощи тестирования, устного опроса, умения проверяются в ходе выполнения практических работ, выполнения дифференцированных заданий. Умения и знания формируются и проверятся также в ходе выполнения студентов видов самостоятельных работ.

Объем и качество освоения обучающимися дисциплины, уровень сформированности дисциплинарных компетенций оцениваются по результатам текущих и промежуточной аттестаций.

# 4 КОМПЛЕКТ ОЦЕНОЧНЫХ СРЕДСТВ

# 4.1 ПАСПОРТ КОМПЛЕКТА ОЦЕНОЧНЫХ СРЕДСТВ

4.1.1 Область применения комплекта оценочных средств ЕН.02 Информационные технологии в профессиональной

деятельности

4.1.2 Распределение типов контрольных заданий по элементам знаний и умений, контролируемых при текущем контроле и промежуточной (итоговой) аттестации

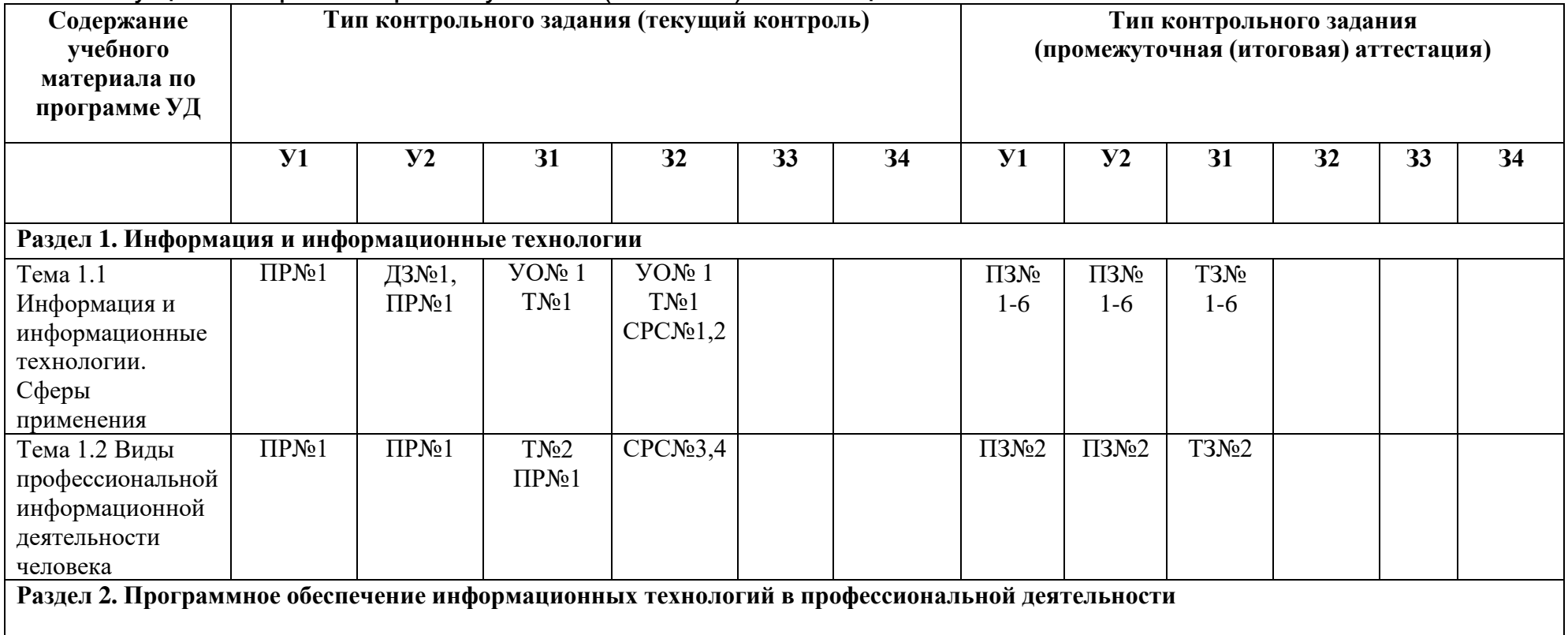

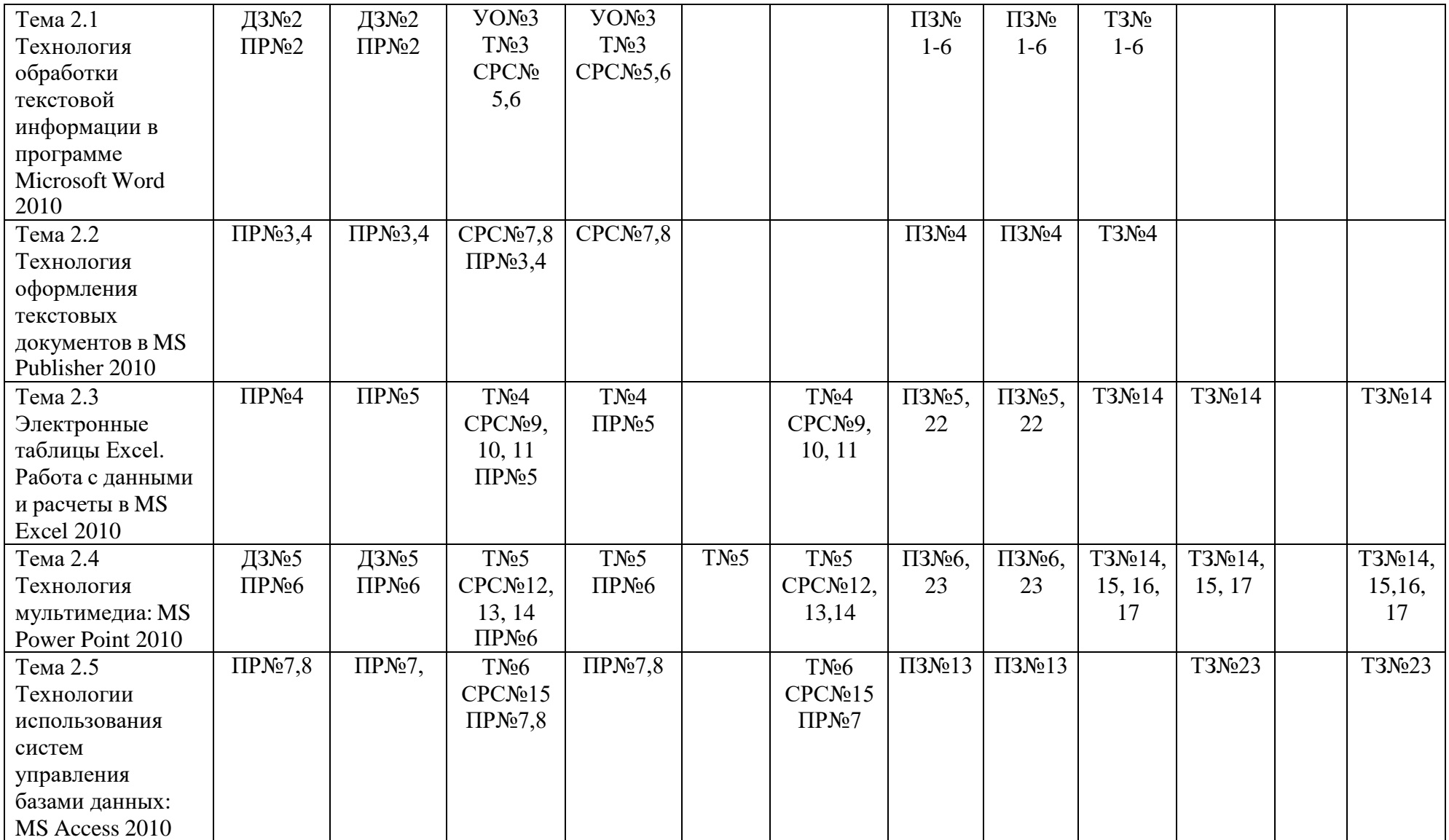

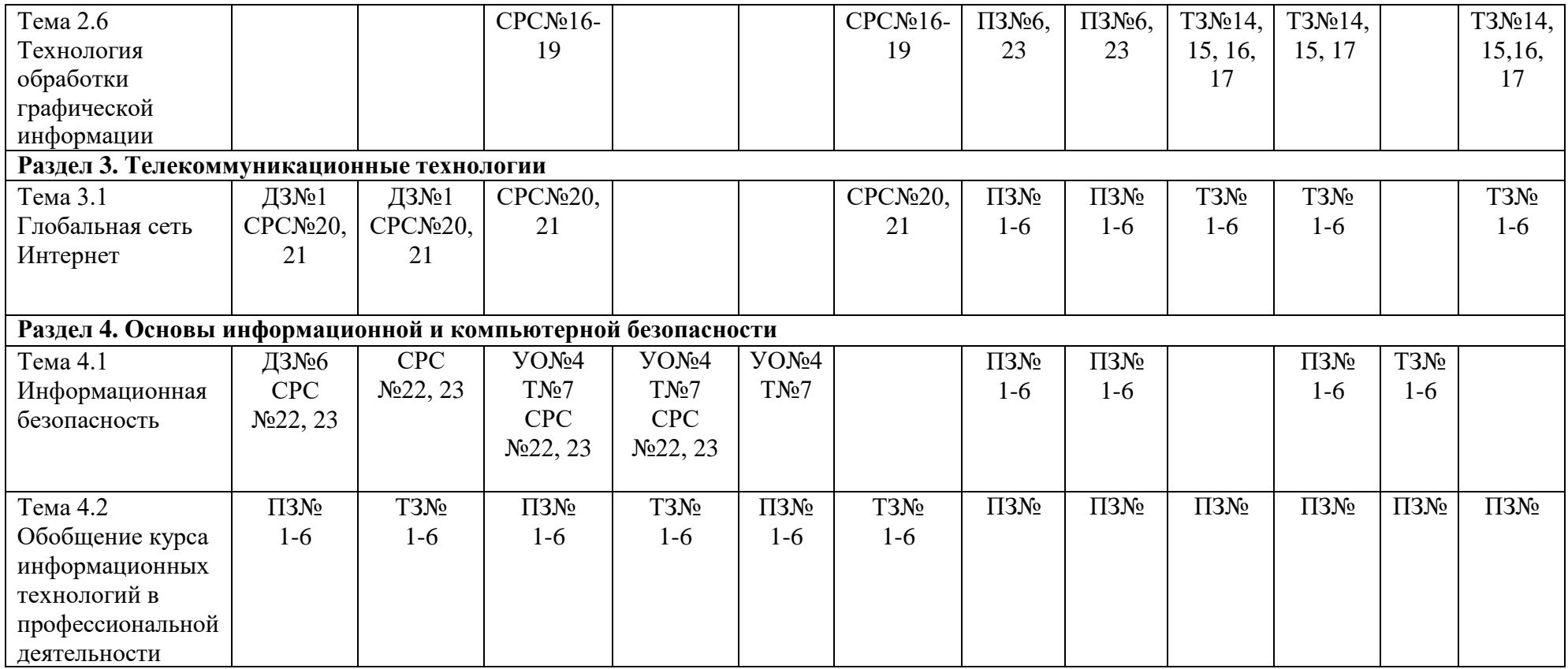

ПР - практическая работа

Т – тест (в том числе для самостоятельного тестирования)

ДЗ- практическое дифференцированное задание (в том числе для самостоятельного изучения темы)

УО – устный опрос (в том числе для самостоятельного изучения темы)

СРС – самостоятельная работа студента

ТЗ – теоретическое задание

ПЗ – практическое задание

## 5.2 ЗАДАНИЯ ДЛЯ ПРОВЕДЕНИЯ ТЕКУЩЕГО КОНТРОЛЯ

### 5.2.1 Оперативный (текущий) контроль

## Тема 1.1 Информация и информационные технологии. Сферы применения Вопросы для устного опроса № 1

Проверяемые результаты обучения - 31,32, ОК2

Назовите главные предпосылки бурного развития информационных технологий и систем их 1. применения в управлении предприятием в конце XX - начале XXI веков.

 $2.$ Каковы основные этапы развития информационных технологий?

 $\mathfrak{Z}$ . На базе каких вычислительных устройств были основаны первые информационные системы?

 $\overline{4}$ Какие управленческие задачи решали с помощью ИС в 70-е годы XX века?

 $5<sub>1</sub>$ Охарактеризуйте основные тенденции развития ИТ/ИС.

Каким образом изменяется стиль ведения бизнеса современной компании при эффективном 6. использовании ИТ/ИС?

 $7<sub>1</sub>$ Какие факторы приводят к необходимости реинжиниринга предприятия?

8. Какие организационные изменения в компаниях происходят под воздействием ИТ?

9. Какое из организационных изменений при информатизации предприятий обладает наибольшим риском и почему?

Каким образом сочетаются децентрализация и интеграция при информатизации 10. предприятия?

11. Как можно охарактеризовать компании в соответствии с успешностью внедрения и применения ИТ-технологий?

### Критерии оценивания устного ответа

5 баллов – студент показал знание, понимание, глубину усвоения программного материала; умение выделять главные положения в изученном материале, на основании фактов и примеров обобщать, делать выводы, устанавливать межпредметные и внутрипредметные связи, творчески применять полученные знания в незнакомой ситуации; отсутствия ошибок и недочётов при воспроизведении изученного материала.

4 балла - студент показал знание изученного материала; умениевыделять главные положения в изученном материале, на основании фактов и примеров обобщать, делать выводы, устанавливать межпредметные и внутрипредметные связи, применять полученные знания на практике; ответ содержит незначительные (негрубые) ошибки при воспроизведении изученного материала; соблюдены основные правила культуры устной речи.

3 балла - студент показал знание и усвоение материала на уровне минимальных требований программы, затруднения при самостоятельном воспроизведении, необходимости незначительной помощи педагога; умение работать на уровне воспроизведения, затруднения при ответах на видоизменённые вопросы; наличия 1-2 грубых ошибок, нескольких негрубых при воспроизведении изученного материла; незначительного несоблюдения основных правил культуры устной речи.

2 балла - студент показал знание и усвоения учебного материала на уровне ниже минимальных требований программы; отсутствие умения работать на уровне воспроизведения, затруднения при ответах на стандартные вопросы; ответ содержит несколько грубых ошибок при воспроизведении изученного материала ;наблюдаются значительные несоблюдения основных правил культуры письменной и устной речи, правил оформления письменных работ.

### **Тест №1**

Проверяемые результаты обучения – 31, 32, ОК 2

### Информация и информационные процессы

### Вариант I

1. Формы проявления материи: .

2. Установите соответствие:

### Полхол

1) Атрибутистский

2) Функционалистский

3) Антропоцентристский

### Суть подхода

а) Информация — содержание сигнала, полученного системой из внешнего мира б) Информация — сведения, разъяснения, изложение Информация —  $B)$ неотъемлемый атрибут всех систем объективной реальности, является организующим началом в живой и неживой природе Информация - $\Gamma$ ) одна из функций жизни, основное отличие живого от неживого, реализует функцию управления (самоуправления) в биологических, социальных и социотехнических системах  $\overline{A}$ Информация неотъемлемый атрибут всех систем неживой природы

3. В информатике информация определяется как .......

сведения, обладающие новизной a)

 $6)$ сообщения в форме знаков или сигналов, хранимые, передаваемые и обрабатываемые с помощью технических средств

продукт взаимодействия данных и методов их обработки, адекватных решаемой задаче B)  $\Gamma$ ) сведения, полностью снимающие или уменьшающие существующую до их получения

неопределенность

4. Установите соответствие:

Носитель информации

1) Материальный предмет

2) Волна (поле)

Информация

а) Звук б) Концентрация молекул

- $B)$ Температура
- Какое-либо изображение  $\Gamma$ )
- Бумага, дерево, камень  $\Box$

5. Если носителем информации является волна или вещество, то

форма переноса информации — .

6. СИГНАЛ — сигнал, непрерывно изменяющийся по амплитуде и во времени.

7. Установите соответствие.

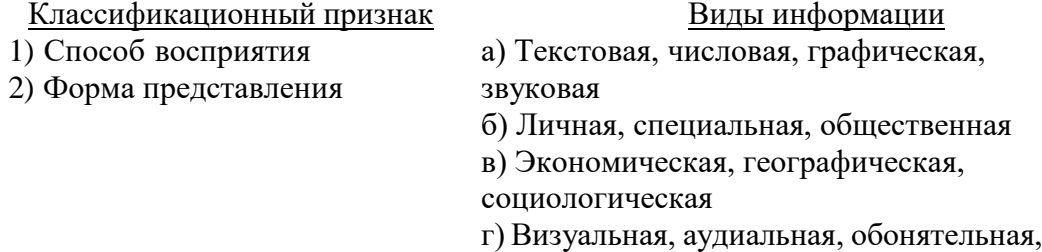

тактильная, вкусовая

д) Первичная, вторичная, обобщающая

8. Установите соответствие.

Свойство информации Полнота

### Суть свойства

а) Оценивается по задачам, которые можно

решить с помощью полученной информации Понятность б) Информация выражена на языке, доступном **Пенность** получателю в) Информация важна, существенна для настоящего времени Информация отражает истинное  $\Gamma$ ) положение дел

> Информации достаточно для понимания и  $\Box$ принятия решения

Информация не зависит от чьего-либо  $e)$ мнения, суждения

9. Если при измерении информации подсчитывают число символов в сообщении, не учитывая его содержания, то подход к измерению информации - ..............................

10. Информационный объем сообщения «Оптический компакт-диск — машинный носитель информации» (без учета кавычек) составляет................ бит.

11. Количество информации, которое переносит буква «о» в сообщении

«Символ — это знак или сигнал, наполненный смыслом», равно

бит (с точностью до сотых).

12. Установите соответствие.

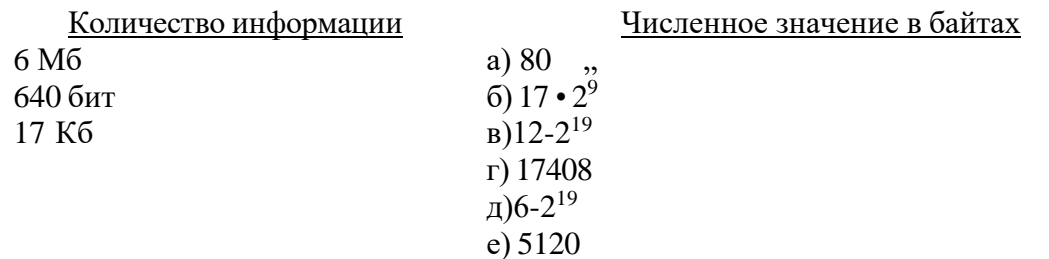

13. совокупность последовательных действий, производимых над информацией (в виде данных сведений, фактов, теорий и др.) для получения какого-либо результата (достижения цели).

14. Процессы, входящие в процесс сбора информации, — это ......

- поиск и отбор a)
- отбор и кодирование  $6)$
- $B)$ кодирование и передача
- передача и хранение  $\Gamma$ )
- $\pi$ ) хранение и поиск
- 15. Установите соответствие.

Информационный процесс

Передача Хранение

### Отбор

#### Определение

а) Распространение информации во времени.

б) Изменение формы представления

информации или ее содержания.

в) Анализ и оценка свойств информации в соответствии с выбранным критерием

г) Преобразование одного набора знаков в другой

д) Распространение информации в пространстве

е) Система мероприятий, направленных на

охрану информационных данных

16. Способ передачи информации при трансляции радиопередачи — .......

- $a)$ от многих к одному
- $6)$ от одного ко многим
- $B)$ от одного к одному

17. Укажите правильную последовательность.

Схема процесса передачи:

 $\sqrt[3]{\ }$ — помехи

<sup>1</sup> — декодирующее устройство

- 1<sup>1</sup> канал связи
- 1- кодирующее устройство
- 1<sup>1</sup> приемник
- 1 защита от помех
- $\sqrt[3]{ } -$  источник

18. Суть обработки информации по принципу «черного ящика» — ...

наблюдателю доступны только входные величины, а структура и внутренние процессы a) неизвестны

наблюдателю доступны входные и выходные величины, структура и внутренние процессы  $\sigma$ 

наблюдателю доступны входные и выходные величины, а структура и внутренние  $B)$ процессы неизвестны

наблюдателю доступны выходные величины, а структура и внутренние процессы  $\Gamma$ ) неизвестны

19. Установите соответствие.

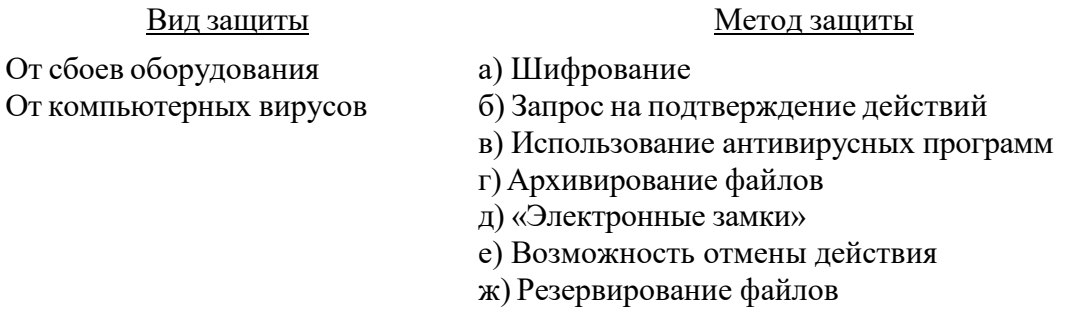

20. Конечный набор отличных друг от друга знаков, используемый для кодирования, - ........

21. Число закодированных символов при использовании кода длиной 5 знаков и алфавита, содержащего 10 знаков, равно ......

- 10000 a)
- 9765625  $\sigma$
- $B)$ 100000

22. Длина кода при использовании алфавита из 8 знаков и 253 закодированных слов равна ......

### Вариант 2

1. Суть функционалистского подхода к феномену информации — ........

а) информация — содержание сигнала, полученного системой из внешнего мира

информация - одна из функций жизни, основное отличие живого от неживого,  $6)$ 

реализует функцию управления (самоуправления) в биологических, социальных и социотехнических системах

информация — неотъемлемый атрибут всех систем неживой природы  $B)$ 

 $\Gamma$ ) информация — неотъемлемый атрибут всех систем объективной реальности, является организующим началом в живой и неживой природе

2. Установите соответствие.

- Научная область
- 1) Информатика
- 2) Кибернетика
- 3) Философия

Определение информации

а) Часть знаний, используемая для ориентирования, активного действия, управления, т. е. в целях сохранения, совершенствования, развития системы. б) Сообщения в форме знаков или сигналов, хранимые, передаваемые и обрабатываемые с

помощью технических средств.

в) Сведения, полностью снимающие или уменьшающие существующую до их получения неопределенность.

г) Отраженное многообразие, возникающее в результате взаимодействия объектов.

д) Продукт взаимодействия данных и методов

их обработки, адекватных решаемой задаче.

е) Сведения, обладающие новизной.

3. Полная классификация носителей информации - ........

материальный предмет a)

материальный предмет, волна  $\sigma$ 

материальный предмет, волна, вещество в жидком и газообразном состояниях  $B)$ 

материальный предмет, волна, вещество в жидком и газообразном состояниях, машинные  $\Gamma$ ) носители

материальный предмет, волна, вещество в жидком и газообразном состояниях, машинные  $\Box$ носители, информационно-поисковая система

4. Если носителем информации является материальный предмет с какими-либо изображениями на нем, то форма переноса информации —

6. \_ сигнал - сигнал, принимающий лишь конечное число значений.

6. Установите соответствие.

Форма представления Текстовая Числовая Графическая

Информация

- а) Фотография.
- б) Музыка.

в) Таблица умножения.

г) Запах цветка.

д) Сообщение, переданное по радио.

7. Установите соответствие.

Свойство информации Объективность Актуальность Достоверность

### Суть свойства

а) Оценивается по задачам, которые можно решить с помощью полученной информации. б) Информация выражена на языке, доступном 33

получателю.

в) Информация важна, существенна для настоящего времени.

г) Информация отражает истинное положение дел.

д) Информации достаточно для понимания и принятия решения.

е) Информация не зависит от чьего-либо

мнения, суждения.

8. Если при измерении информации определяют вероятность получения сообщения о том или ином событии, то подход к измерению информации - .........

9. Информационный объем сообщения «Информационные данные — это любые сведения, сообщения, знания» (без учета кавычек) составляет ................. бит.

10. Количество информации, которое переносит буква «н» в сообщении «Символ - это знак или сигнал, наполненный смыслом», равно .............. бит (с точностью до сотых).

11. Установите соответствие.

Количество информации. Численное значение в битах  $1)$ 1,3 $\Gamma$ 6 a) 5048  $6)$  20,8-2<sup>29</sup> 2) 631 байт  $B)$  3.36  $\cdot$  2<sup>19</sup>  $3)0,42 M6$  $r)$  17408

 $\pi$ ) 10.4-2 $i^9$ 

- e)  $6,72-2^{19}$
- 12. Общие информационные процессы это ...
- a)  $c6op$
- $\sigma$ сбор, преобразование
- сбор, преобразование-, использование  $B)$
- сбор, преобразование, использование, хранение  $\Gamma$ )
- 
- 15 Установите соответствие.

Информационный процесс

### Определение

а) Распространение информации во времени

- 2) Кодирование
- 3) Обработка

1) Зашита

информации или ее содержания

б) Изменение формы представления

- в) Анализ и оценка свойств информации в
- соответствии с выбранным критерием

г) Преобразование одного набора знаков в другой

д) Распространение информации в пространстве

е) Система мероприятий, направленных на

охрану информационных данных

16. Способ передачи информации при чтении газетной статьи - ...

- от многих к одному a)
- $\delta$ от одного ко многим
- $B)$ от одного к одному

19. Установите соответствие.

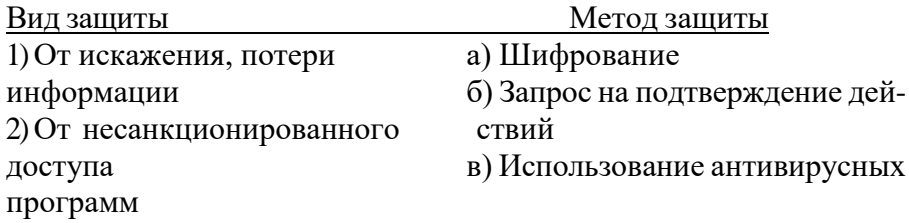

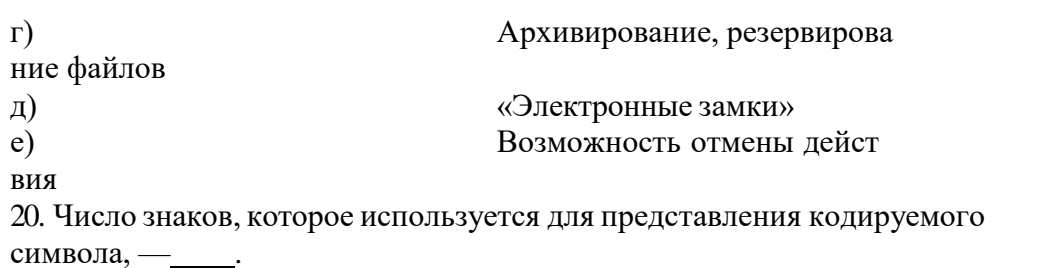

21. Число закодированных символов при использовании кода длиной

7 знаков и алфавита, содержащего 6 знаков, - ...

- $+279936$ a)
- 117649  $\delta$ )
- 184356  $B)$

22. Длина кода при использовании алфавита из 12 знаков и 639 закодированных слов равна . Ответы.

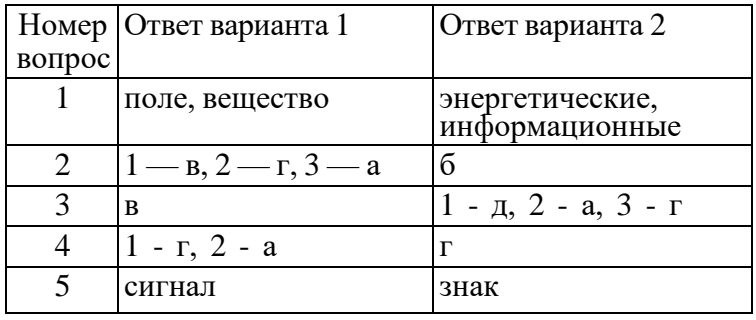

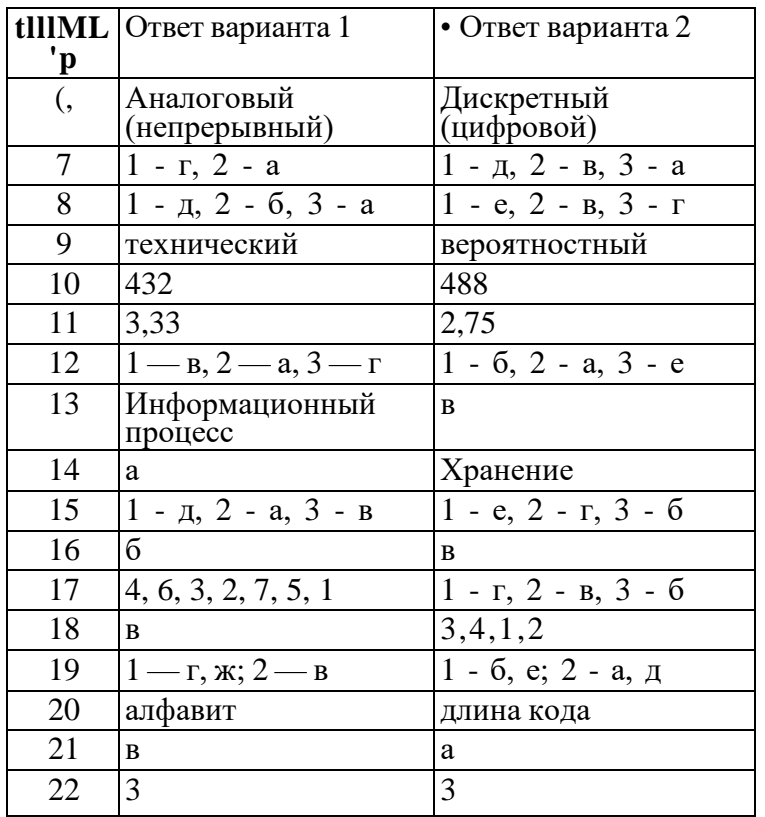

Время выполнения - 20 минут

### Критерии оценивания тестового задания

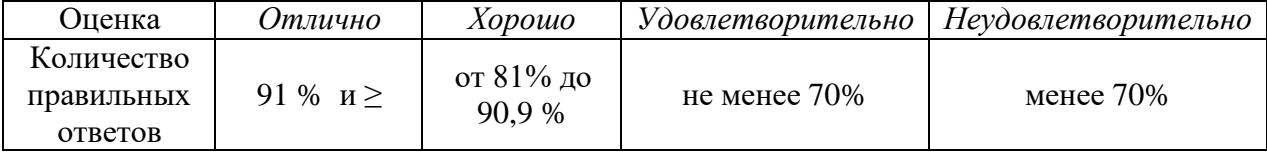

#### **Практическое занятие № 1 Информационные технологии в профессиональной деятельности**

Цель: изучить информационные технологии в профессиональной деятельности

Проверяемые результаты обучения: **У1, У2, З1, ОК2, ОК4, ПК 1.1**

Обеспечение занятия: рабочая тетрадь, карточки к практической работе Контрольные вопросы:

Что называется «Информационными технологиями»?

Перечислить этапы развития ИТ

Что является основным техническим средством технологии?

Что называется «Инструментарием»?

Перечислить основные технические средства ИТ

### *Ход работы:*

**ЗАДАНИЕ 1.** ЗАПОЛНИТЬ ТАБЛИЦУ «ЭТАПЫ РАЗВИТИЯ ИНФОРМАЦИОННЫХ

ТЕХНОЛОГИЙ» (с помощью тетради)

### **ЭТАПЫ РАЗВИТИЯ ИНФОРМАЦИОННЫХ ТЕХНОЛОГИЙ**

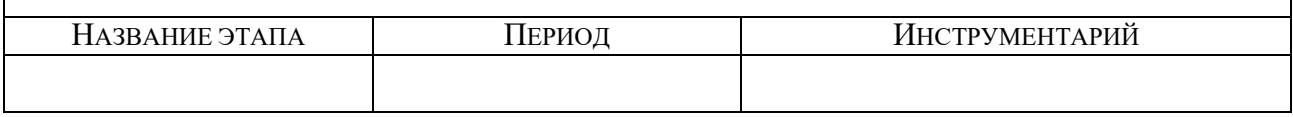

**ЗАДАНИЕ 2.** ЗАКОНСПЕКТИРОВАТЬ ЛЕКЦИОННЫЙ МАТЕРИАЛ «ОСНОВНЫЕ ТЕХНИЧЕСКИЕ СРЕДСТВА

ИНФОРМАЦИОННОЙ ТЕХНОЛОГИИ»

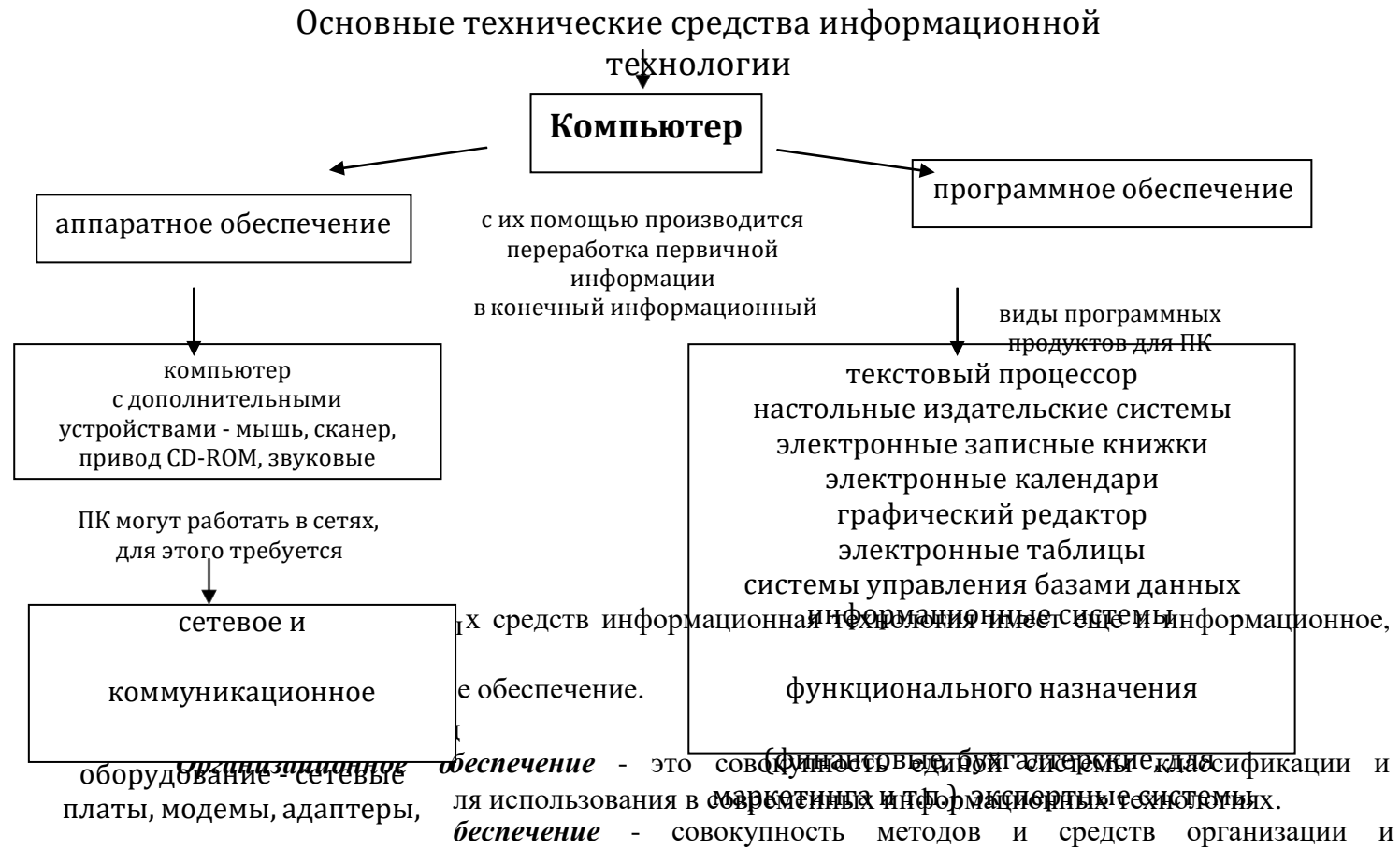

использования информационных технологий в какой-либо конкретной области.

*Правовое обеспечение* - это совокупность правовых норм, определяющих юридический статус использования информационной технологии. Развитие рыночных отношений в информационной деятельности поставило вопрос о защите информации как объекта интеллектуальной собственности и имущественных прав на нее. Таким образом, главной целью правового обеспечения является укрепление законности на информационное обеспечение.
Таким образом, структуру информационной технологии можно представить как совокупность технического, программного, информационного, организационного и правового обеспечения. ЗАДАНИЕ 3. ВЫПОЛНИТЬ ТЕСТОВОЕ ЗАДАНИЕ

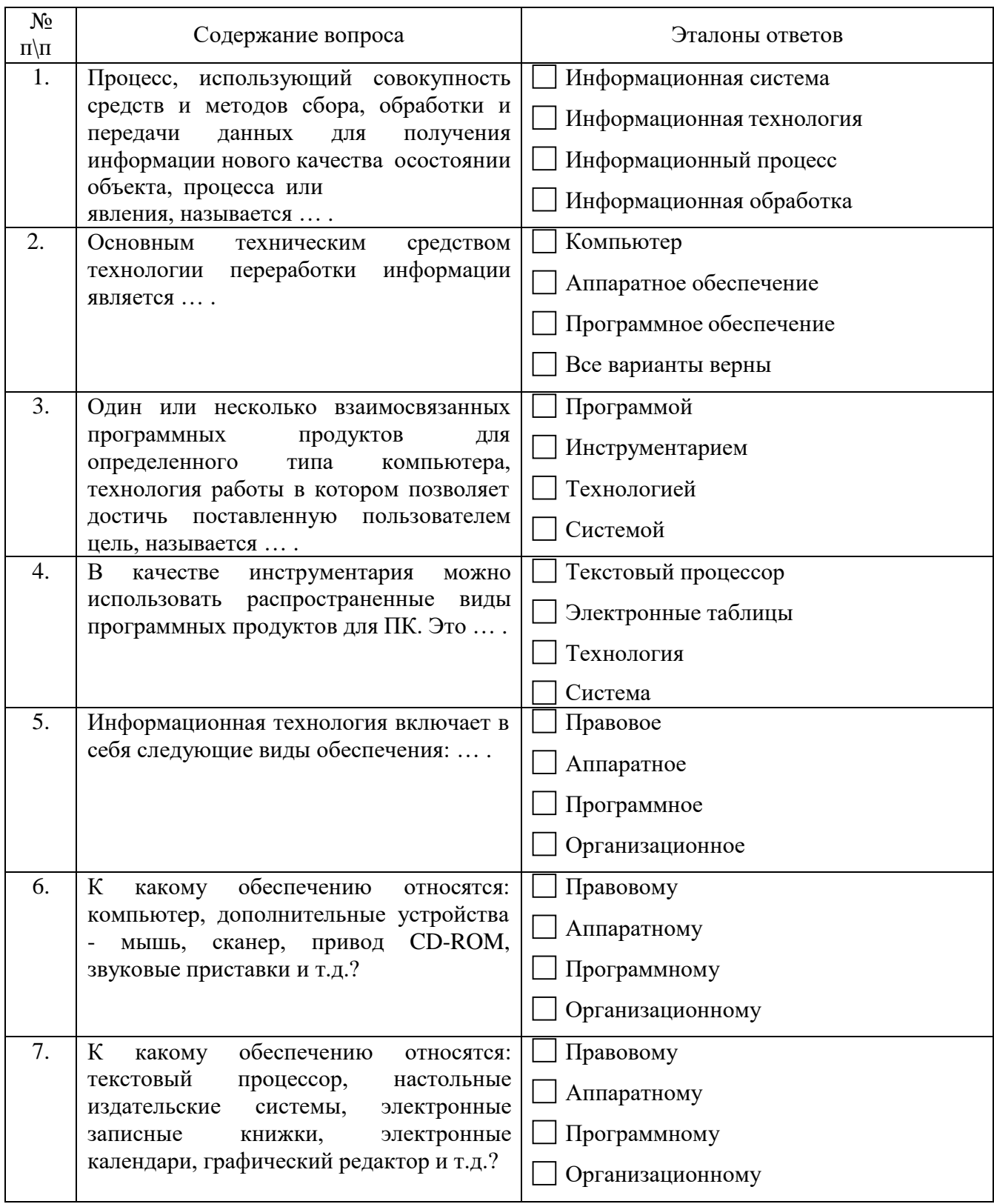

#### Критерии оценивания практической работы

5 баллов - студент правильно выполнил все задания практической работы, показав знание предмета, понятия информации и информационного процесса, умение анализировать, делать выводы и обосновывать свою точку зрения по рассматриваемому вопросу. Студент владеет навыками грамотной устной речи и грамотного письма, навыком самостоятельной работы по

заданной теме. Фактических ошибок, связанных с пониманием материала, нет; графически работа оформлена правильно.

**4 балла** - студент правильно выполнил все задания практической работы, показав знание предмета, понятия информации и информационного процесса, умение анализировать, делать выводы и обосновывать свою точку зрения по рассматриваемому вопросу, но при этом допустив неточности в работе, не противоречащие основным понятиям дисциплины. Студент владеет навыками грамотной устной речи и грамотного письма, навыком самостоятельной работы по заданной теме. Фактических ошибок, связанных с пониманием материала, нет; допущены одна-две ошибки в оформлении работы.

**3 балла** – студент правильно выполнил все задания практической работы, показав знание предмета, понятия информации и информационного процесса, умение анализировать, делать выводы и обосновывать свою точку зрения по рассматриваемому вопросу, но при этом допустив грубые ошибки в работе. Студент владеет навыком самостоятельной работы по заданной теме. Допущено более 2 фактических ошибок, связанных с пониманием материала и с оформлением работы.

**2 балла** – студент выполнил все задания практической работы, допустив грубые ошибки и показав неполное знание предмета, понятия информации и информационного процесса, несформировавшееся умение анализировать, делать выводы и обосновывать свою точку зрения по рассматриваемому вопросу. Работа содержит грубые фактические ошибки и ошибки в оформлении работы.

#### **Самостоятельная работа обучающихся №1. Изучить тему «Информационные революции»**

Вид самостоятельной работы: Выполнение заданий.

Проверяемые результаты обучения – **З2, ОК2**

Задание для закрепления и систематизации знаний: выполнение практических заданий, Задание для закрепления и систематизации знаний: оформить в рабочей тетради письменные ответы на задания 1,2,3, с.20 [2] по теме «Информационные революци».

Форма контроля: защита ответов выполненных заданий, выполнение практической работы, дифференцированный зачет.

### **Критерии оценивания задания самостоятельной работы студента**

**5 баллов** – студент в полном объеме выполнил задание самостоятельной работы с опорой на теоретический материал рекомендованного учебника, аргументировал ход выполнения задания, точно определив ее содержание и составляющие. Вопросы задания раскрыты полностью, выводы обоснованы. Студент владеет навыком самостоятельной работы по заданной теме; методами и приемами анализа теоретических аспектов изучаемой области. Фактических ошибок, связанных с пониманием темы, нет.

**4 балла** - студент в полном объеме выполнил задание самостоятельной работы с опорой на теоретический материал рекомендованного учебника, аргументировал ход выполнения задания, точно определив ее содержание и составляющие; допущено не более 1 ошибки при объяснении смысла или содержания вопросов здания. Вопросы задания раскрыты. Не все выводы сделаны и/или обоснованы. Фактических ошибок, связанных с пониманием темы, нет.

**3 балла** – студент в достаточно полном объеме выполнил задание самостоятельной работы с опорой на теоретический материал рекомендованного учебника, аргументировал ход выполнения задания, точно определив ее содержание и составляющие; понимает базовые основы и теоретическое обоснование рассматриваемого вопроса. Выводы не сделаны и/или выводы не обоснованы. Допущено не более 2 ошибок в смысле или содержании выполненного задания.

**2 балла** - работа представляет собой пересказанный или полностью переписанный исходный текст без каких бы то ни было комментариев, анализа. Не раскрыта структура и теоретическая составляющая темы. Выводы отсутствуют. Допущено три или более трех ошибок в смысловом содержании выполняемого задания

#### **Самостоятельная работа обучающихся №2. Подготовить кроссворд на тему «Классификация персональных компьютеров»**

Вид самостоятельной работы: Выполнение заданий.

#### Проверяемые результаты обучения – **З2, ОК2**

Задание для закрепления и систематизации знаний: выполнение практических заданий, Задание для закрепления и систематизации знаний: оформить в рабочей тетради письменные ответы на задания 1,2,3, с.20 [2] по теме «Классификация персональных компьютеров».

Форма контроля: защита ответов выполненных заданий, выполнение практической работы, дифференцированный зачет.

#### **Критерии оценивания задания самостоятельной работы студента**

**5 баллов** – студент в полном объеме выполнил задание самостоятельной работы с опорой на теоретический материал рекомендованного учебника, аргументировал ход выполнения задания, точно определив ее содержание и составляющие. Вопросы задания раскрыты полностью, выводы обоснованы. Студент владеет навыком самостоятельной работы по заданной теме; методами и приемами анализа теоретических аспектов изучаемой области. Фактических ошибок, связанных с пониманием темы, нет.

**4 балла** - студент в полном объеме выполнил задание самостоятельной работы с опорой на теоретический материал рекомендованного учебника, аргументировал ход выполнения задания, точно определив ее содержание и составляющие; допущено не более 1 ошибки при объяснении смысла или содержания вопросов здания. Вопросы задания раскрыты. Не все выводы сделаны и/или обоснованы. Фактических ошибок, связанных с пониманием темы, нет.

**3 балла** – студент в достаточно полном объеме выполнил задание самостоятельной работы с опорой на теоретический материал рекомендованного учебника, аргументировал ход выполнения задания, точно определив ее содержание и составляющие; понимает базовые основы и теоретическое обоснование рассматриваемого вопроса. Выводы не сделаны и/или выводы не обоснованы. Допущено не более 2 ошибок в смысле или содержании выполненного задания.

**2 балла** - работа представляет собой пересказанный или полностью переписанный исходный текст без каких бы то ни было комментариев, анализа. Не раскрыта структура и теоретическая составляющая темы. Выводы отсутствуют. Допущено три или более трех ошибок в смысловом содержании выполняемого задания

## **Тема 2.1 Технология обработки текстовой информации в программе Microsoft Word 2010** Проверяемые результаты обучения – **З1, З2,ОК2, ОК4**

**Вопросы для устного опроса № 3**

- 1. Как вставить рисунок в текст?
- 2. Как выбрать положение рисунка?
- 3. Как выбрать стиль рисунка?
- 4. Как применить к тексту визуальный эффект?
- 5. Как вставить буквицу?
- 6. Как разбить текст на колонки?
- 7. Как добавить подложку?
- 8. Как изменить вид маркера?

#### **Критерии оценивания устного ответа**

**5 баллов –** студент показал знание, понимание, глубину усвоения программного материала; умение выделять главные положения в изученном материале, на основании фактов и примеров обобщать, делать выводы, устанавливать межпредметные и внутрипредметные связи, творчески применять полученные знания в незнакомой ситуации; отсутствия ошибок и недочётов при воспроизведении изученного материала.

**4 балла -** студент показал знание изученного материала; умениевыделять главные положения в изученном материале, на основании фактов и примеров обобщать, делать выводы, устанавливать межпредметные и внутрипредметные связи, применять полученные знания на практике; ответ содержит незначительные (негрубые) ошибки при воспроизведении изученного материала; соблюдены основные правила культуры устной речи.

**3 балла -** студент показал знание и усвоение материала на уровне минимальных требований программы, затруднения при самостоятельном воспроизведении, необходимости незначительной помощи педагога; умение работать на уровне воспроизведения, затруднения при ответах на

видоизменённые вопросы; наличия 1-2 грубых ошибок, нескольких негрубых при воспроизведении изученного материла; незначительного несоблюдения основных правил культуры устной речи.

2 балла - студент показал знание и усвоения учебного материала на уровне ниже минимальных требований программы; отсутствие умения работать на уровне воспроизведения, затруднения при ответах на стандартные вопросы; ответ содержит несколько грубых ошибок при воспроизведении изученного материала ;наблюдаются значительные несоблюдения основных правил культуры письменной и устной речи, правил оформления письменных работ.

## $Tect$  №3

Проверяемые результаты обучения - 31, 32, ОК2 Укажите правильный ответ

> Тест по теме «Текстовый редактор Microsoft Word 2010» для операторов ЭВМ.

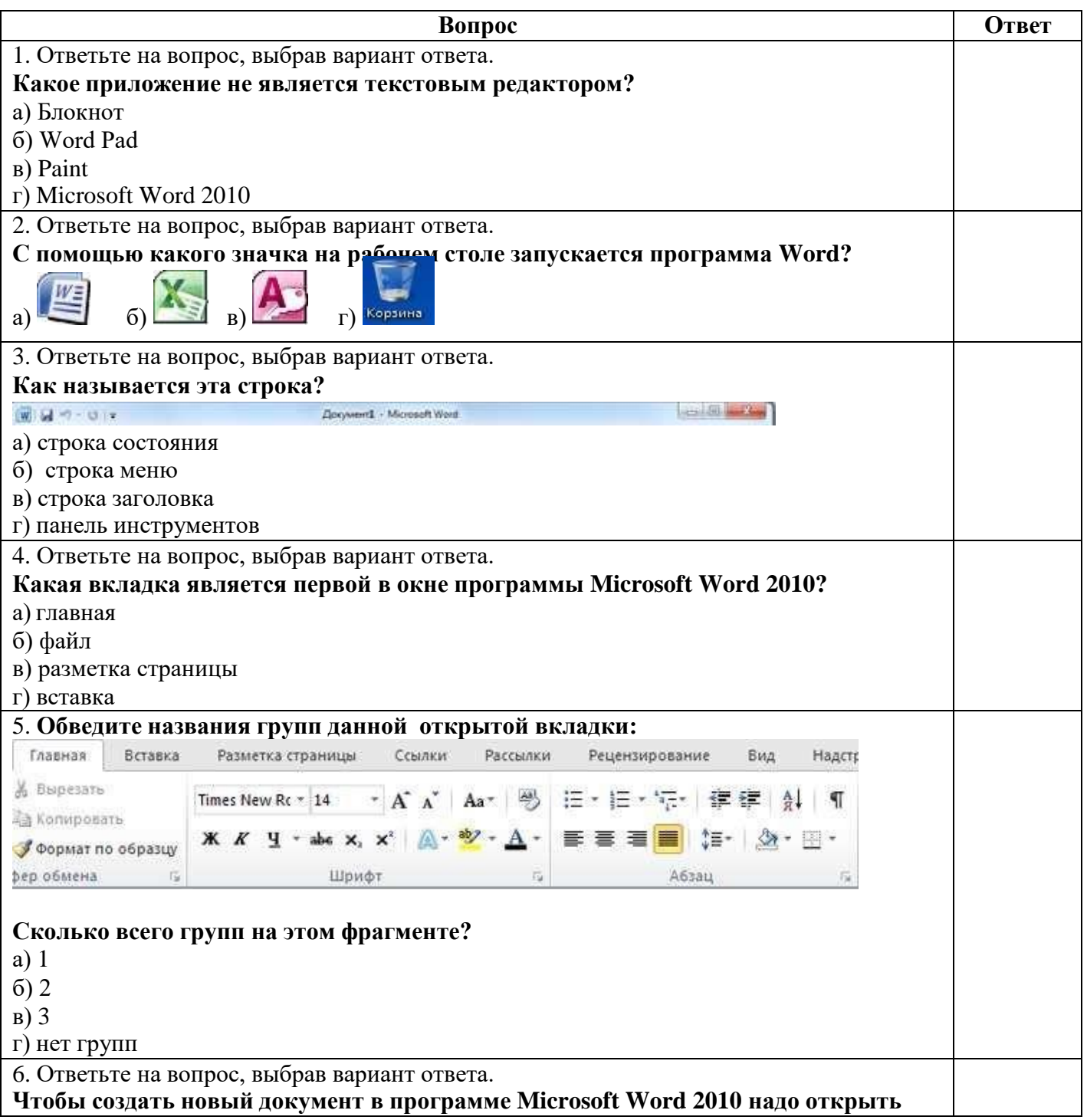

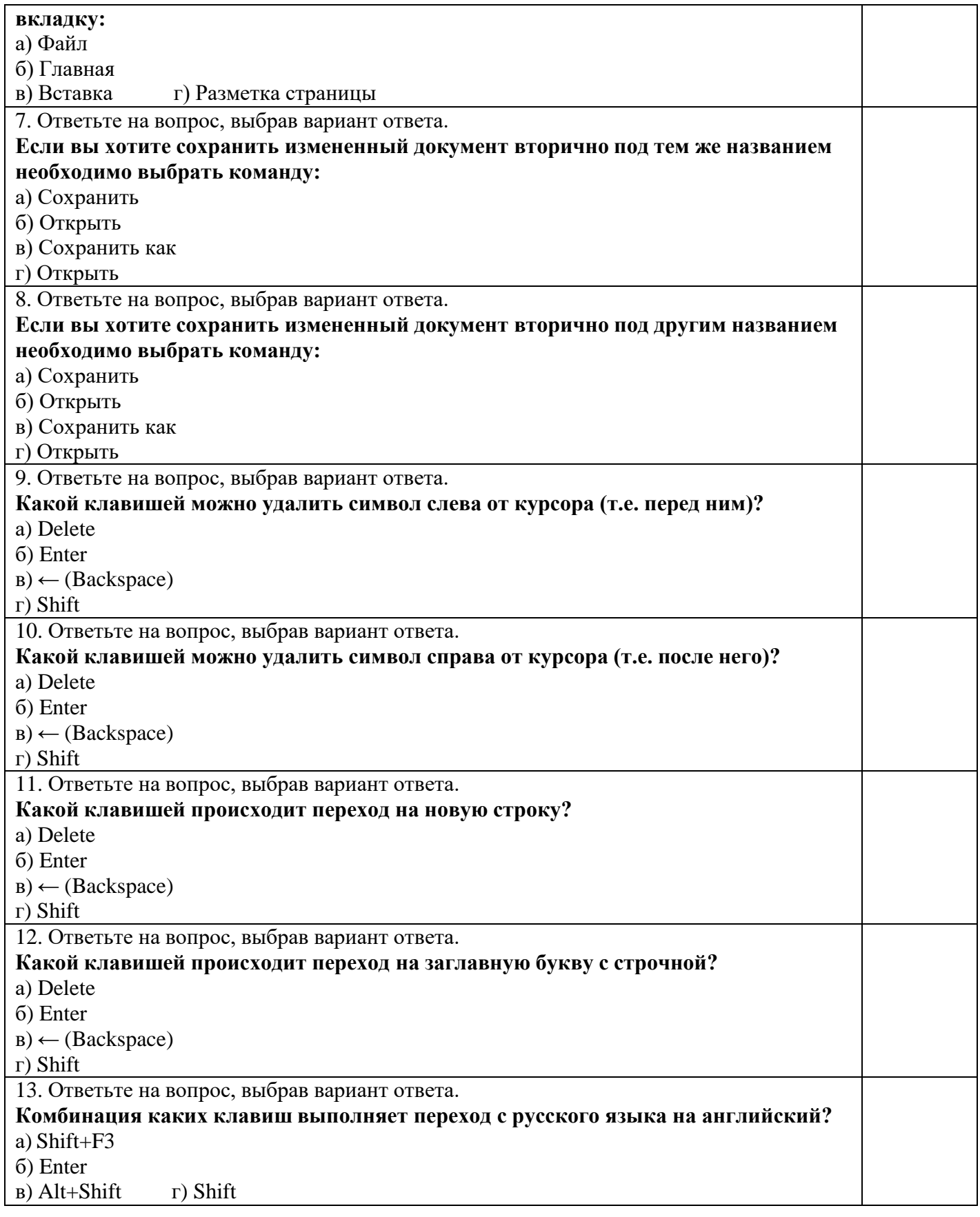

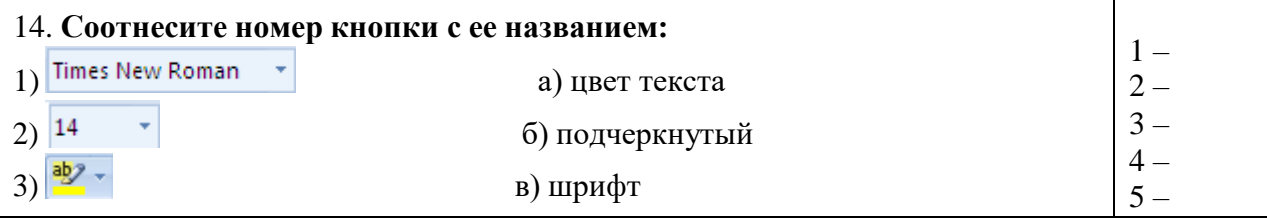

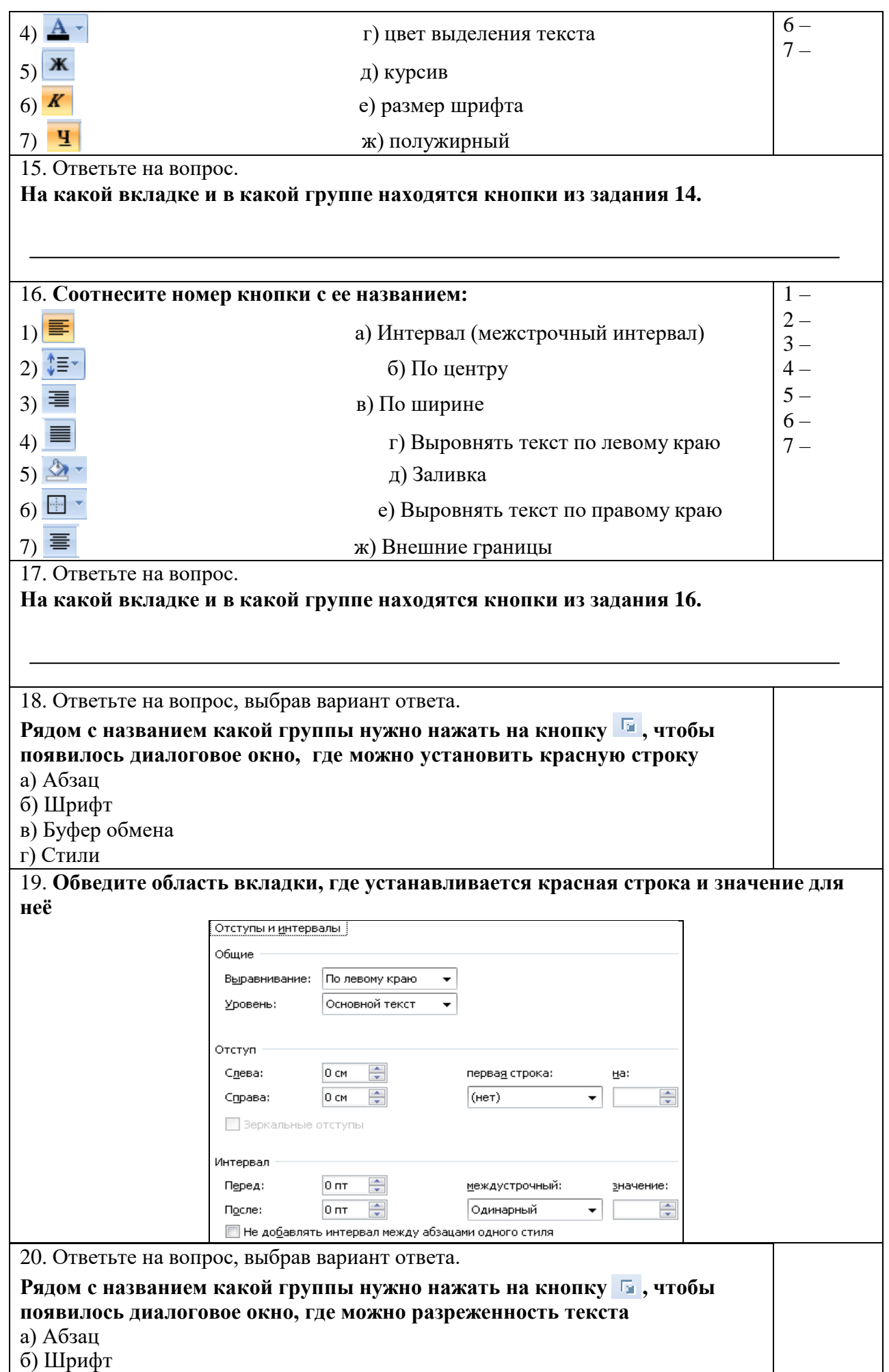

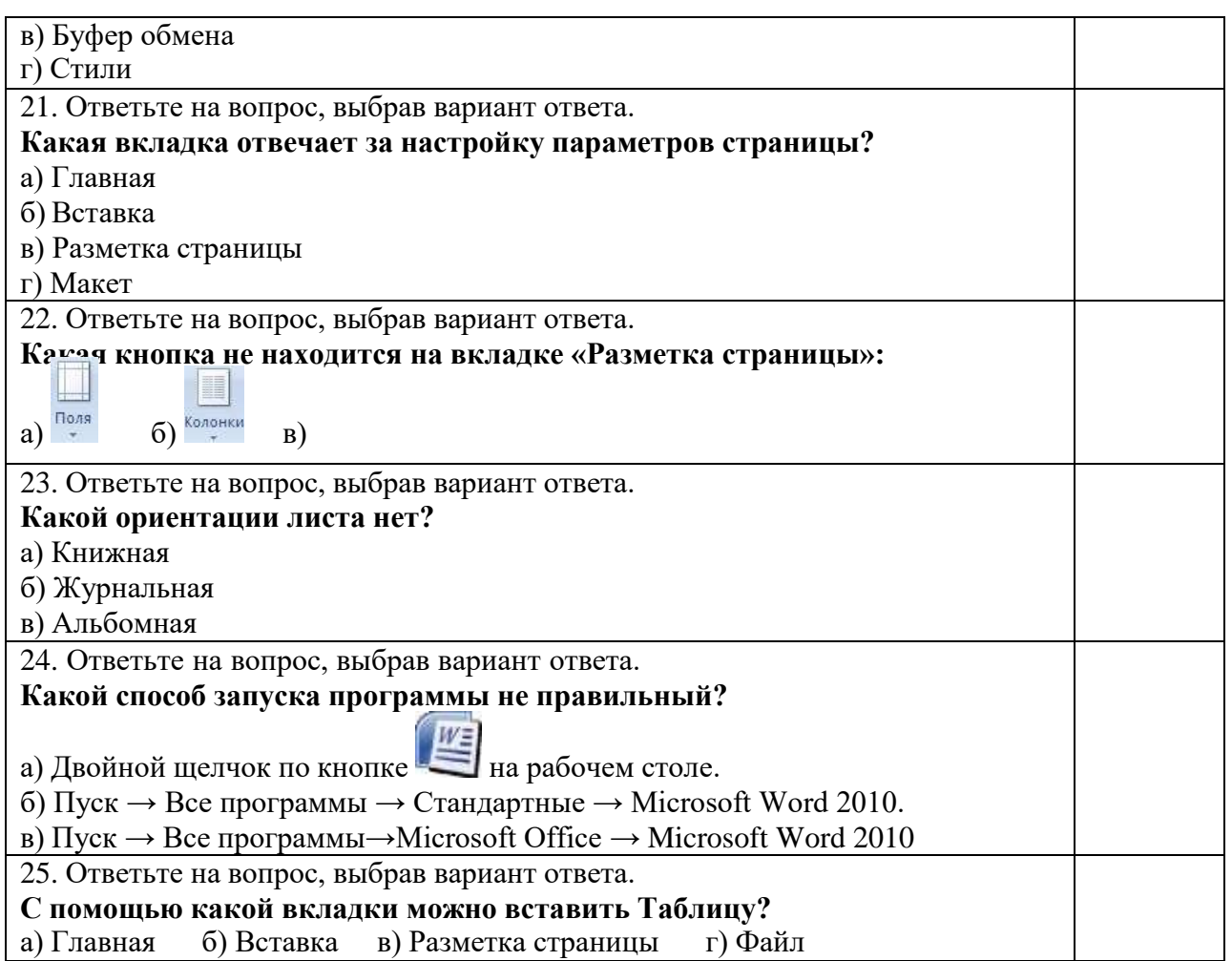

#### Время выполнения – 20 минут

#### **Критерии оценивания тестового задания**

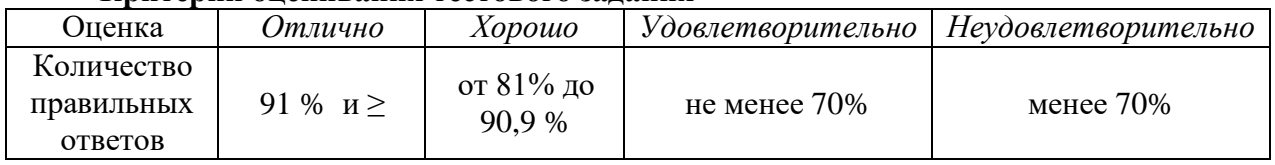

**Самостоятельная работа обучающихся №5 Подготовить конспект на тему «Автоматизация работы в MS Word с помощью шаблонов»**

Вид самостоятельной работы: Подготовка конспекта, выполнение заданий.

Проверяемые результаты обучения – **З1, З2, ОК2**

#### **Критерии оценивания задания самостоятельной работы студента**

**5 баллов** – студент в полном объеме выполнил задание самостоятельной работы с опорой на теоретический материал рекомендованного учебника, аргументировал ход выполнения задания, точно определив ее содержание и составляющие. Вопросы задания раскрыты полностью, выводы обоснованы. Студент владеет навыком самостоятельной работы по заданной теме; методами и приемами анализа теоретических аспектов изучаемой области. Фактических ошибок, связанных с пониманием темы, нет.

**4 балла** - студент в полном объеме выполнил задание самостоятельной работы с опорой на теоретический материал рекомендованного учебника, аргументировал ход выполнения задания, точно определив ее содержание и составляющие; допущено не более 1 ошибки при объяснении смысла или содержания вопросов здания. Вопросы задания раскрыты. Не все выводы сделаны и/или обоснованы. Фактических ошибок, связанных с пониманием темы, нет.

**3 балла** – студент в достаточно полном объеме выполнил задание самостоятельной работы с опорой на теоретический материал рекомендованного учебника, аргументировал ход выполнения задания, точно определив ее содержание и составляющие; понимает базовые основы и теоретическое

обоснование рассматриваемого вопроса. Выводы не сделаны и/или выводы не обоснованы. Допущено не более 2 ошибок в смысле или содержании выполненного задания.

**2 балла** - работа представляет собой пересказанный или полностью переписанный исходный текст без каких бы то ни было комментариев, анализа. Не раскрыта структура и теоретическая составляющая темы. Выводы отсутствуют. Допущено три или более трех ошибок в смысловом содержании выполняемого задания

## **Самостоятельная работа обучающихся №6 Взаимодействие тестового процессора MS Word с другими приложениями Windows**

Вид самостоятельной работы: Подготовка конспекта, выполнение заданий.

Проверяемые результаты обучения – **З1, З2, ОК2**

#### **Критерии оценивания задания самостоятельной работы студента**

**5 баллов** – студент в полном объеме выполнил задание самостоятельной работы с опорой на теоретический материал рекомендованного учебника, аргументировал ход выполнения задания, точно определив ее содержание и составляющие. Вопросы задания раскрыты полностью, выводы обоснованы. Студент владеет навыком самостоятельной работы по заданной теме; методами и приемами анализа теоретических аспектов изучаемой области. Фактических ошибок, связанных с пониманием темы, нет.

**4 балла** - студент в полном объеме выполнил задание самостоятельной работы с опорой на теоретический материал рекомендованного учебника, аргументировал ход выполнения задания, точно определив ее содержание и составляющие; допущено не более 1 ошибки при объяснении смысла или содержания вопросов здания. Вопросы задания раскрыты. Не все выводы сделаны и/или обоснованы. Фактических ошибок, связанных с пониманием темы, нет.

**3 балла** – студент в достаточно полном объеме выполнил задание самостоятельной работы с опорой на теоретический материал рекомендованного учебника, аргументировал ход выполнения задания, точно определив ее содержание и составляющие; понимает базовые основы и теоретическое обоснование рассматриваемого вопроса. Выводы не сделаны и/или выводы не обоснованы. Допущено не более 2 ошибок в смысле или содержании выполненного задания.

**2 балла** - работа представляет собой пересказанный или полностью переписанный исходный текст без каких бы то ни было комментариев, анализа. Не раскрыта структура и теоретическая составляющая темы. Выводы отсутствуют. Допущено три или более трех ошибок в смысловом содержании выполняемого задания

#### **Тема 2.2 Технология оформления текстовых документов в MS Publisher 2010 Практическое занятие № 3. Создание рекламного буклета юридических услуг**

Цель: закрепить умения и навыки создания буклета в программе MS Publisher 2010, используя все ее возможности

Проверяемые результаты обучения – **У1, У2, З2, ОК2, ОК4, ОК5, ОК9, ПК 1.5,**

Обеспечение занятия: рабочая тетрадь, методические указания к практической работе, ПК Контрольные вопросы:

- 1. Как создать буклет?
- 2. Как ввести текст?
- 3. Как оформить текст?
- 4. Как вставить автофигуру?
- 5. Как вставить рисунок?
- 6. Как выбрать фон?
- 7. Как выполнить операцию Обрезка?
- 8. Как изменить контрастность и яркость изображения?

#### *Ход работы:*

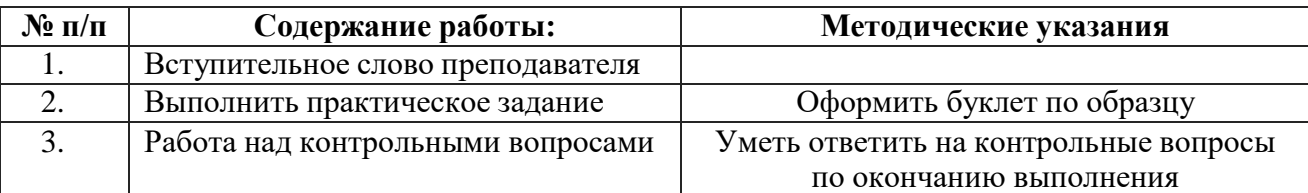

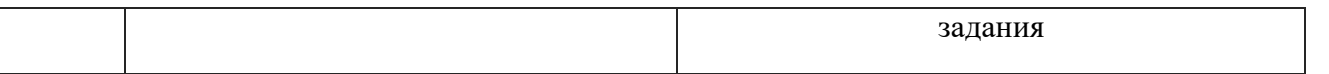

### **ПРАКТИЧЕСКОЕ ЗАДАНИЕ:**

Создать буклет с помощью программы MS Publisher 2010, используя следующие приемы:

- фон страницы
- вставка рисунков, автофигур, надписи
- применение стиля, тени, объема к графическим объектам
- обрезку изображений
- изменение яркости и контрастности изображения

образец

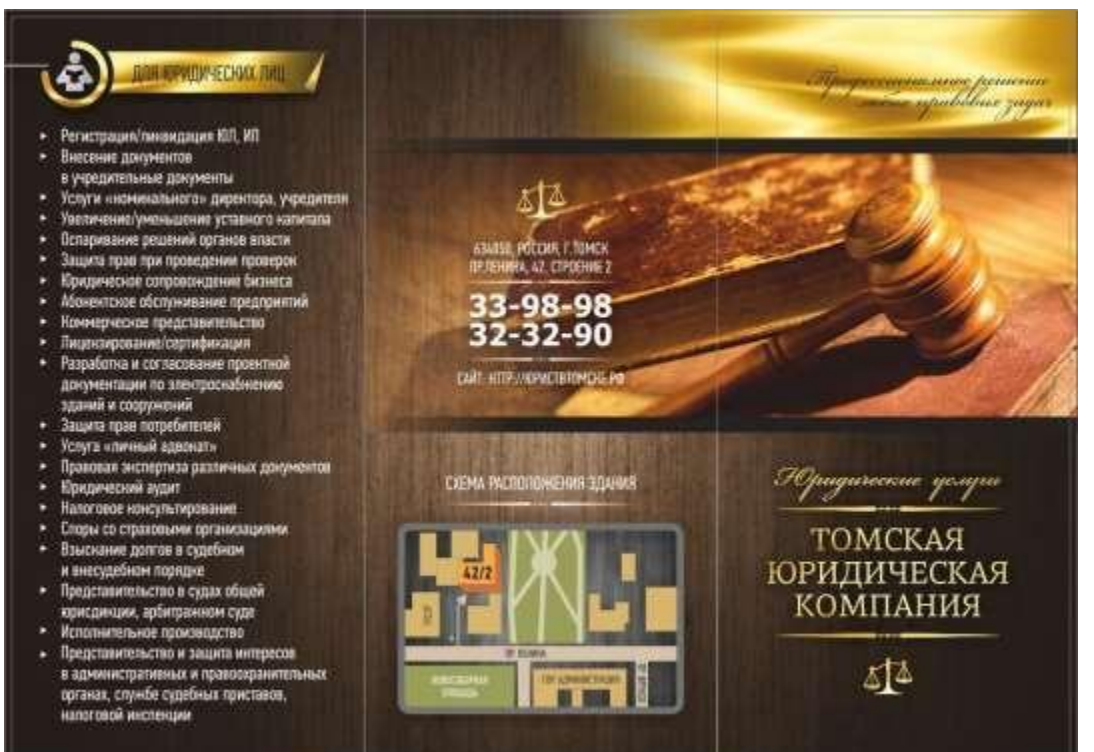

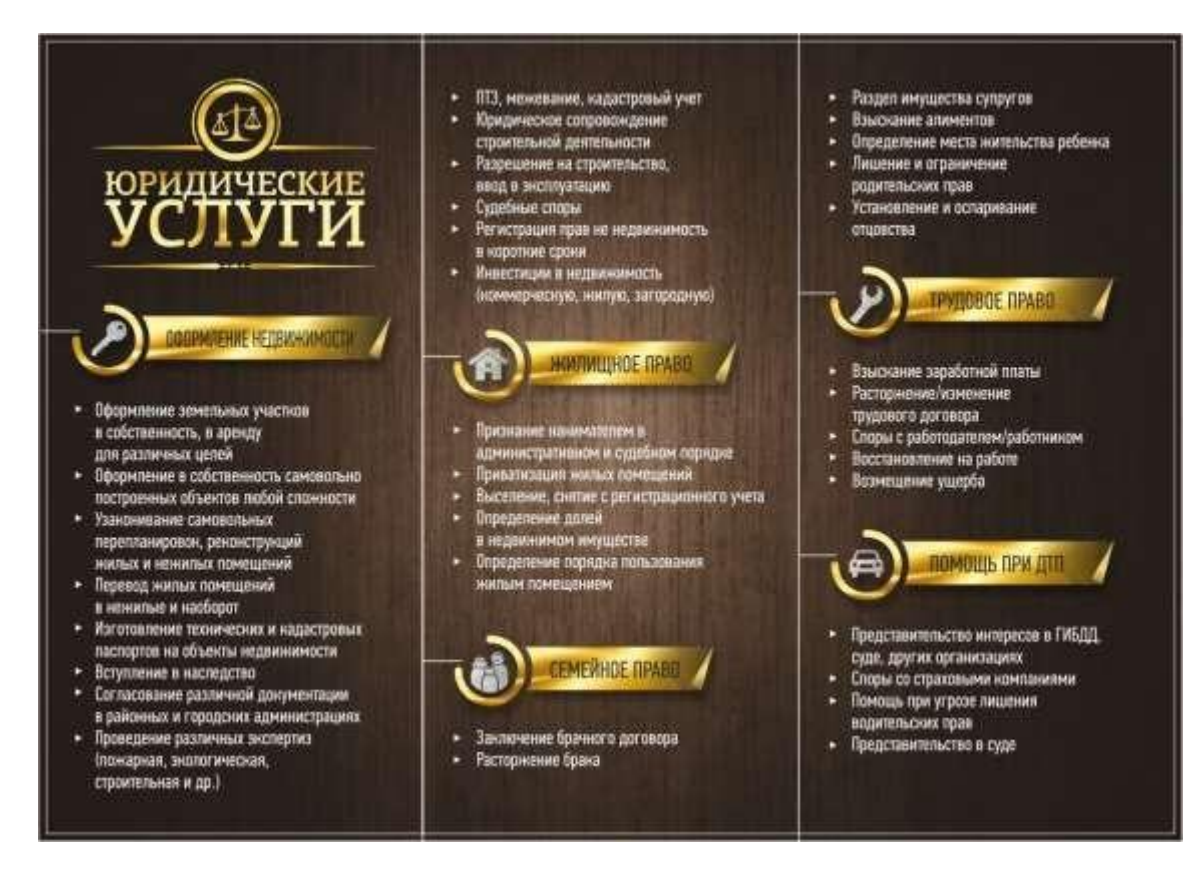

#### **Критерии оценивания практической работы**

**5 баллов** - студент правильно выполнил все задания практической работы, показав знание в работе с таблицами MS Word 2010. Студент владеет навыками грамотной устной речи и грамотного письма, навыком самостоятельной работы по заданной теме. Фактических ошибок, связанных с пониманием языкового материала, нет.

**4 балла** - студент правильно выполнил все задания практической работы, показав знание в работе с таблицами MS Word 2010. Студент владеет навыками грамотной устной речи и грамотного письма, навыком самостоятельной работы по заданной теме. Фактических ошибок, связанных с пониманием языкового материала, нет.

**3 балла** – студент правильно выполнил все задания практической работы, показав в работе с таблицами MS Word 2010. Студент владеет навыком самостоятельной работы по заданной теме. Допущено более 2 фактических ошибок, связанных с пониманием языкового материала.

**2 балла** – студент выполнил все задания практической работы, допустив грубые ошибки и показав неполное знание в работе с таблицами MS Word 2010. Работа содержит грубые фактическиеошибки.

#### **Практическое занятие № 4. Создание сертификатов на оказание юридической услуги**

Цель: познакомить учащихся с технологией создания диаграмм; освоить основные приемы оформления диаграмм.

Проверяемые результаты обучения – **У1, У2, З2, ОК2, ОК4, ОК5, ОК9, ПК 1.5,**

Обеспечение занятия: рабочая тетрадь, методические указания к практической работе, ПК Контрольные вопросы:

- 1. Как создать буклет?
- 2. Как ввести текст?
- 3. Как оформить текст?
- 4. Как вставить автофигуру?
- 5. Как вставить рисунок?
- 6. Как выбрать фон?
- 7. Как выполнить операцию Обрезка?
- 8. Как изменить контрастность и яркость изображения?

**Цель работы:** закрепить умения и навыки создания буклета в программе MS Publisher 2010, используя все ее возможности

*Ход работы:*

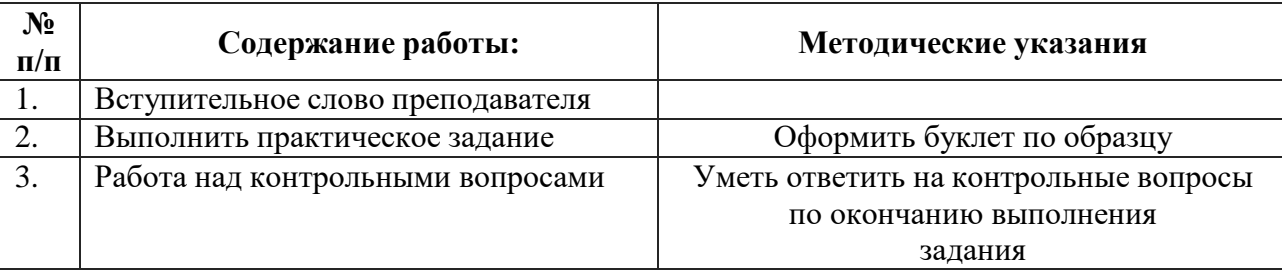

### **ПРАКТИЧЕСКОЕ ЗАДАНИЕ:**

Создать буклет с помощью программы MS Publisher 2010, используя следующие приемы:

- фон страницы
- вставка рисунков, автофигур, надписи
- применение стиля, тени, объема к графическим объектам
- обрезку изображений
- изменение яркости и контрастности изображения

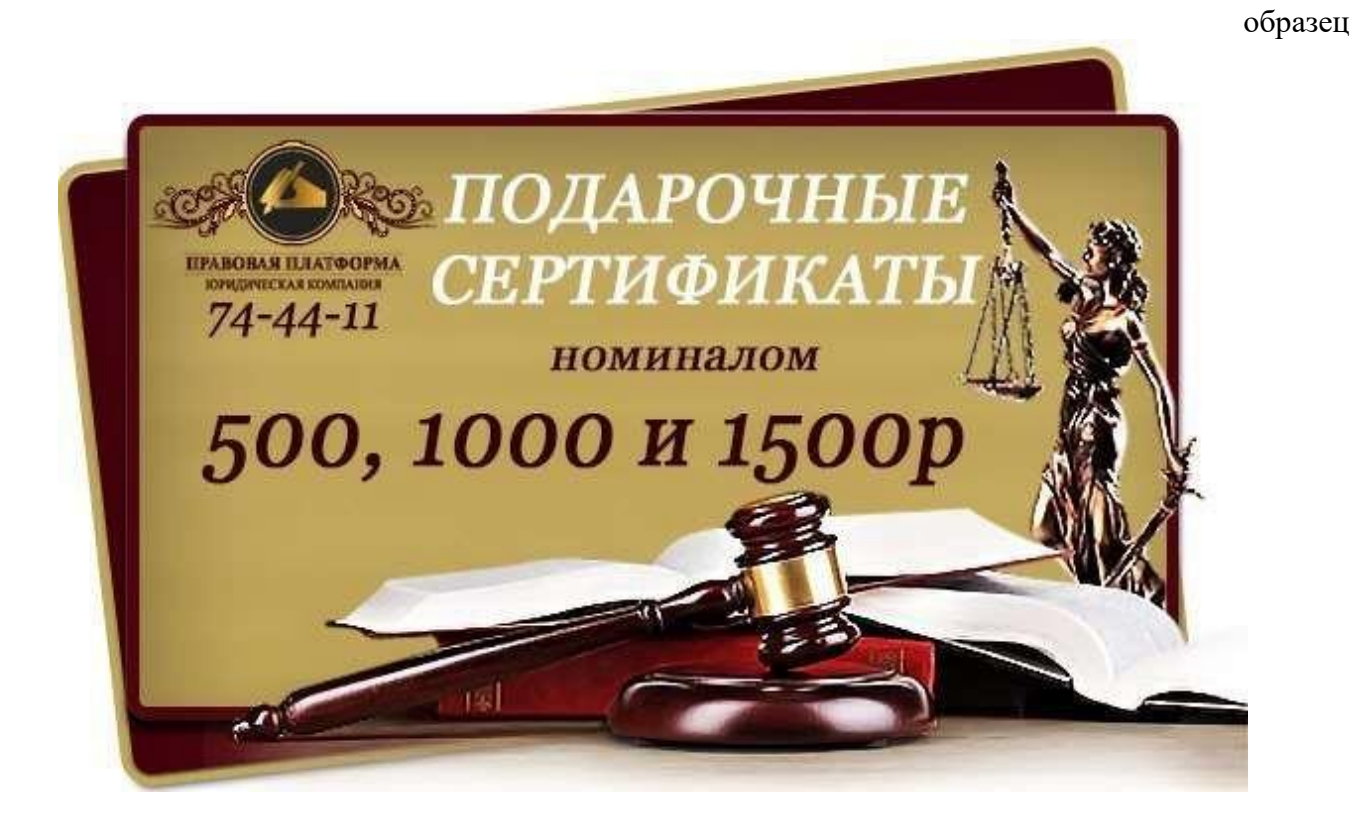

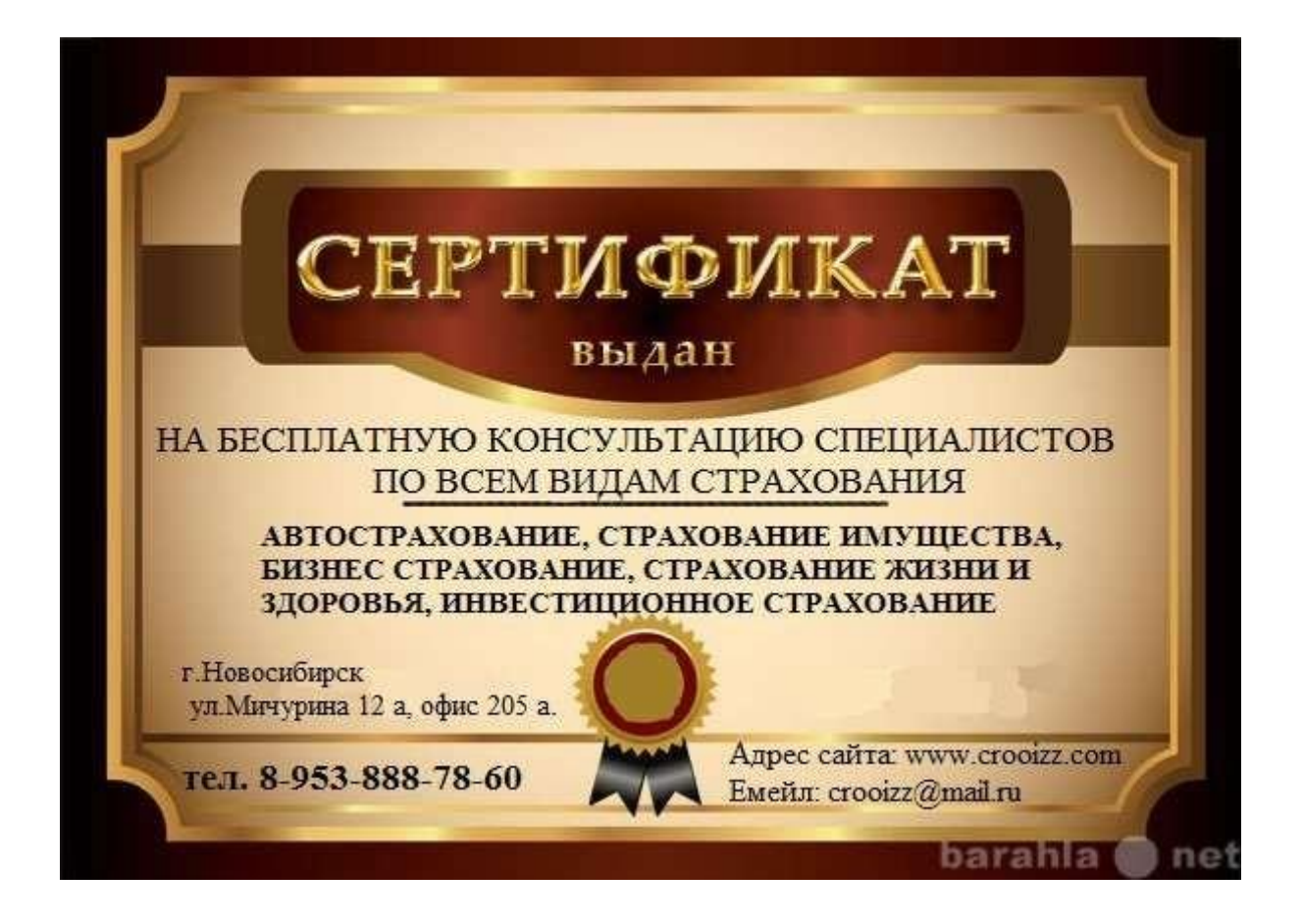

#### **Критерии оценивания практической работы**

**5 баллов** - студент правильно выполнил все задания практической работы, показав знание в работе с электронными таблицами в программе MS Publisher 2010. Студент владеет навыками грамотной устной речи и грамотного письма, навыком самостоятельной работы по заданной теме. Фактических ошибок, связанных с пониманием языкового материала, нет.

**4 балла** - студент правильно выполнил все задания практической работы, показав знание в работе с электронными таблицами в программе MS Publisher 2010. Студент владеет навыками грамотной устной речи и грамотного письма, навыком самостоятельной работы по заданной теме. Фактических ошибок, связанных с пониманием языкового материала, нет.

**3 балла** – студент правильно выполнил все задания практической работы, показав в работе с электронными таблицами в программе MS Publisher 2010. Студент владеет навыком самостоятельной работы по заданной теме. Допущено более 2 фактических ошибок, связанных с пониманием языкового материала.

**2 балла** – студент выполнил все задания практической работы, допустив грубые ошибки и показав неполное знание в работе с электронными таблицами в программе MS Excel 2010. Работа содержит грубые фактические ошибки.

#### **Самостоятельная работа обучающихся № 7 Разработка визитной карточки, приглашения**

Вид самостоятельной работы: выполнение заданий. Проверяемые

# результаты обучения – **З1, З2, У1, ОК2, ОК5, ОК9**

Задание для закрепления, систематизации знаний и для самостоятельного накопления знаний: оформить в программе MS Publisher 2010 визитную карточку «Разработка визитной карточки, приглашения» 1-4, с.285 [3].

#### **Критерии оценивания задания самостоятельной работы студента**

**5 баллов** – студент в полном объеме выполнил задание самостоятельной работы с опорой на теоретический материал рекомендованного учебника, аргументировал ход выполнения задания, точно определив ее содержание и составляющие. Вопросы задания раскрыты полностью, выводы обоснованы. Студент владеет навыком самостоятельной работы по заданной теме; методами и приемами анализа теоретических аспектов изучаемой области. Фактических ошибок, связанных с пониманием темы, нет.

**4 балла** - студент в полном объеме выполнил задание самостоятельной работы с опорой на теоретический материал рекомендованного учебника, аргументировал ход выполнения задания, точно определив ее содержание и составляющие; допущено не более 1 ошибки при объяснении смысла или содержания вопросов здания. Вопросы задания раскрыты. Не все выводы сделаны и/или обоснованы. Фактических ошибок, связанных с пониманием темы, нет.

**3 балла** – студент в достаточно полном объеме выполнил задание самостоятельной работы с опорой на теоретический материал рекомендованного учебника, аргументировал ход выполнения задания, точно определив ее содержание и составляющие; понимает базовые основы и теоретическое обоснование рассматриваемого вопроса. Выводы не сделаны и/или выводы не обоснованы. Допущено не более 2 ошибок в смысле или содержании выполненного задания.

**2 балла** - работа представляет собой пересказанный или полностью переписанный исходный текст без каких бы то ни было комментариев, анализа. Не раскрыта структура и теоретическая составляющая темы. Выводы отсутствуют. Допущено три или более трех ошибок в смысловом содержании выполняемого задания

## **Самостоятельная работа обучающихся № 8 Разработка объявления, информационной таблички**

Вид самостоятельной работы: выполнение заданий.

Проверяемые результаты обучения – **З1, З2, У1, ОК2, ОК5, ОК9**

Задание для закрепления, систематизации Разработка объявления, информационной таблички, объявления» 1-4, с.285 [3].

#### **Критерии оценивания задания самостоятельной работы студента**

**5 баллов** – студент в полном объеме выполнил задание самостоятельной работы с опорой на теоретический материал рекомендованного учебника, аргументировал ход выполнения задания, точно определив ее содержание и составляющие. Вопросы задания раскрыты полностью, выводы обоснованы. Студент владеет навыком самостоятельной работы по заданной теме; методами и приемами анализа теоретических аспектов изучаемой области. Фактических ошибок, связанных с пониманием темы, нет.

**4 балла** - студент в полном объеме выполнил задание самостоятельной работы с опорой на теоретический материал рекомендованного учебника, аргументировал ход выполнения задания, точно определив ее содержание и составляющие; допущено не более 1 ошибки при объяснении смысла или содержания вопросов здания. Вопросы задания раскрыты. Не все выводы сделаны и/или обоснованы. Фактических ошибок, связанных с пониманием темы, нет.

**3 балла** – студент в достаточно полном объеме выполнил задание самостоятельной работы с опорой на теоретический материал рекомендованного учебника, аргументировал ход выполнения задания, точно определив ее содержание и составляющие; понимает базовые основы и теоретическое обоснование рассматриваемого вопроса. Выводы не сделаны и/или выводы не обоснованы. Допущено не более 2 ошибок в смысле или содержании выполненного задания.

**2 балла** - работа представляет собой пересказанный или полностью переписанный исходный текст без каких бы то ни было комментариев, анализа. Не раскрыта структура и теоретическая составляющая темы. Выводы отсутствуют. Допущено три или более трех ошибок в смысловом содержании выполняемого задания

# **Тема 2.3 Электронные таблицы Excel. Работа с данными и расчеты в MS Excel 2010** Проверяемые результаты обучения – **З1, З2, З4, ОК2**

**Тест №4 (самостоятельное изучение темы)**

**1.** Электронная таблица – это …

 $\bf{A}$ Совокупность сведений о конкретных объектах реального мира в какой-либо предметной области или разделе предметной области Программы для работы с данными, записанными в таблице  $B)$  $\mathbf{C}$ Массивы данных об объектах и явлениях реального мира Специальная модель структурирования, представленная для обработки произвольной  $D)$ информации, тесно связанная с текстовыми документами и с базами данных Приложение Windows, предназначенное для создания просмотра, модификация и печати  $E)$ текстовых документов 2. Microsoft Excel (MS Excel)  $\sigma$ To... Приложение Windows, предназначенное для создания просмотра, модификация и печати  $\bf{A}$ текстовых документов Система управления информацией под контролем операционной системы Windows  $B)$  $\mathbf{C}$ Программа, предназначенная для обработки электронных таблиц под управлением Windows  $D)$ Программа, предназначенная для создания и редактирования на экране изображений Программы для работы с данными, записанными в таблице.  $E)$ 3. Запуск программы Microsoft Excel: A) Пуск – Microsoft Excel D) Пуск - Все программы -Microsoft В) Пуск - Стандартные - Microsoft Excel Office - Microsoft Excel C) Пуск  $-$  Документы  $-$  Microsoft Excel E) Пуск - Найти - Microsoft Excel 4. Документом (т.е. объектом обработки) MS Excel является ... А) Файл с произвольным расширением и расширением D) Файл  $\mathbf{c}$ xls  $\mathbf{M}$ именем xls произвольным именем Файл  $B)$ расширением doc  $E$ ) Файл расширением  $\mathbf{c}$  $\mathbf{M}$  $\mathbf{c}$ tab  $\mathbf{M}$ произвольным именем произвольным именем  $\mathcal{C}$ Файл расширением mdb  $\mathbf c$  $\overline{\mathbf{M}}$ произвольным именем 5. Какое из расширений присваивается документам Excel?  $B)$  \*.bmp.  $D)$  \*.txt.  $E^*E$  \*.xls  $A)$  \*.cdr.  $C$ ) \*.pcx. 6. Электронная таблица MS Excel состоит из ...  $A)$ 24 строк и 16384 столбцов D) 16384 строк и 24 столбцов 24 строк и 256 столбцов 65536 строк и 256 столбцов  $E)$  $B)$ 256 строк и 65536 столбцов  $\mathcal{C}$ 7. В MS Excel на пересечении столбца и строки располагается основной структурный элемент таблицы А) Ячейка D) Формула В) Строка  $E$ )  $E\pi$ ok С) Адрес ячейки 8. В MS Excel указание на отдельную ячейку таблицы, составленное из обозначения столбца и номера строки называют... D)  $\bf{A}$ ) результатом вычисления лиапазоном  $B)$ формулой введенной в ячейку E) адресом ячейки операндами  $\mathcal{C}$ 9. Укажите верное обозначение адреса ячейки в MS Excel: Z  $A)6$  $B$ ) 4  $\mathbf{C}$ B D)  $\mathbf{A}$  $E)$ 7<sub>BC</sub> **B.45** D666  $B:32$  $Z1$ 10. Какое количество рабочих листов может содержать рабочая книга в MS Excel? От 1 до 65536

A). 16  $C$ ).  $B$ ).  $3$ 

 $D$ ). 256  $E$ ). это зависит от ОП компьютера

- 11. В MS Excel чтобы присвоить ячейке имя, необходимо:
- A) выделить ее, ввести произвольное имя и нажать клавиатурную комбинацию Ctrl+Shift+F
- В) выделить ее, ввести произвольное имя и нажать клавишу Enter
- C) выделить ее и щелкнуть на строке формул, ввести произвольное имя и нажать клавишу Enter

D) в Excel нельзя присвоить ячейке другое имя

E) выделить ее и щелкнуть на поле имен, ввести произвольное имя и нажать клавишу Enter

**12.** MS Excel для изменения размеров столбца необходимо …

A) Установить указатель мыши на нижнюю границу в заголовке строки и переместить границу вверх или вниз методом «Drag and Drop»

B) Выделить хотя бы одну ячейку в столбце, затем выбрать команду Формат – Ячейки – Выравнивание

C) Установить указатель мыши на правую границу в заголовке столбца и переместить границу влево или вправо методом «Drag and Drop»

D) Выделить хотя бы одну ячейку в столбце, затем выбрать команду Сервис – Подбор – Параметры и установить соответствующие значения

E) Выделить хотя бы одну ячейку в столбце, затем выбрать команду Данные – форма **13.** В Ms Excel для изменения размеров строки необходимо …

A) Выделить хотя бы одну ячейку в строке, затем выбрать команду Формат – Ячейки – Выравнивание

B) Установить указатель мыши на правую границу в заголовке столбца и переместить границу влево или вправо методом «Drag and Drop»

C) Выделить хотя бы одну ячейку в столбце, затем выбрать команду Сервис – Подбор параметра и установить соответствующие значения

D) Установить указатель мыши на нижнюю границу в заголовке строки и переместить границу вверх или вниз методом «Drag and Drop»

E) Выделить хотя бы одну ячейку в строке, затем выбрать команду Данные – форма

**14.** B MS Excel группу расположенных рядом и образующих прямоугольник ячеек можно назвать:

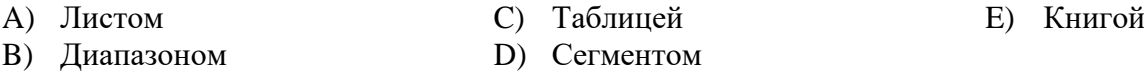

**15.** B MS Excel чтобы вставить новый столбец нужно:

A) Выделить столбец, левее которого надо вставить новый, и вызвать команду Столбцы из меню Вставка

B) Выделить два столбца, между которыми надо вставить новый, и вызвать команду Столбцы из меню Вставка

C) Выделить столбец, левее которого надо вставить новый, и вызвать команду Вставить из меню Правка

D) Выделить столбец, левее которого надо вставить новый, и вызвать команду Столбец из меню Формат

E) Установить указатель мыши в нижнюю часть ячейки и буксировать его при нажатой клавише Shift

**16.** В MS Excel диапазон ячеек А, В, С, D, Е, в строке 7 можно обозначить:

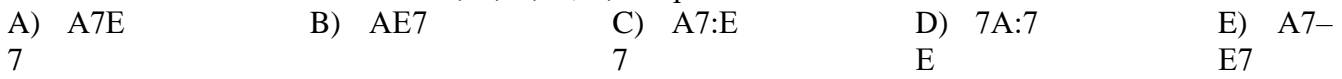

**17.** Сколько ячеек электронной таблицы в диапазоне А2:В4:

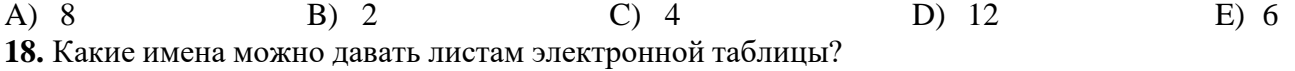

A) Любые, по желанию пользователя

B) Любое содержащее не более 31 символа и не содержащее символы / \ \* ? : ' [ ]

C) Имя листа должно иметь вид "Лист\*" где вместо звездочки должно стоять число

D) Имя листа должно обязательно содержать в себе его порядковый номер

E) Любое только буквами латинского алфавита и не более 31 символа

**19.** В MS Excel диапазон ячеек 3, 4, 5, 6, 7 в столбце С можно обозначить:

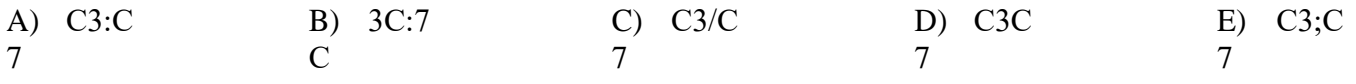

**20.** В MS Excel для удаления выделенных столбцов и строк необходимо:

- A) Нажать клавишу Delete
- B) Выполнить команду Правка Удалить
- C) Нажать клавишу Back Space
- D) Командой Правка Очистить Всё

E) Используя клавиатурную комбинацию Ctrl + Alt + Delete

**21.** В MS Excel для назначения абсолютного адреса ячейки, необходимо перед номером столбца и (или) строки приставить знак:

- A) & B) \$ C) % D) @ E) \*
- **22.** В MS Excel в адресе \$А6 не будет меняться …
- A) номер строки
- B) номер столбца
- C) номер столбца и номер строки
- **23.** В MS Excel в адресе \$В\$16 не будет меняться …
- A) измениться все
- B) номер столбца
- C) номер столбца и номер строки
- **24.** В MS Excel в адресе С\$5 не будет меняться …
- A) номер столбца и номер строки
- B) номер столбца
- C) измениться все
- 
- D) изменится все
- E) ничего не измениться
- D) ничего не измениться
- E) номер строки
- D) номер строки
- E) ничего не измениться

**25.** В MS Excel запрет на автоматическое изменение адреса ячейки при операциях копирования, удаления, вставки называется …

- A) Относительным адресом
- B) Абсолютным адресом
- C) Произвольным именем

**26.** Укажите неверное утверждение:

A) зафиксировать данные в ячейке можно щелкнув на другой ячейке

B) для ввода данных в ячейку необходимо выделить ячейку, щелкнуть мышью на строке формул и набрать информацию

C) если щелкнуть по кнопке с крестиком, ввод прекращается и данные, поступившие в ячейку в текущем сеансе ввода удаляются

D) чтобы выделить целый столбец, надо щелкнуть мышью на соответствующем номере в заголовке столбца

E) для перемещения по тексту внутри ячейки используются клавиши перемещения курсором Left, Up, Right, Down

**27.** В MS Excel чтобы присвоить ячейке абсолютный адрес необходимо:

A) Установить курсор в начало адреса

ячейки и нажать клавишу F4

B) Проставить знак % перед

обозначением столбца и (или) строки C) Проставить знак \$ перед

обозначением столбца и (или) строки

- D) Проставить знак \$ после обозначением столбца и (или) строки
- E) Проставить знак \* после обозначением столбца и (или) строки

**28.** Укажите неверное утверждение. В любую ячейку электронной таблицы можно ввести …

- A) Формулу
- B) Число

D) Графическое изображение E) Любые символы

C) Текст

**29.** В MS Excel числом считается последовательность символов

A) В которую входят цифры, а также знаки «+», «-» (в начале последовательности) или «.» как разделитель дробной и целой части

- B) Разложенная в правой части ячейки
- C) Начинающаяся со знаком «=» (равно)
- D) В которую входят любые символы, а также знаки «+», «-» (в начале последовательности) или «:» как разделитель дробной и целой части
- E) В которое можно записать только числа, адреса ячеек и функций, соединенные знаками
- D) Блоком ячеек
- E) Скрытым адресом

арифметических операций<br>**30.** В MS Excel формула – это арифметическое выражение ...<br>A) Начинающиеся со знака «=»

В) Начинающееся со знака «=», в которое можно записать только числа адреса ячеек и функции, соединенные знаками арифметических операций

С) В которое входят любые символы, а также знаки «+», «-«, (в начале последовательности) или «:», как разделитель дробной и целой частью

D) В которое можно записать только числа, адреса ячеек и функций, соединенные знаками арифметических операций

- Е) Разложенная в правой части ячейки
- 31. Выберите пример формулы, применяемой в MS Excel:
- A)  $B1 = A3*B8+12$  $C) = A2+C3/F7$  $E) = A2:C3+F7$ B) A2 +  $C3/F7$ D)  $A2 + C3/f7=$

**32.** В MS Excel назначение функции CУММ:

А) Возвращает одно значение, если указанное условие истинно, и другое, если оно ложно

В) Возвращает значение суммы значений своих аргументов (в качестве аргументов можно записывать адреса отдельных ячеек)

С) Суммирует ячейки, специфицированные заданным критериям (в качестве аргументов можно записывать адреса отдельных ячеек

D) Возвращает среднее своих аргументов (в качестве аргументов можно записывать адреса некоторых ячеек)

Е) Возвращает значение суммы значений своих аргументов, если они все целые

33. В MS Excel назначение функции СУММЕСЛИ:

А) Возвращает значение суммы значений своих аргументов (в качестве аргументов можно записывать адреса отдельных ячеек)

В) Возвращает среднее своих аргументов (в качестве аргументов можно записывать адреса отдельных ячеек)

- С) Возвращает одно значение, если указанное условие истинно, и другое, если оно ложно
- D) Возвращает значение суммы значений своих аргументов, если они все целые

Е) Суммирует ячейки, специфицированные заданным критерием (в качестве аргументов можно записывать адреса отдельных ячеек)

**34.** В MS Excel для изменения уже введенных данных можно использовать...

- A) Щелчок на ячейке правой кнопкой мыши при нажатой клавише Ctrl
- В) Щелчок на ячейке или двойной щелчок на строке формул

C) Щелчок на ячейке правой кнопкой мыши при нажатой клавиатурной комбинации Ctrl + Shift  $+ R$ 

D) Щелчок на строке формул или двойной щелчок на ячейке

- E) Щелчок на ячейке правой кнопкой мыши при нажатой клавише Insert
- **35.** В MS Excel назначение функции ЕСЛИ:
- А) Возвращает одно значение, если указанное условие истинно, и другое, если оно ложно

В) Возвращает значение суммы значения своих аргументов (в качестве аргументов можно записывать адреса отдельных ячеек)

С) Возвращает среднее своих аргументов (в качестве аргументов можно записывать адреса отдельных ячеек)

D) Суммирует ячейки, специфицированные заданным критериям (в качестве аргументов можно записывать адреса отдельных ячеек)

Е) Считает, сколько значений удовлетворяет условию

**36.** В MS Excel адрес ячейки можно включить в формулу ...

А) Используя клавиатурную комбинацию  $Alt + Shift$ 

- В) Одним щелчком мыши на кнопке с крестиком
- $Ctrl + Shift$ Е) Одним щелчком мыши на соответствующей ячейке

D) Используя клавиатурную комбинацию

С) Одним щелчком правой кнопки мыши

на соответствующей ячейке

**37.** При делении на нуль программа MS Excel выдает сообщение об ошибке

А) #ЧИСЛО!

 $C)$  #ДЕЛ/0!

D) #3HA4!

 $E)$  # ССЫЛК  $A!$ 

**38.** В MS Excel мастер диаграмм применяется …

- A) Для упрощения создания функций
- B) Для создания всевозможных графиков и диаграмм
- C) Для упрощения форматирования текста в ячейке
- D) Для защиты рабочей книги от несанкционированного доступа
- E) Для упрощения ввода функции в ячейку

**39.** B MS Excel чтобы выделить целую таблицу необходимо...

- A) Щёлкнуть на левой пустой кнопке в заголовке столбца
- B) Щёлкнуть мышью на соответствующем номере в заголовке столбца

C) Установить курсор в первую ячейку столбца и выполнить команду Правка – выделить – столбец

D) Щёлкнуть мышью на соответствующем номере в заголовке строки

- E) Выполнить команду Правка выделить все
- **40.** В MS Excel чтобы выделить произвольные, несмежные ячейки необходимо ...

A) Установить указатель внутри левой верхней ячейки блока, нажать левую кнопку и смещать указатель по диагонали к правому нижнему углу

- B) При нажатой клавише Alt мышью указать ячейки для выделения
- C) Выделить ячейку и воспользоваться клавишей Shift и стрелок курсора
- D) При нажатой клавише Ctrl мышью указать ячейки для выделения
- E) При нажатых клавишах Ctrl + Shift мышью указать ячейки для выделения

**41.** В Excel в ячейку А4 записана формула =СУММ(А1:С3). Данные из какого количества ячеек суммируются по этой формуле?

A) 2 B) 3 C) 9 D) 6 E) 5

**42.** В Excel в ячейке А1 находится число 36. Каков результат вычисления по формуле =ЕСЛИ(А1>100;A1;ЕСЛИ(А1<36;0;A1\*2)?

A) 0 B) 36 C) 38 D) 1 E) 72

**43.** В MS Excel чтобы выделить целую строку необходимо ...

A) Щёлкнуть на левой пустой кнопке в заголовке столбца

B) Установить курсор в первую ячейку строки и выполнить команду Правка – выделить – строку

C) Щёлкнуть мышью на соответствующем номере в заголовке столбца

- D) Выполнить команду Вставка Специальная вставка
- E) Щёлкнуть мышью на соответствующем номере в заголовке строки
- **44.** B MS Excel для вставки строки сверху от выделенной ячейки необходимо ...

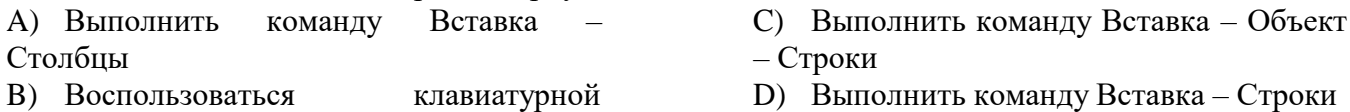

комбинацией Ctrl + Shift + S

- 
- E) Выполнить команду Вставка Лист

**45.** B MS Excel для копирования содержимого выделенной ячейки необходимо...

A) Установить указатель мыши в правую нижнюю часть ячейки и буксировать его при нажатой клавише Ctrl

B) Установить указатель мыши на рамку ячейки и буксировать его в необходимое место расположения

C) Установить указатель мыши на рамку ячейки и буксировать его при нажатой клавише Ctrl в необходимое место расположения

D) Установить указатель мыши в нижнюю часть ячейки и буксировать его при нажатой клавише Shift

E) Выполнить команду Вставка – Специальная вставка

D) Дробный

**46.** B MS Excel если в ячейке не был предварительно установлен формат данных, то вновь вводимая информация будет иметь формат:

A) Текстовый C) Числовой

B) Общий

E) Финансов ый

**47.** B MS Excel в ячейке А1 содержится число 1, в В1 – число 6, в С1 – число 3. В результате вычисления формулы =А1+В1/2\*С1 получится:

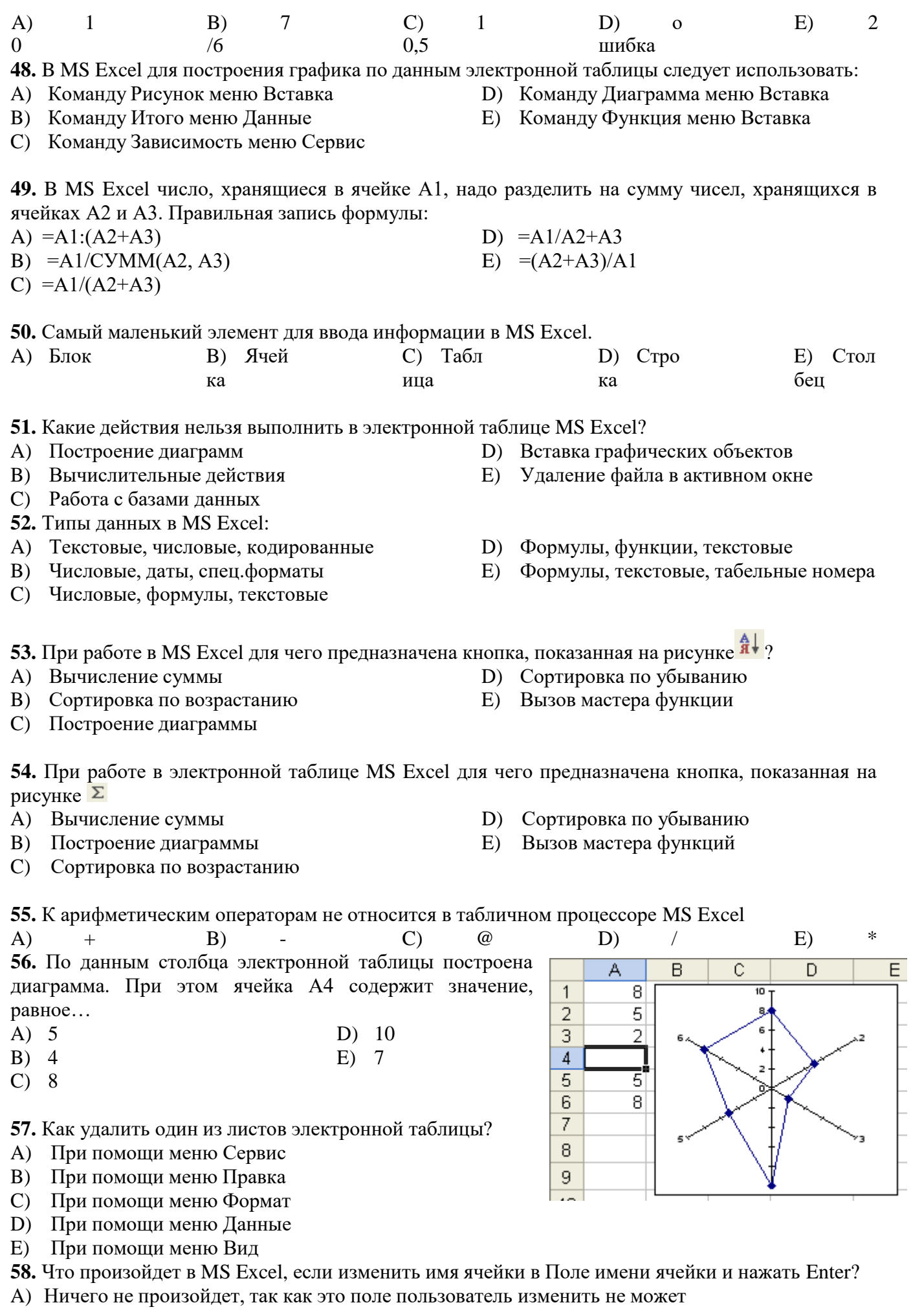

- B) В Строке состояния появится значение ячейки с этим именем
- C) Активной ячейкой станет та, имя которой было введено
- D) На Рабочем поле появится диалоговое окно Справки
- E) Выйдет сообщение об ошибке

**59.** Как в MS Excel лучше всего восстановить содержимое ячейки, если Вы сделали ошибку и вышли из режима редактирования?

A) Необходимо нажать на кнопку Отменить на Панели инструментов

В) Снова сделать активной эту ячейку, постараться вспомнить ее содержимое до исправления и отредактировать заново

- С) Выйти из файла не сохраняя его изменения и снова его открыть
- D) При помощи команды Данные из Основного меню
- Е) С помощью команды Исправления меню Сервис
- 60. Для чего в MS Excel предназначена кнопка **X** в Строке Формул?
- А) Для удаления содержимого текущей ячейки и перехода к следующей
- В) Для восстановления прежнего содержимого текущей ячейки и завершения ее редактирования
- С) Для обнуления содержимого текущей ячейки и перехода к следующей
- D) Текущая ячейка удаляется и следующие по столбцу ячейки сдвигаются на одну вверх
- Е) Для закрытия Рабочего листа

61. Что произойдет в MS Excel, если во время редактирования нажать одновременно клавиши  $Ctrl + Z$  на клавиатуре?

А) Восстановится прежнее содержимое D) Стирается последний ячейку символ

- В) Редактирование ячейки завершится
- E) В ячейку введется символ Z

введенный в

С) Стирается содержимое ячейки

ячейки

62. При помощи комбинации, каких клавиш в MS Excel можно осуществить перемещение содержимого ячеек?

- А) Сначала Ctrl + C, а затем Ctrl + V
- В) Сначала Ctrl + V, а затем Ctrl + X
- С) Сначала Ctrl + X, а затем Ctrl + C
- D) Сначала Ctrl + Z, а затем Ctrl + C
- E) Сначала Ctrl + X, а затем Ctrl + V

63. Каким образом в MS Excel можно узнать, как будет выглядеть созданный документ при печати?

- В окне предварительного просмотра, находясь в режиме «Печать»  $\bf{A}$
- $B)$ При помощи клавиши Масштаб, сделав его равным 100%
- $\mathbf{C}$ При помощи диалогового окна Параметры из меню Сервис, отменив флажок Сетка
- D) Только после печати документа
- $E)$ При помощи клавиши Схема документы на Панели инструментов

64. Как в MS Excel можно сделать текущий лист невидимым не удаляя его из Книги?

- Последовательно вызывая меню Формат Лист Переименовать  $\bf{A}$
- $B)$ Последовательно вызывая меню Формат - Лист - Скрыть
- $\mathcal{C}$ При помощи динамического меню листа
- D) Последовательно вызвать пункты меню Сервис - Защита - Защитить лист
- $E)$ Последовательно вызвать пункты меню Окно - Скрыть
	- Время выполнения 20 минут

#### Критерии оценивания тестового задания

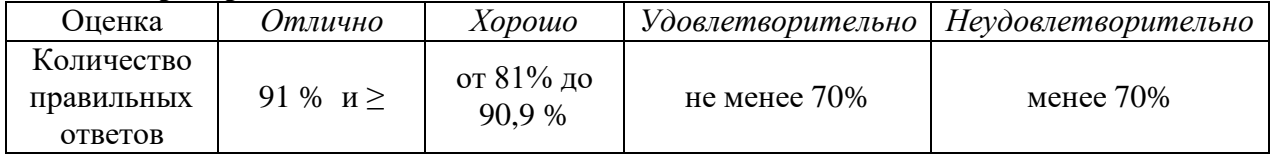

## Практическое занятие № 5. Графическое представление данных (диаграммы, графики)

Цель: закрепить умения и навыки создания электронной таблицы в программе MS Excel 2010, используя приемы редактирования и форматирования данных, а также умение использовать различные формы ввода данных в таблицу

Проверяемые результаты обучения - У1, У2, 31, 32, ОК2, ОК3, ОК4, ОК5, ОК9, ПК 1.1, ПК 1.5,  $\Pi$ K2.1

Обеспечение занятия: рабочая тетрадь, методические указания к практической работе, ПК Контрольные вопросы:

- Как создать электронную книгу Excel? 1.
- $2.$ Как изменить ширину столбцов (высоту строк)?
- $3.$ Как объединить ячейки?
- Как выбрать границы для таблицы?  $\overline{4}$ .
- Как залить ячейки? 5.
- 6. Как вставить рисунок?
- Как ввести данные в таблицу с помощью списка? 7.
- 8. Как создать форму Флажок?

Ход работы:

| $N_2$<br>$\Pi/\Pi$ | Содержание работы:                | Методические указания                                                       |
|--------------------|-----------------------------------|-----------------------------------------------------------------------------|
| 1.                 | Вступительное слово преподавателя |                                                                             |
|                    | Выполнить практическое задание    | Оформить график работы сотрудников по<br>образцу                            |
|                    | Работа над контрольными вопросами | Уметь ответить на контрольные вопросы<br>по окончанию выполнения<br>задания |

Образец

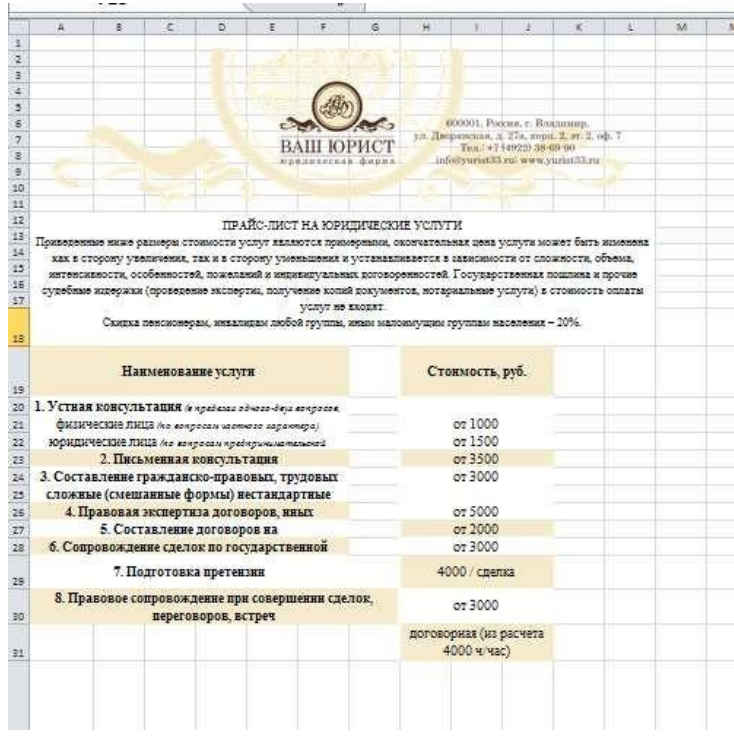

Самостоятельная работа обучающихся № 10 Оформление прайс-листа услуг Вид самостоятельной работы: Подготовка конспекта, выполнение заданий.

# Проверяемые результаты обучения – **З1, З2, У1, ОК2, ОК5, ОК9**

Задание для закрепления, систематизации знаний и для самостоятельного накопления знаний: оформить в рабочей тетради конспект по теме «Графическое представление данных (диаграммы,графики)» 2,3 с. 176 [2].

## **Критерии оценивания задания самостоятельной работы студента**

5 **баллов** – студент в полном объеме выполнил задание самостоятельной работы с опорой на теоретический материал рекомендованного учебника, аргументировал ход выполнения задания, точно определив ее содержание и составляющие. Вопросы задания раскрыты полностью, выводы обоснованы. Студент владеет навыком самостоятельной работы по заданной теме; методами и приемами анализа теоретических аспектов изучаемой области. Фактических ошибок, связанных спониманием темы, нет.

**4 балла** - студент в полном объеме выполнил задание самостоятельной работы с опорой на теоретический материал рекомендованного учебника, аргументировал ход выполнения задания, точно определив ее содержание и составляющие; допущено не более 1 ошибки при объяснении смысла или содержания вопросов здания. Вопросы задания раскрыты. Не все выводы сделаны и/или обоснованы. Фактических ошибок, связанных с пониманием темы, нет.

**3 балла** – студент в достаточно полном объеме выполнил задание самостоятельной работы с опорой на теоретический материал рекомендованного учебника, аргументировал ход выполнения задания, точно определив ее содержание и составляющие; понимает базовые основы и теоретическое обоснование рассматриваемого вопроса. Выводы не сделаны и/или выводы не обоснованы. Допущено не более 2 ошибок в смысле или содержании выполненного задания.

**2 балла** - работа представляет собой пересказанный или полностью переписанный исходный текст без каких бы то ни было комментариев, анализа. Не раскрыта структура и теоретическая составляющая темы. Выводы отсутствуют. Допущено три или более трех ошибок в смысловом содержании выполняемого задания.

## **Самостоятельная работа №11 Фильтрация и сортировка данных клиентской базы**

Цель: закрепить умения и навыки создания электронных таблиц в программе MS Excel 2010, используя приемы форматирования данных, а также умение использовать различные формы ввода данных в таблицу и гиперссылки

Проверяемые результаты обучения – **У1, У2, З1, З2, ОК2, ОК3, ОК4, ОК5, ОК9, ПК 1.1, ПК 1.5, ПК2.1** Обеспечение занятия: рабочая тетрадь, методические указания к практической работе, ПК Контрольные вопросы:

- 1. Как создать электронную книгу Excel?
- 2. Как вставить рисунок?
- 3. Как применить подложку для рабочего листа?
- 4. Как ввести данные в таблицу с помощью списка?
- 5. Как создать форму Флажок?
- 6. Как создать ссылку?
- 7. Как создать гиперссылку?
- 8. Как скрыть ярлычки рабочих листов?

#### *Ход работы:*

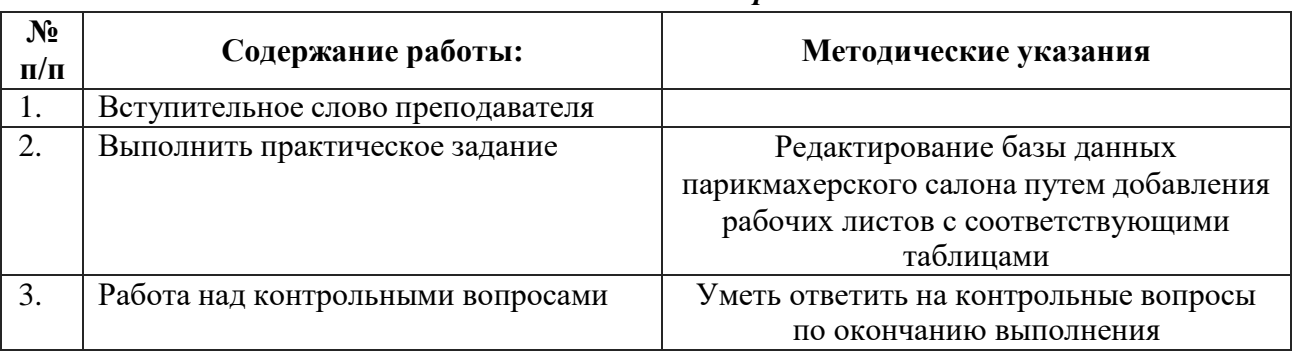

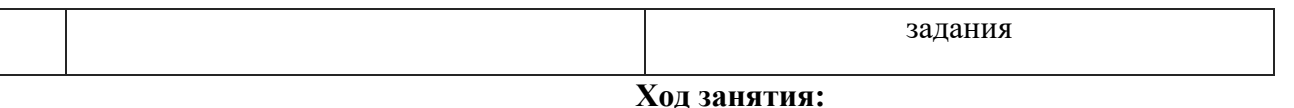

### **Практическое задание:**

- *1.* Открыть БД «Ваш юрист», добавить 3 рабочих листа: *Клиенты*, *Лаврентьева*, *Портфолио*
- 2. В каждом из рабочих листов создать соответствующие электронные таблицы по образцу, используя:
- графические изображения
- прием автозаполнения
- ввод данных с помощью списка
- денежный формат данных
- гиперссылки
- форму управления Флажок
- ссылку
- скрытие ярлычков рабочих листов
- подложку для фона

Образец

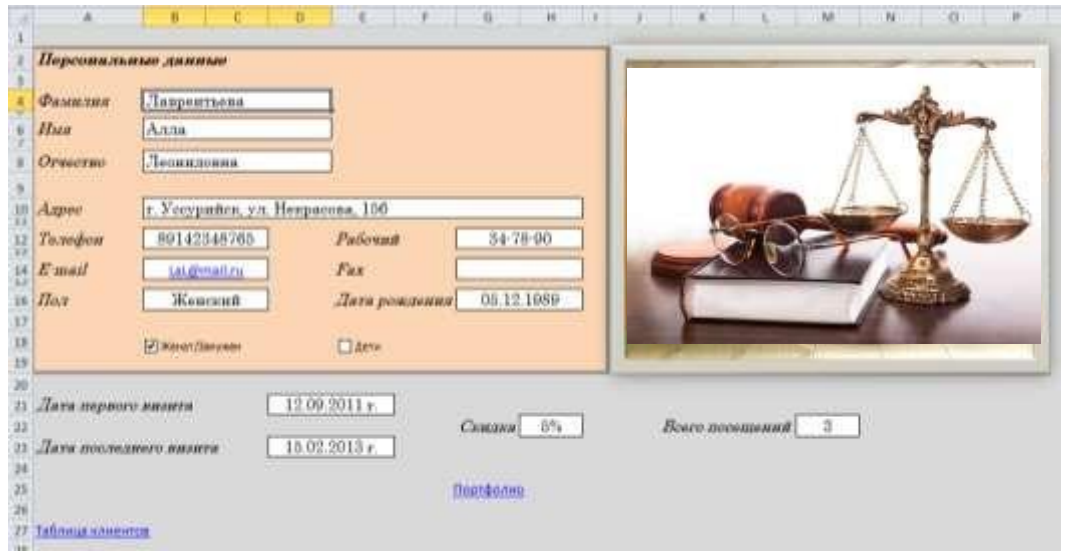

# **Критерии оценивания самостоятельней работы**

**5 баллов** - студент правильно выполнил все задания работы, показав знание MS Excel 2010. Студент владеет навыками грамотной устной речи и грамотного письма, навыком самостоятельной работы по заданной теме. Фактических ошибок, связанных с пониманием языкового материала, нет.

**4 балла** студент правильно выполнил все задания работы, показав знание MS Excel 2010. Студент владеет навыками грамотной устной речи и грамотного письма, навыком самостоятельной работы по заданной теме. Фактических ошибок, связанных с пониманием языкового материала, нет.

**3 балла** – студент правильно выполнил все задания работы, показав знание MS Excel 2010. Студент владеет навыком самостоятельной работы по заданной теме. Допущено более 2 фактических ошибок, связанных с пониманием языкового материала.

**2 балла** – студент выполнил все задания работы, допустив грубые ошибки и показав неполное знание MS Excel 2010. Работа содержит грубые фактические ошибки.

#### **Тема 2.4 Технология мультимедиа: MS Power Point 2010**

Проверяемые результаты обучения – **З1, З2, З4, ОК2 Тест №5 (для самостоятельного тестирования)**

# **Вариант 1**

1. Что такое Power Point?

1. прикладная программа Microsoft Office, предназначенная для создания презентаций

- 2. прикладная программа для обработки кодовых таблиц
- 3. устройство компьютера, управляющее его ресурсами в процессе обработки данных в табличной форме
- 4. системная программа, управляющая ресурсами компьютера

# 2. Составная часть презентации, содержащая различные объекты, называется...

- 1. слайл
- 2. лист
- 3. кадр
- 4. рисунок

# 3. В каком разделе меню окна программы Power Point находится команда Создать (Новый) слайд?

- 1. Показ слайдов
- 2. Вил
- 3. Файл
- 4. Вставка

# 4. Какая кнопка панели *Рисование* в программе Power Point меняет цвет контура фигуры?

- 1. цвет шрифта
- 2. ТИП ЛИНИИ
- 3. тип штриха
- 4. цвет линий

# 5. Команды добавления диаграммы в презентацию программы Power Point - ...

- 1. Правка Добавить диаграмму
- 2. Файл Добавить диаграмму
- 3. Вставка Диаграмма
- 4. Формат Диаграмма

## 6. Открытие панели WordArt в окне программы Power Point осуществляется с помощью команд:

- 1. Вид Панели инструментов WordArt
- 2.  $Bu\partial WordArt$
- 3. Вставка WordArt
- 4. Сервис Панели инструментов WordArt

# 7. В каком разделе меню окна программы Power Point находится команда Настройка анимации?

- 1. Показ слайдов
- 2. Формат
- $3.$  Файл
- 4. Вставка

# 8. Клавиша F5 в программе Power Point соответствует команде...

- 1. Меню справки
- 2. Свойства слайда
- 3. Показ слайдов
- 4. Настройки анимации

# 9. Какая клавиша прерывает показ слайдов презентации программы Power Point?

- 1. Enter
- 2. Del
- $3.$  Tab
- 4.  $Esc$

# 10. Укажите расширение файла, содержащего обычную презентацию Microsoft PowerPoint.

- $1.$  . ppt
- $2.$   $.$   $\text{gif}$
- $3.$   $ipg$
- 4. .  $pps$

# Вариант 2

1. Что такое презентация PowerPoint?

- 1. демонстрационный набор слайдов, подготовленных на компьютере
- 2. прикладная программа для обработки электронных таблиц
- 3. устройство компьютера, управляющее демонстрацией слайдов
- 4. текстовой документ, содержащий набор рисунков, фотографий, диаграмм

## 2. Запуск программы Power Point осуществляется с помощью команд ...

- 1. Пуск Главное меню Программы Microsoft Power Point
- 2. Пуск Главное меню Найти Microsoft Power Point
- 3. Панели задач Настройка Панель управления Microsoft Power Point
- 4. Рабочий стол Пуск Microsoft Power Point

# 3. Выбор макета слайда в программе Power Point осуществляется с помощью команд ...

- 1. Формат Цветовая схема слайда
- 2. Формат Разметка слайда
- 3. Вставка Дублировать слайд
- 4. Правка Специальная вставка

## 4. Какая кнопка панели Рисование в программе Power Point меняет цвет внутренней области фигуры?

- 1. цвет линий
- 2. ивет заливки
- 3. стиль тени
- 4. цвет шрифта

# 5. Команды вставки картинки в презентацию программы Power Point...

- 1. Вставка Объект
- 2. Вставка Рисунок Картинки
- 3. Формат Рисунок Картинки
- 4. Формат Рисунок Из файла

# 6. Применение фона к определенному слайду в презентации Power Point -

- 1. Формат Фон Применить
- 2. Формат Фон Применить ко всем
- 3. Вставка Фон
- 4.  $Bu\partial O\phi$ ормление Фон

# 7. Команды вставки картинки в презентацию программы Power Point...

- а) Вставка Объект
- b) Формат Рисунок Из файла
- $c)$  Формат Рисунок Картинки
- d) Вставка Рисунок Картинки

## 8. Эффекты анимации отдельных объектов слайда презентации программы Power Point задаются командой ...

- 1. Показ слайдов Настройка анимации
- 2. Показ слайдов Эффекты анимации
- 3. Показ слайдов Настройка действия
- 4. Показ слайдов Настройка презентации

# 9. Выполнение команды Начать показ слайдов презентации программы Power Point осуществляет клавиша ...

- 1. F4
- 2.  $F3$
- 3. F5
- 4. F7

#### 10. Укажите расширение файла, содержащего обычную презентацию Microsoft PowerPoint.

- $1.$  . gif
- $2.$  . ppt
- $3.$  . jpg  $nnc$

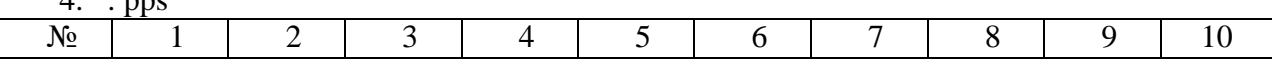

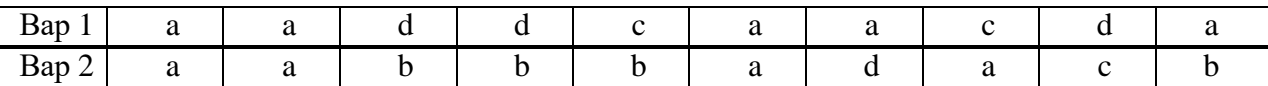

Время выполнения - 20 минут

#### Критерии оценивания тестового задания

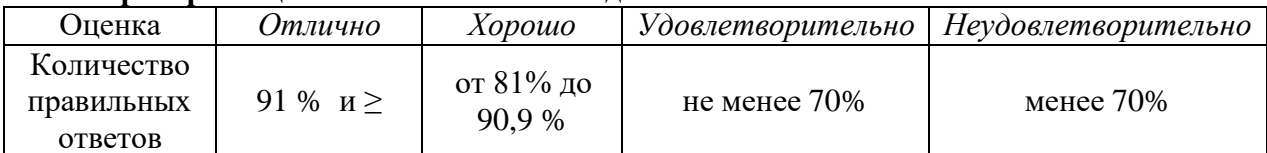

## Практическое занятие № 6. Создание презентации юридической услуги

Цель: создание новой презентации с типовой разметкой слайдов, т.е. с применением макетов текста, макетов содержимого или макетов текста и содержимого.

Проверяемые результаты обучения - У1, У2, 31, 32, ОК2, ОК3, ОК4, ОК5, ПК 1.1, ПК 1.5, ПК2.1 Обеспечение занятия: рабочая тетрадь, методические указания к практической работе, ПК Контрольные вопросы:

- $\mathbf{1}$ . Как вставить в слайд презентации картинку?
- $\overline{2}$ . Как вставить в слайд презентации таблицу?
- Как вставить в слайд презентации диаграмму?  $\mathcal{R}$
- Как вставить в слайд презентации звук?  $\overline{4}$ .
- $\overline{\mathbf{5}}$ Как включить аниманию лля объектов?
- 6. Как включить анимацию для текста?
- $7_{\cdot}$ Каким образом включить анимационные эффекты при смене слайдов?
- 8. Как задать звуковой эффект при появлении объекта?
- $9<sub>1</sub>$ Как вручную задать время демонстрации слайда?
- $10<sup>1</sup>$ Какой командой начать печать слайдов?

#### Теоретические сведенья:

## Общие сведения о программе подготовки презентаций MS PowerPoint

B MS Office существует программа, позволяющая придать презентации необходимый эффектный внешний вид. С ее помощью можно создавать и отображать наборы слайдов, в которых текст сочетается с графическими объектами, звуком, фотографиями, картинками, видео и

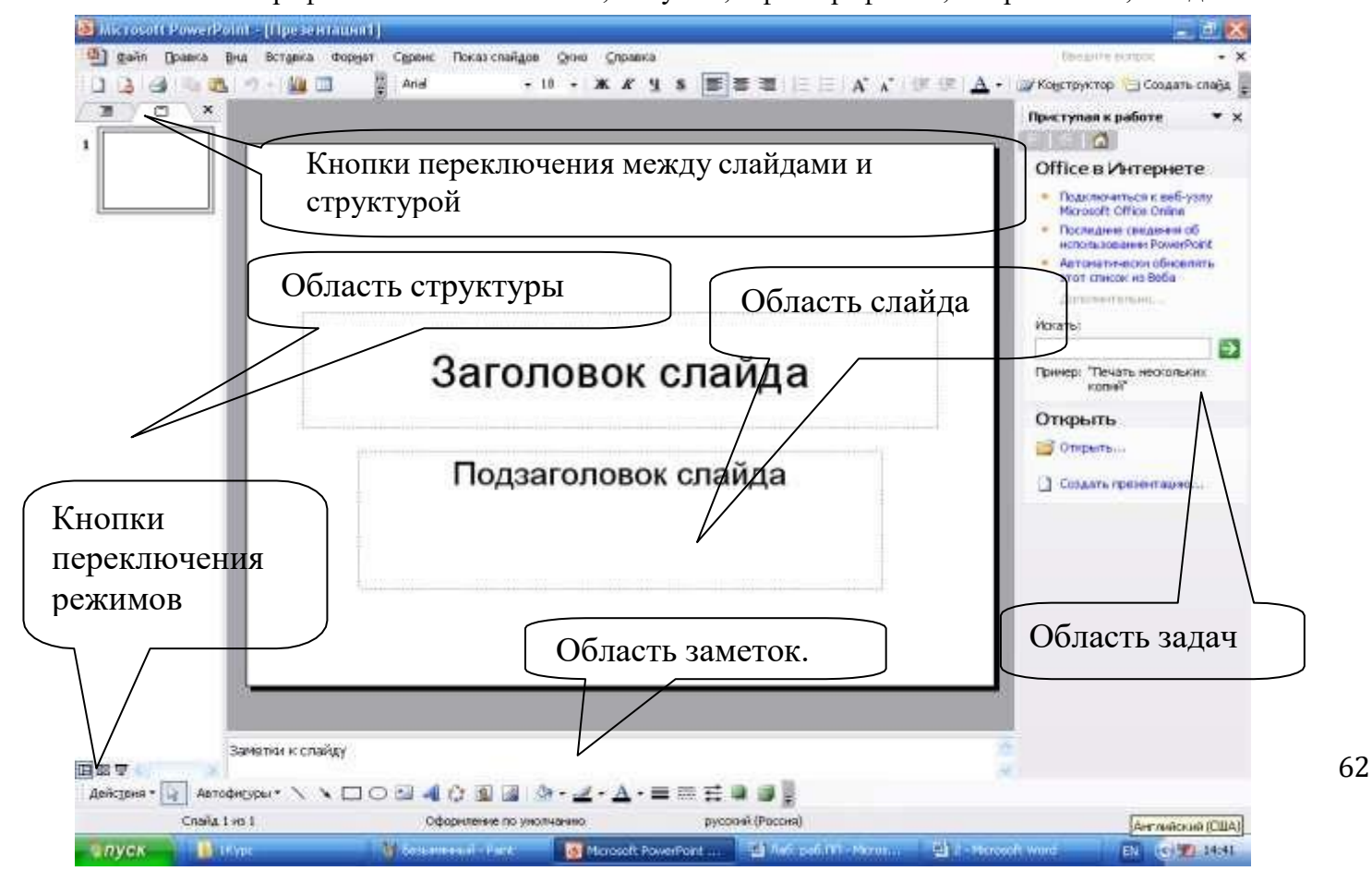

Рисунок 14.1 - Структура окна PowerPoint

анимационными эффектами. Презентации можно представлять в электронном виде и распространять через Интернет.

Запуск программы можно осуществлять множеством способов, например *Пуск — Программы — Microsoft PowerPoint.*

Структура окна PowerPoint аналогична структуре любого окна Windows-приложения (см. рис.14.1).

Для удобства работы над презентациями существуют разные режимы. Для быстрого переключения режимов служат кнопки в левом нижнем углу окна.

В *обычном* режиме отображаются три области: структуры, слайда и заметок. Этот режим позволяет одновременно работать над всеми аспектами презентации. Размеры областей можно изменять, перетаскивая их границы. Предназначен этот режим для работы с отдельными слайдами.

В обычном режиме можно работать со слайдами или со структурой. Во втором случае отображает те же три области, но в других пропорциях: области структуры отводится большая часть окна. Заголовки слайдов и текст в них отображаются в виде иерархической структуры, напоминающей оглавление книги. Этим режимом удобно пользоваться для приведения в порядок всего замысла презентации. В области слайда отображается каждый слайд с учетом форматирования. Область заметок служит для заметок докладчика.

В режиме *сортировщика* слайдов на экране в миниатюре отображаются сразу все слайды презентации. Это упрощает добавление, удаление и перемещение слайдов, задание времени показа слайдов и выбор способов смены слайдов. Кроме того, можно просматривать анимацию на нескольких слайдах, выделив требуемые слайды и выбрав команду *Просмотр анимации.*

*Режим показа* слайдов используется для просмотра промежуточных этапов работы и готовой презентации. В этом режиме можно увидеть и услышать включенные в презентацию визуальные и звуковые эффекты.

#### **Способы создания и сохранения презентации**

Презентации можно создавать разными способами (рис. 14.2).

Создание презентации  $\mathbf{x}$  $\circ$   $\circ$   $\circ$ Создание • Новая презентация **Е Из шаблона оформления ВУ** Из мастера автосодержания... **ВЕТ Из имеющейся презентации...** Фотоальбом... Шаблоны Поиск в сети: Найти Шаблоны на узле Office Online На моем компьютере... 黸 • На моих веб-узлах...

1. С помощью *Мастера Автосодержания.* Эта программа, получая от пользователя ответы на последовательно задаваемые вопросы, создает презентацию требуемого содержания и дизайна на основе имеющихся в ее памяти образцов. Выполняется команда *Файл — Создать — Создание — Из Мастера Автосодержания,* а далее нужно следовать указаниям Мастера. Будет открытобразец презентации, в который можно добавлять собственные текст и рисунки.

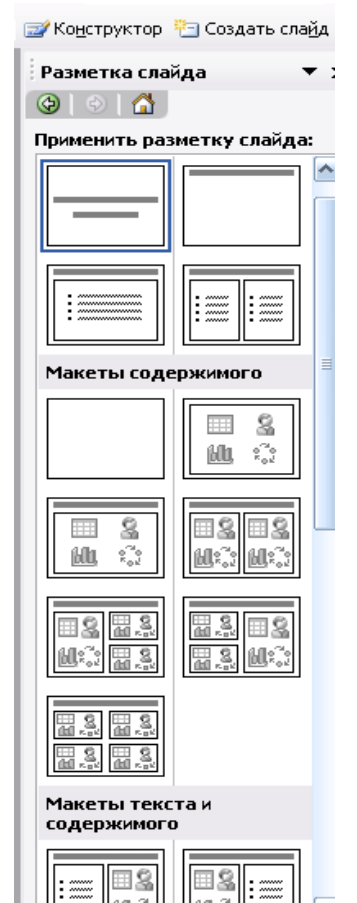

国岛

*2.* Используя шаблоны презентаций. Различают шаблоны двух типов: шаблоны стандартных презентаций и шаблоны оформления. Их можно комбинировать, они являются взаимодополняющими. Выбор шаблона осуществляется командой *Файл — Создать — Создание — Из шаблона*

*оформления* или *Файл — Создать — Создание из имеющейся презентации Общие шаблоны.* Просматривая список предлагаемых образцов, можно подобрать подходящий вариант шаблона.

С помощью полосы прокрутки просматриваются все варианты макетов. Многие из них содержат пустые рамки для заголовков, обычного текста и маркированных списков. Наиболее простым способом вставки текста является его ввод в пустые рамки на слайде — местозаполнители — это шаблоны внутри шаблонов, окруженные штриховым контуром. Они используют определенный шрифт и форматирование, а содержащийся в них текст заменяется текстом пользователя: для этого нужно выделить текст

местозаполнителя, набрать свой текст, щелкнуть мышью вне контура. Местозаполнитель можно переместить, изменить его размеры (мышью за границы), подогнать его размеры по тексту.

3. С помощью пустой презентации, не имеющей ни содержания, ни дизайна.

Презентацию (новую или сохранявшуюся ранее) можно сохранить в ходе работы над ней.Также можно сохранить копию презентации под другим именем или в другом месте. Любую презентацию можно сохранить в формате HTML, позволяющем просматривать и использовать ее в Интернете. Наконец, презентацию можно сохранить для дальнейшего открытия ее в режиме показа слайдов *(Файл — Сохранить как).* В этом случае файл презентации будет иметь расширение .РРТ.

# **Редактирование презентации. Работа со слайдами**

ВСТАВКА СЛАЙДОВ

Вставка новых слайдов производится командой *Вставка — Новый слайд* или с помощью кнопки

Рисунок 14.3

14.3) с вариантами авторазметки слайдов с помощью полосы прокрутки

*Создать слайд* панели инструментов Стандартная. В предлагаемом окне (см. рис.

можно выбрать подходящий.

# КОПИРОВАНИЕ И ПЕРЕМЕЩЕНИЕ СЛАЙДОВ

Для того чтобы скопировать слайд, его нужно выделить в режиме сортировщика или в режиме структуры и выполнить команду *Копировать,* вызванную любым образом.

Перемещение слайдов в рамках презентации осуществляется в режиме сортировщика с помощью технологии «drag-and-drop» путем перетаскивания слайда мышью в нужную позицию.

# ДУБЛИРОВАНИЕ СЛАЙДОВ

Можно продублировать слайд. Технология дублирования слайдов:

выделить слайд в режиме структуры или отобразить его в режиме слайдов;

− *Вставка — Дублировать слайд* (дубль появится сразу после выделенного слайда);

в режиме сортировщика перетащить слайд в нужное место.

## УДАЛЕНИЕ СЛАЙДОВ

Для удаления слайда его нужно выделить в режиме сортировщика и нажать клавишу DEL. Кроме того, можно выполнить команду *Правка — Удалить слайд.* Для удаления нескольких слайдов одновременно нужно в режиме сортировщика слайдов или структуры, удерживая клавишу SHIFT, поочередно выделить все удаляемые слайды и выполнить команду *Удалить слайд.*

ИЗМЕНЕНИЕ ПОРЯДКА СЛАЙДОВ В ПРЕЗЕНТАЦИИ

Изменить структуру презентации можно следующими способами: переместить любой абзац в другое место мышью в режиме структуры или с помощью инструментов *Вверх/Вниз* или *Повысить уровень/Понизить уровень.*

Установить другой порядок следования слайдов в режиме структуры можно путем перетаскивания за значок, полностью выделенного слайда.

Можно изменить порядок следования слайда в режиме Сортировщика, перетащив его мышью в нужное место и наблюдая за вертикальной черной чертой.

# СКРЫТИЕ СЛАЙДОВ

В некоторых слайдах присутствует информация, которую можно включить в презентацию как бы «на всякий случай», если понадобится обсудить вопрос. Кроме того, встречаются ситуации, когда схожие презентации предназначаются для различных аудиторий.

Скрытие слайда можно осуществить в режиме сортировщика путем выделения нужного слайда

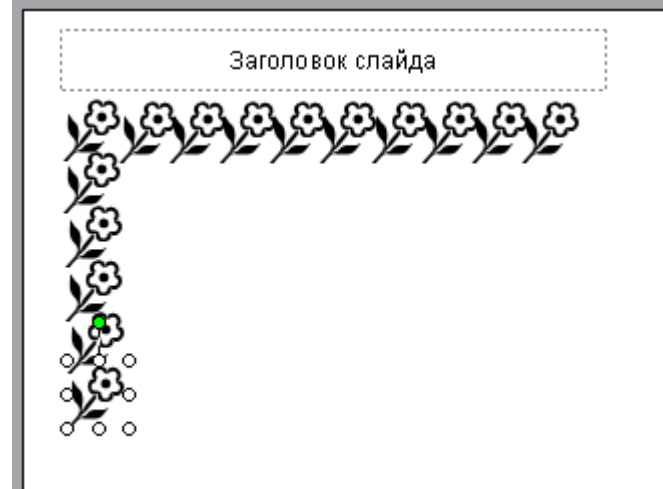

и использования кнопки *Скрыть слайд* панели инструментов *Сортировщик слайдов.* Скрытый

слайд будет отмечен перечеркнутым номером в режиме сортировщика. Воспроизведение такого слайда возможно только по указанию докладчика.

# ДУБЛИРОВАНИЕ ОБЪЕКТОВ

Работая со слайдом, можно дублировать объекты. Из множества дубликатов можно делать массивы и шлейфы (рис. 14.4).

Для создания нескольких дубликатов с одинаковыми интервалами между ними нужно выполнить следующие действия: выбрать объект для дублирования, *Правка — Дублировать,* перетащить дубликат на нужное место, снова выбрать команду *Дублировать.* Новые дубликаты будут располагаться на одинаковом расстоянии от исходного объекта.

Чтобы добиться эффекта перспективы, можно создавать дубликаты с наложением и изменением масштаба.

## Рисунок 14.4 **Вставка и форматирование объектов в слайдах**

Картинки оживляют презентацию, делая ее более привлекательной. В PowerPoint есть библиотека (свыше 1000) картинок по широкому диапазону тем. Вставить картинку можно, если выбрать при создании слайда соответствующую авторазметку (рис. 14.5). Двойной щелчок на местозаполнителе картинки запустит MS Clip Gallery. Если был выбран пустой слайд, то его можно переразметить,

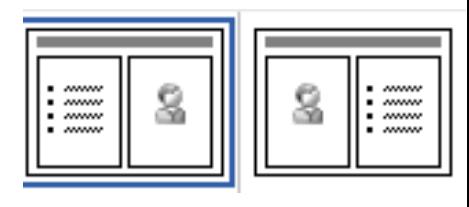

Рисунок 14.5

выполнив команду *Формат — Разметка слайда.* Изменить размеры и местоположение картинки можно мышью.

Можно вставить картинку инструментом *Добавить Картинку.* Для изменения картинки используется панель инструментов *Настройка изображения.*

ФИГУРНЫЙ ТЕКСТ

Вставка фигурного текста с помощью программы WordArt осуществляется в режиме слайдов путем нажатия на кнопку *Добавить объект WordArt на* панели инструментов *Рисование,* если ее не видно, то нужно выполнить команду *Вид — Панели инструментов — Рисование.*

Отформатировать его по своему вкусу можно с помощью панели инструментов WordArt. Можно изменить: текст, стиль, цвета, линии, размер, положение, форму, угол поворота, направление текста по вертикали или горизонтали, шрифт, фон, цвета, размер.

## ТАБЛИЦЫ

Таблицы удобно использовать для показа тенденций и связей между группами данных. С точки зрения восприятия информации, включаемой в таблицы, не следует делать их более 2—3 столбцов и 3— 4 строк. Таблицы можно создавать разными способами.

Вставить в слайд таблицу можно командой *Вставка таблицы* или *Вставка — Создать слайд —* авторазметка с изображением таблицы, кнопка *Добавить таблицу,* инструмент для создания таблиц *Нарисовать таблицу.* Он позволяет рисовать таблицу как будто бы карандашом.

#### ДИАГРАММЫ

Диаграммы можно поместить в слайд разными способами: если дважды щелкнуть пустуюрамку диаграммы в слайде с соответствующей разметкой или нажать кнопку *Добавить диаграмму*. на экране появится диаграмма MS Graph и таблица связанных с ней данных. В презентацию можно вставить диаграмму из Excel.

#### ГРАФИЧЕСКИЕ ОБЪЕКТЫ

Графические объекты могут быть созданы непосредственно с помощью панели *Рисование (Автофигуры, Линии, Повернуть/Отразить).*

Форматирование и изменение графических объектов можно осуществить командами *Действия.* С помощью этого же меню можно послойно расположить изображения.

ОРГАНИЗАЦИОННЫЕ ДИАГРАММЫ

Организационные диаграммы вставляются с помощью программы Organization Chart. Организационную диаграмму можно вставить в слайд таким образом: *Вставка — Создать слайд.* Далее выбрать вариант авторазметки с организационной диаграммой (рис. 14.6).

Двойной щелчок на значке диаграммы вызывает

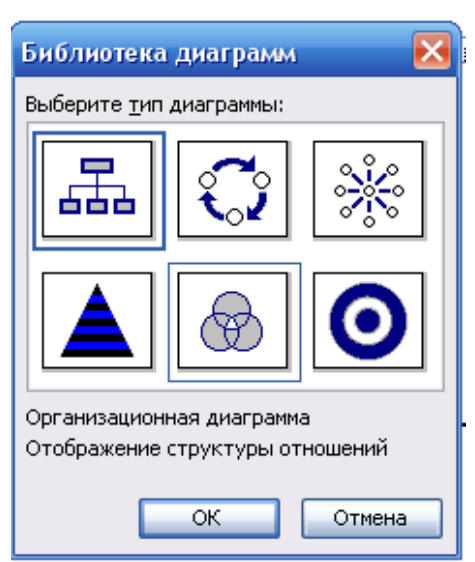

программу MS Organization Chart.
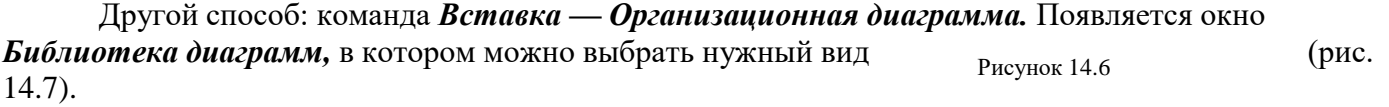

Чтобы настроить структуру и форму диаграммы, нужно воспользоваться командами контекстного меню.

#### *Ход работы:*

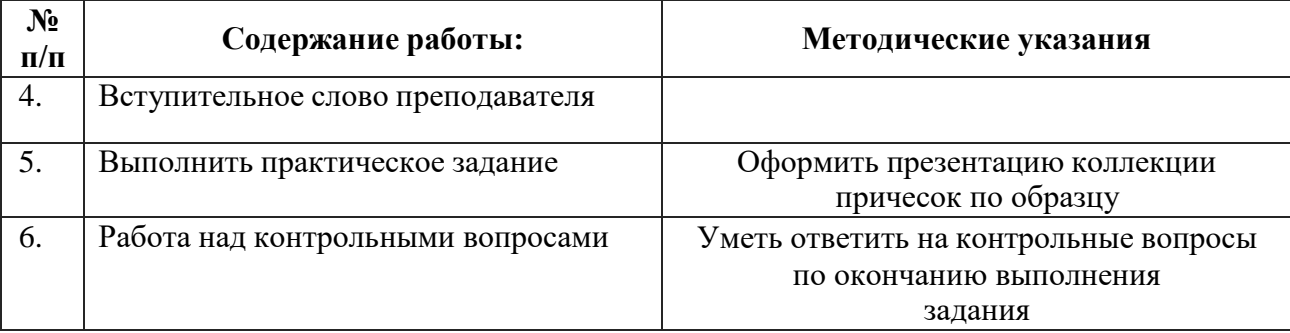

#### **Ход занятия:**

#### **ПРАКТИЧЕСКОЕ ЗАДАНИЕ:**

Создать презентацию с помощью программы MS PowerPoint 2010, используя следующие приемы:

- фон страницы
- вставка рисунков, автофигур, надписи
- применение стиля, тени, объема к графическим объектам
- обрезку изображений
- изменение яркости и контрастности изображения

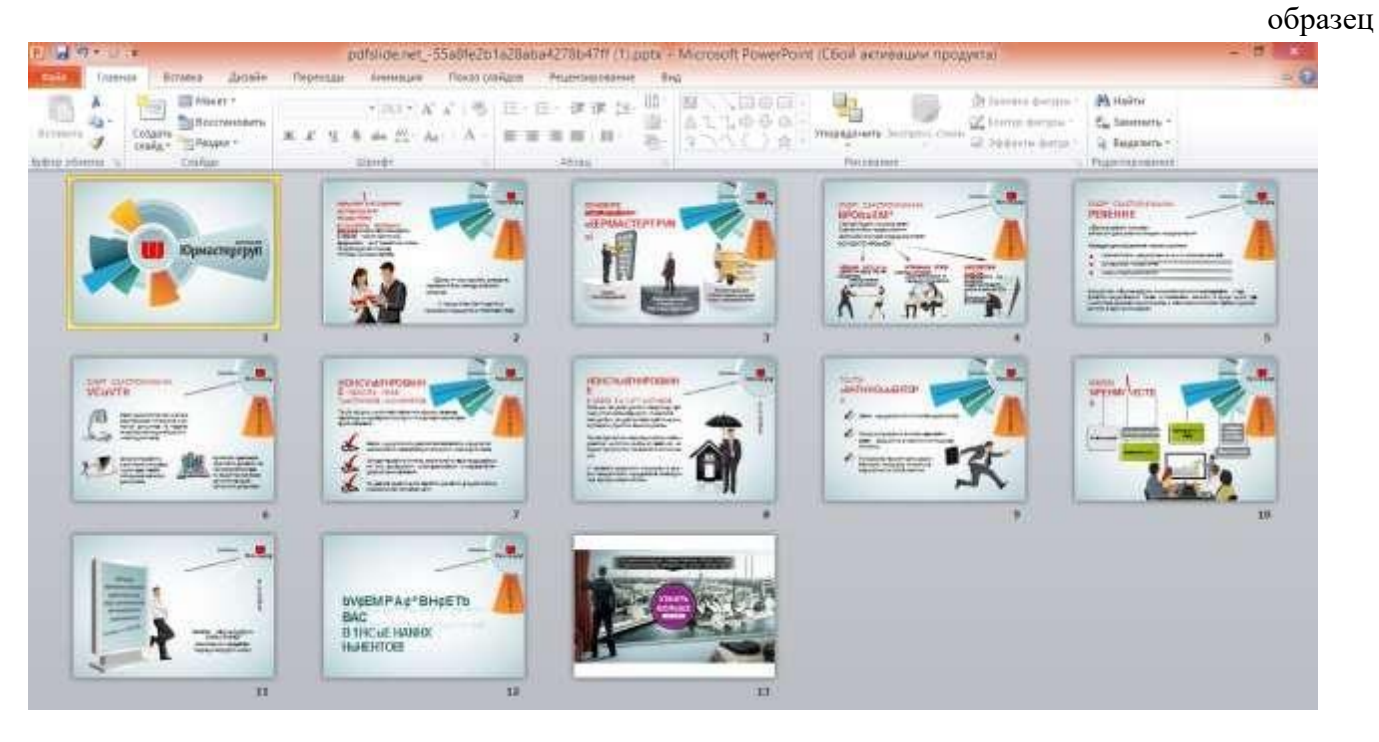

#### **Самостоятельная работа обучающихся №13 Создание видеоролика о юридическихуслугах**

Вид самостоятельной работы: выполнение заданий.

Проверяемые результаты обучения – **З1, З2, У1, ОК2, ОК5**

Задание для закрепления, систематизации знаний и для самостоятельного накопления знаний: оформить видеоролик о юридических услугах

#### **Критерии оценивания задания самостоятельной работы студента**

**5 баллов** – студент в полном объеме выполнил задание самостоятельной работы с опорой на теоретический материал рекомендованного учебника, аргументировал ход выполнения задания, точно определив ее содержание и составляющие. Вопросы задания раскрыты полностью, выводы обоснованы. Студент владеет навыком самостоятельной работы по заданной теме; методами и приемами анализа теоретических аспектов изучаемой области. Фактических ошибок, связанных спониманием темы, нет.

**4 балла** - студент в полном объеме выполнил задание самостоятельной работы с опорой на теоретический материал рекомендованного учебника, аргументировал ход выполнения задания, точно определив ее содержание и составляющие; допущено не более 1 ошибки при объяснении смысла или содержания вопросов здания. Вопросы задания раскрыты. Не все выводы сделаны и/или обоснованы. Фактических ошибок, связанных с пониманием темы, нет.

**3 балла** – студент в достаточно полном объеме выполнил задание самостоятельной работы с опорой на теоретический материал рекомендованного учебника, аргументировал ход выполнения задания, точно определив ее содержание и составляющие; понимает базовые основы и теоретическое обоснование рассматриваемого вопроса. Выводы не сделаны и/или выводы не обоснованы. Допущено не более 2 ошибок в смысле или содержании выполненного задания.

**2 балла** - работа представляет собой пересказанный или полностью переписанный исходный текст без каких бы то ни было комментариев, анализа. Не раскрыта структура и теоретическая составляющая темы. Выводы отсутствуют. Допущено три или более трех ошибок в смысловом содержании выполняемого задания.

#### **Самостоятельная работа № 14. Создание рекламной презентации компании**

Цель: создание новой презентации с типовой разметкой слайдов, т.е. с применением макетов текста, макетов содержимого или макетов текста и содержимого

Проверяемые результаты обучения – **У1, У2, З1, З2, ОК2, ОК3, ОК4, ОК5, ПК 1.1, ПК 1.5, ПК2.1** Обеспечение занятия: рабочая тетрадь, методические указания к практической работе, ПК Контрольные вопросы:

- 1. Как вставить в слайд презентации картинку?
- 2. Как вставить в слайд презентации таблицу?
- 3. Как вставить в слайд презентации диаграмму?
- 4. Как вставить в слайд презентации звук?
- 5. Как включить анимацию для объектов?
- 6. Как включить анимацию для текста?
- 7. Каким образом включить анимационные эффекты при смене слайдов?
- 8. Как задать звуковой эффект при появлении объекта?
- 9. Как вручную задать время демонстрации слайда?
- 10. Какой командой начать печать слайдов?

#### *Ход работы:*

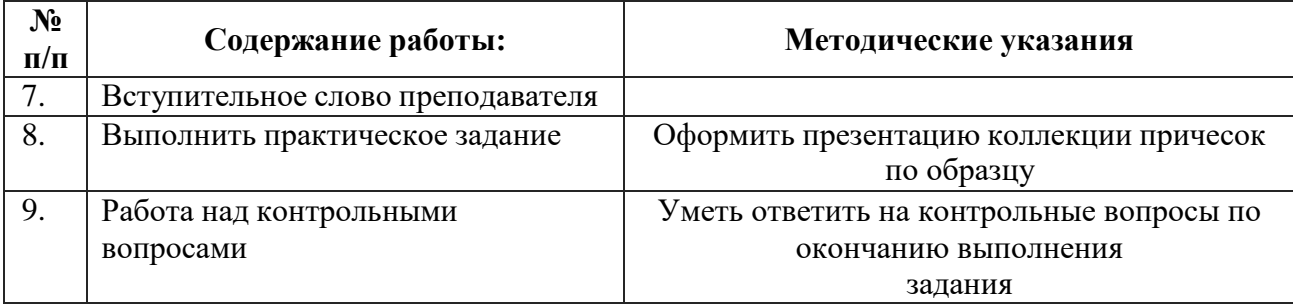

#### **Ход занятия:**

#### **ПРАКТИЧЕСКОЕ ЗАДАНИЕ:**

Создать презентацию с помощью программы MS PowerPoint 2010, используя следующие приемы:

- фон страницы
- вставка рисунков, автофигур, надписи
- применение стиля, тени, объема к графическим объектам
- обрезку изображений
- изменение яркости и контрастности изображения

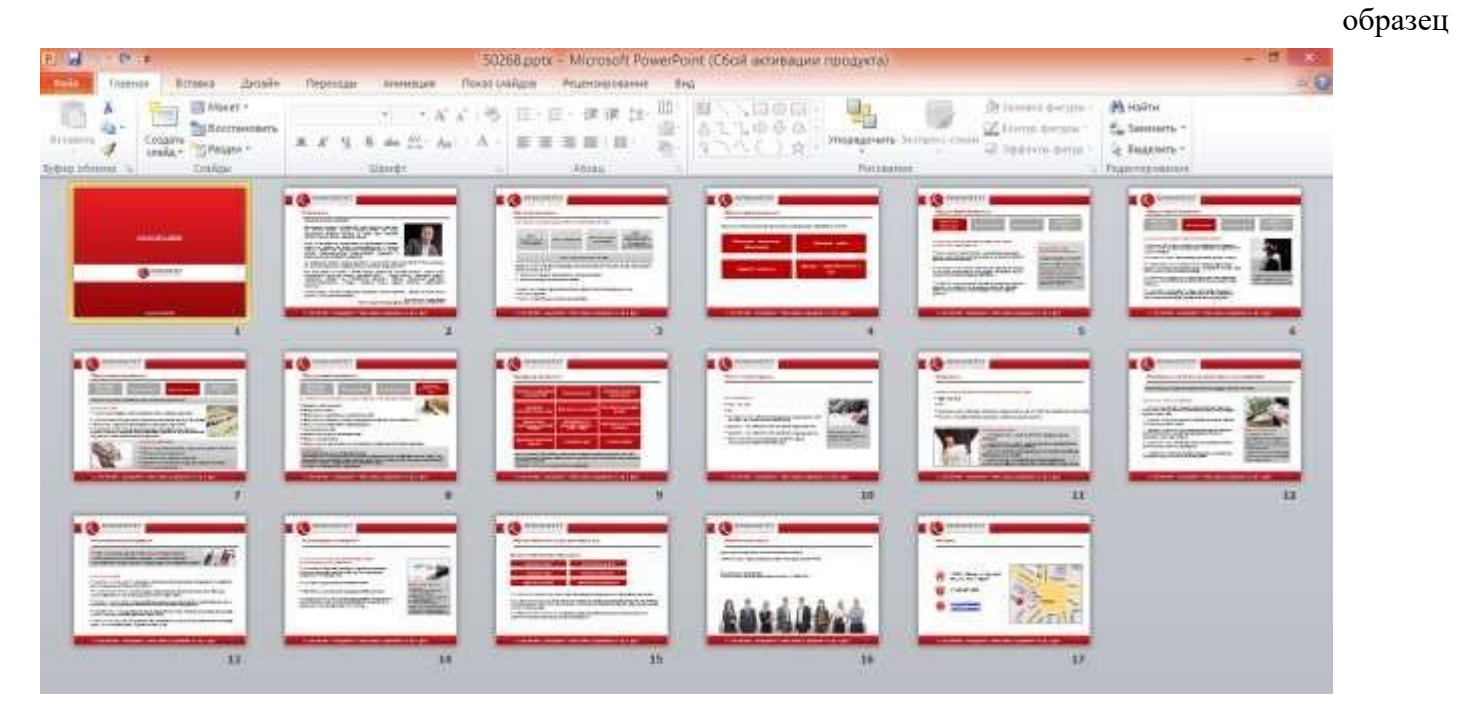

# Тема 2.5 Технологии использования систем управления базами данных: MS Access 2010<br>Проверяемые результаты обучения – 31, 32, 34, OK2<br>Тест №6 (для самостоятельного изучения темы)

## $\Phi$ **NO**

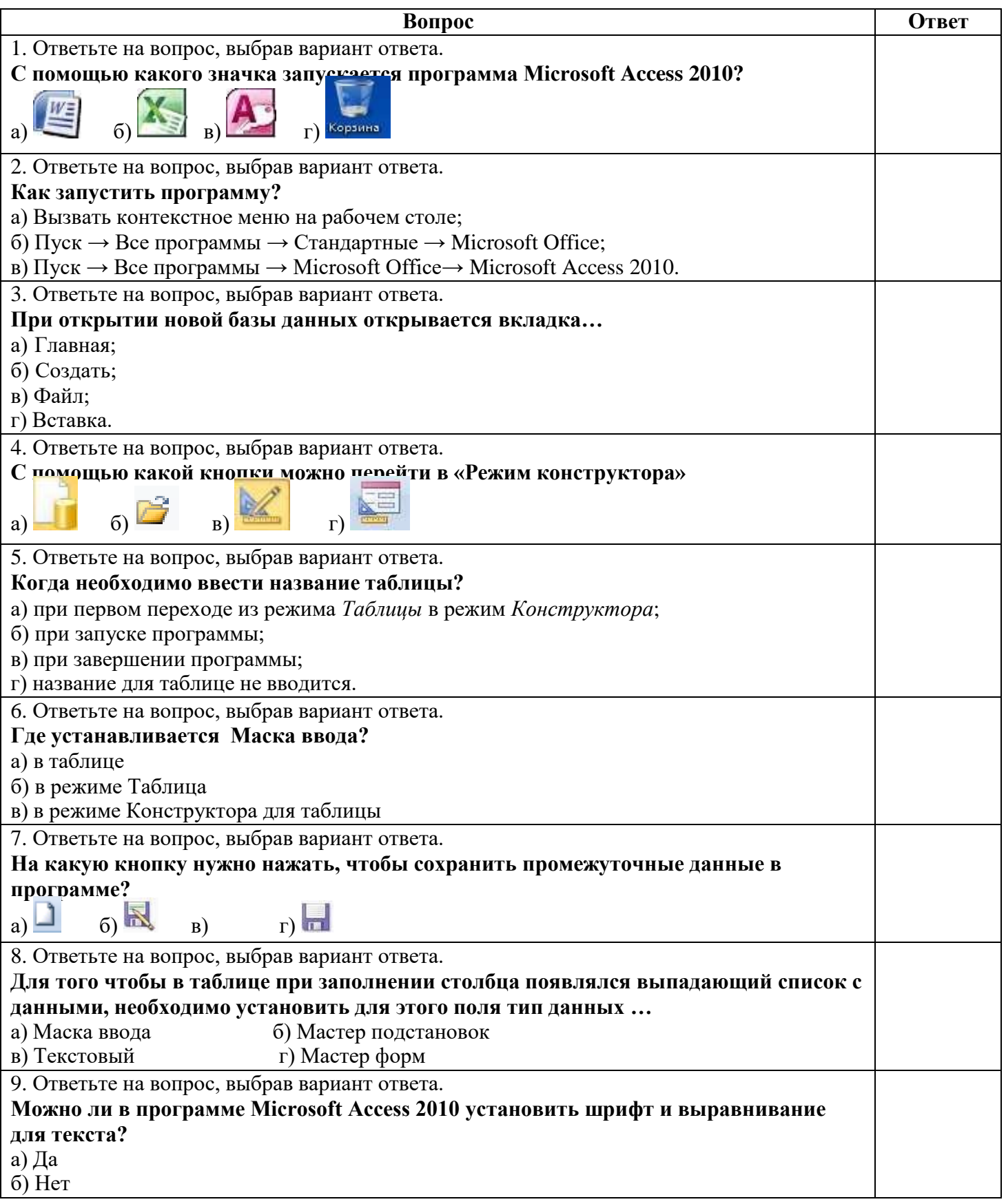

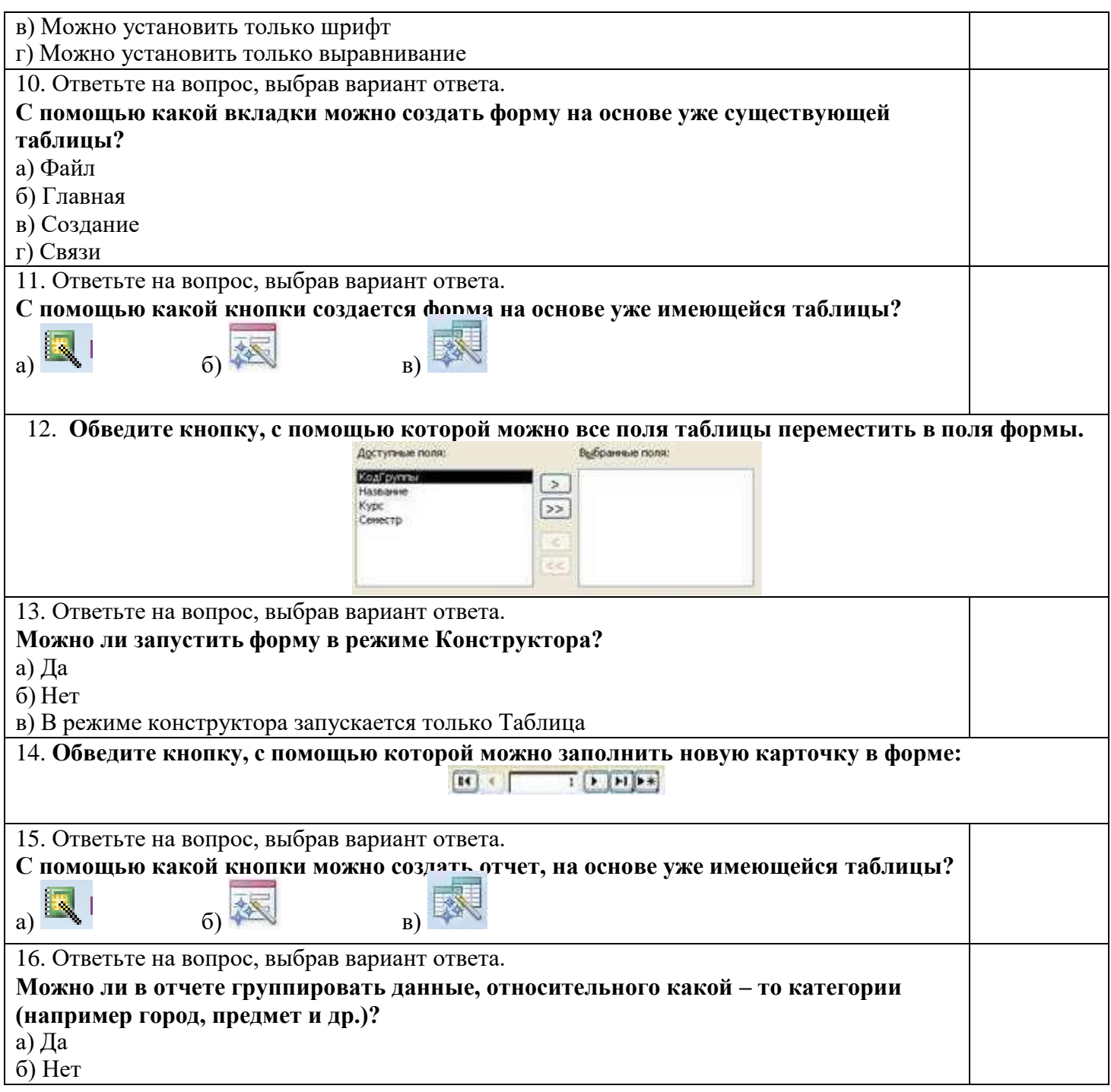

Время выполнения – 20 минут

#### **Критерии оценивания тестового задания**

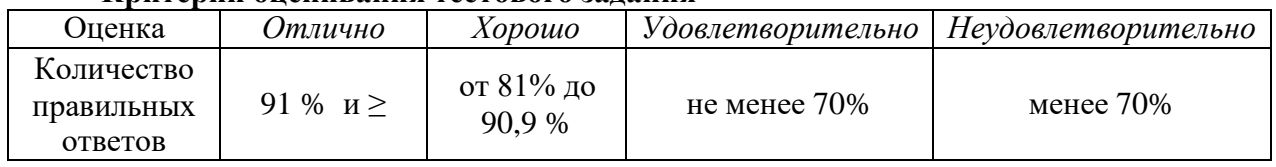

#### **Практическое занятие № 7. Формирование БД «Клиенты»**

Цель: закрепить умения и навыки по созданию базы данных, состоящей из нескольких таблиц, а также по созданию связей между таблицами

```
Проверяемые результаты обучения – У1, У2, З1, З2, ОК2, ОК3, ОК4, ОК5, ПК 1.1, ПК 1.5, ПК2.1
Обеспечение занятия: рабочая тетрадь, методические указания к практической работе, ПК
Контрольные вопросы:
```
1. Как открыть программу MS Access 2010?

- 2. Описать последовательность создания таблицы?
- 3. Как изменить структуру таблицы?<br>4. Как изменить содержимое таблиць
- 4. Как изменить содержимое таблицы?
- 5. Как ввести данные, выбрав из списка?
- 6. Как ввести данные, используя элемент управления Флажок?<br>7. Как ввести ланные, используя гиперссылку и графический об
- 7. Как ввести данные, используя гиперссылку и графический объект?

#### *Ход работы:*

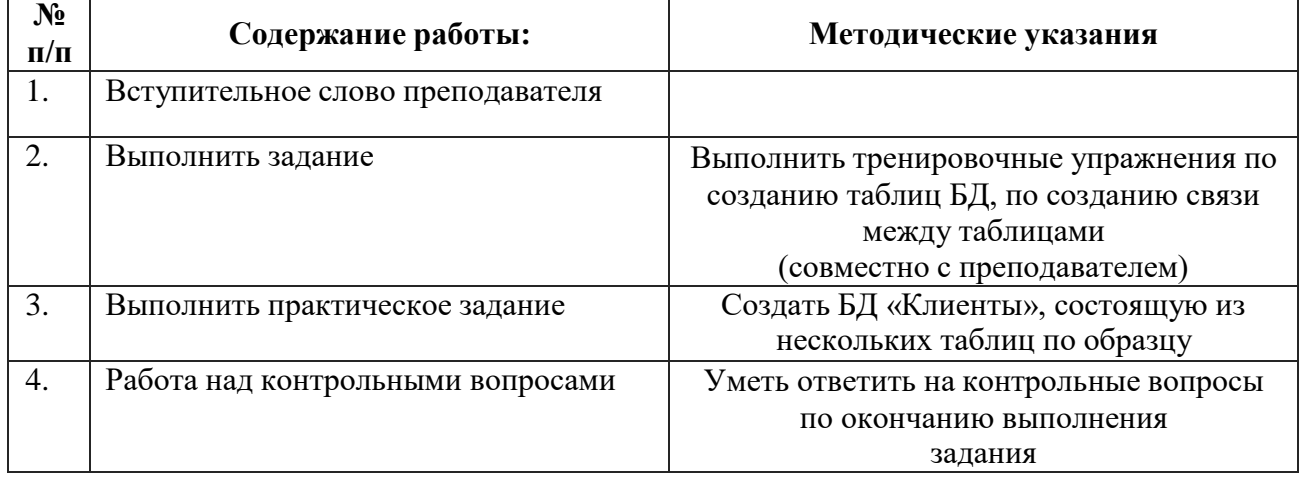

#### **ПРАКТИЧЕСКОЕ ЗАДАНИЕ:** СОЗДАНИЕ БАЗЫ ДАННЫХ «КЛИЕНТЫ»

#### 1. Создать БД «Клиенты», состоящую из двух таблиц:

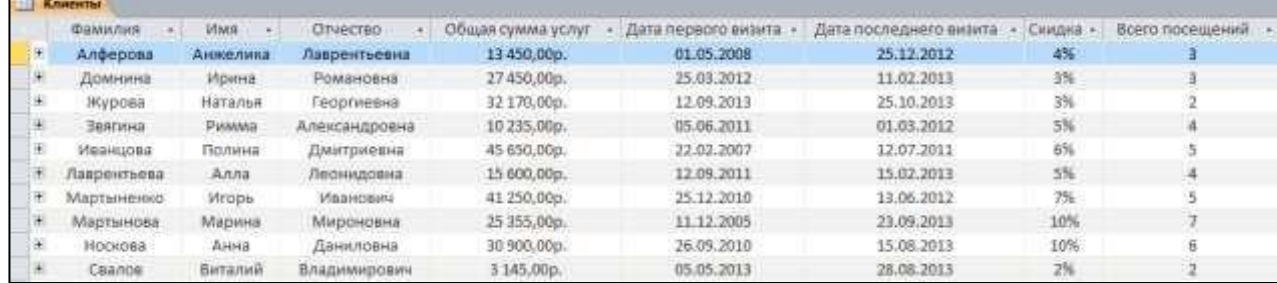

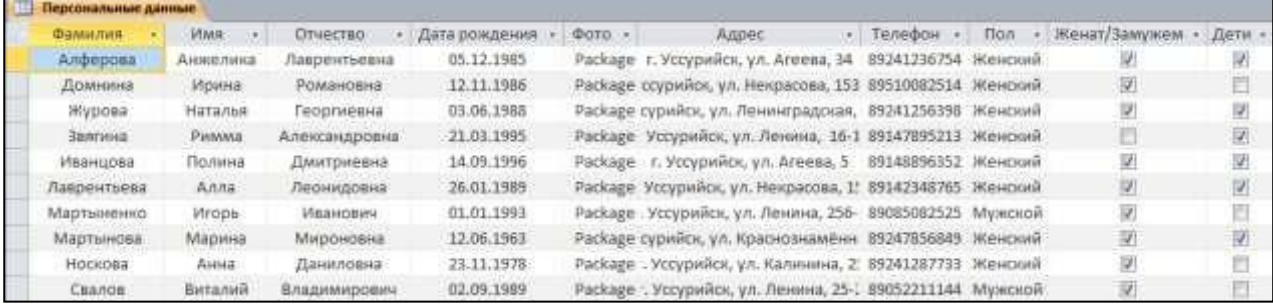

- 2. При вводе данных в таблицы использовать:
- выбор из списка
- элемент управления флажок
- $\bullet$  фото

Создать связь между таблицами

#### **Практическое занятие № 8. Формирование запросов и выведение отчетов по БД «Клиенты»**

Цель: закрепить умения и навыки по созданию запросов и отчетов по таблицам базы данных

Проверяемые результаты обучения – **У1, У2, З1, З2, ОК2, ОК3, ОК4, ОК5, ПК 1.1, ПК 1.5, ПК2.1** Обеспечение занятия: рабочая тетрадь, методические указания к практической работе, ПК Контрольные вопросы:

- 1. Как создать запрос?
- 2. Как просмотреть запрос?
- 3. Как отредактировать запрос?
- 4. Как создать отчет?
- 5. Как отредактировать или отформатировать отчет?
- 6. Как вывести отчет на печать?

#### *Ход работы:*

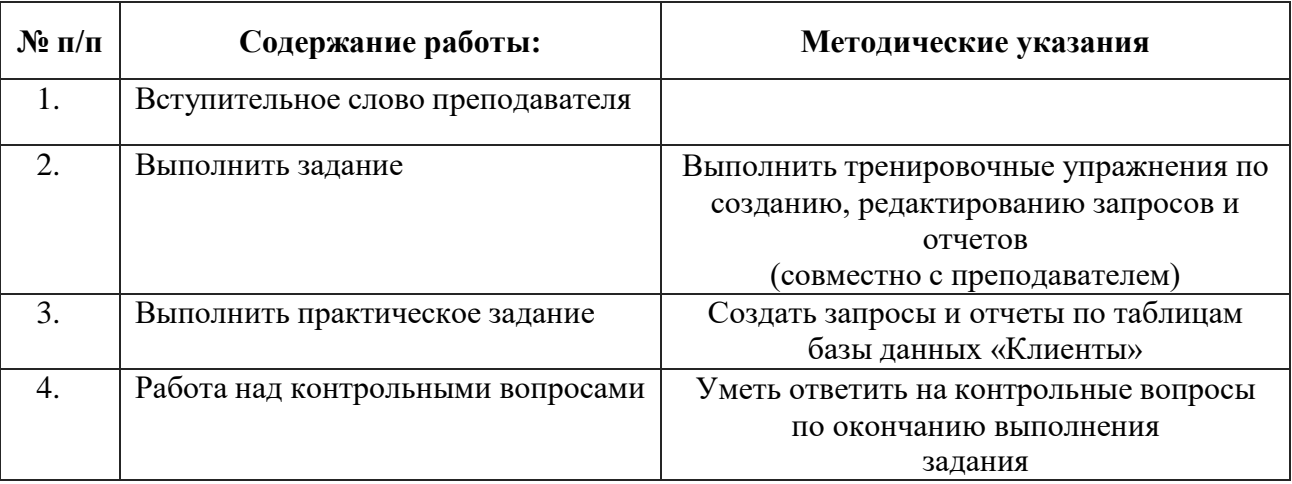

**ПРАКТИЧЕСКОЕ ЗАДАНИЕ:** СОЗДАНИЕ ЗАПРОСОВ И ОТЧЕТОВ В БАЗЕ ДАННЫХ «КЛИЕНТЫ»

- 1. Открыть БД «Клиенты»
- 2. По данным базы данных создать следующие запросы:
- −Запрос Фамилия отобрать всех клиентов, фамилии которых начинаются на букву м
- −Запрос **Посещения** отобрать клиентов, количество посещений которых более 5
- −Запрос **Женщины**  отобрать клиентов-женщин
- −Запрос **Клиенты с детьми** отобрать клиентов, имеющих детей
- −Запрос **Скидка** отобрать клиентов, имеющих скидки 5% и 10%

3. По данным базы данных создать следующие отчеты:

−Отчет, содержащий информацию: ФИО, скидка, общая сумма услуг, фото

−Отчет, содержащий информацию: ФИО, дата рождения, адрес, телефон, дата последнего визита −Отчет по запросу Скидка

*Примечание*: применить к отчетам приёмы форматирования для более эстетичного вида

#### **Тема 2.6 Технология обработки графической информации**

**Самостоятельная работа студента №16. Создание товарного знака в Corel Draw** Цель: научиться рисовать изображения в ГР CorelDraw.

Проверяемые результаты обучения – **У1, У2, З1, З2, ОК2, ОК3, ОК4, ОК5, ПК 1.1, ПК 1.5, ПК2.1**

Обеспечение занятия: рабочая тетрадь, методические указания к практической работе, ПК *Теоретические сведения:*

нарисовать открытку, посвященную празднику Победы 9 Мая, изображенную на рисунках 62 или 63.

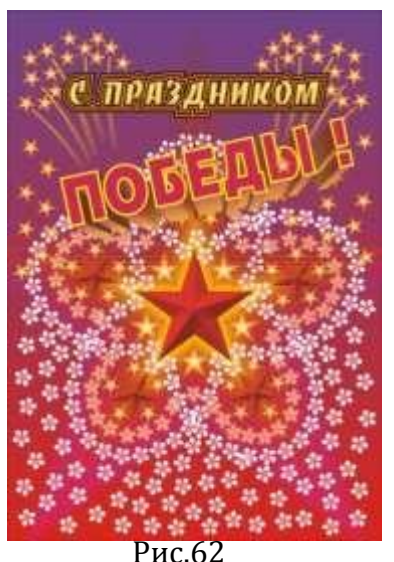

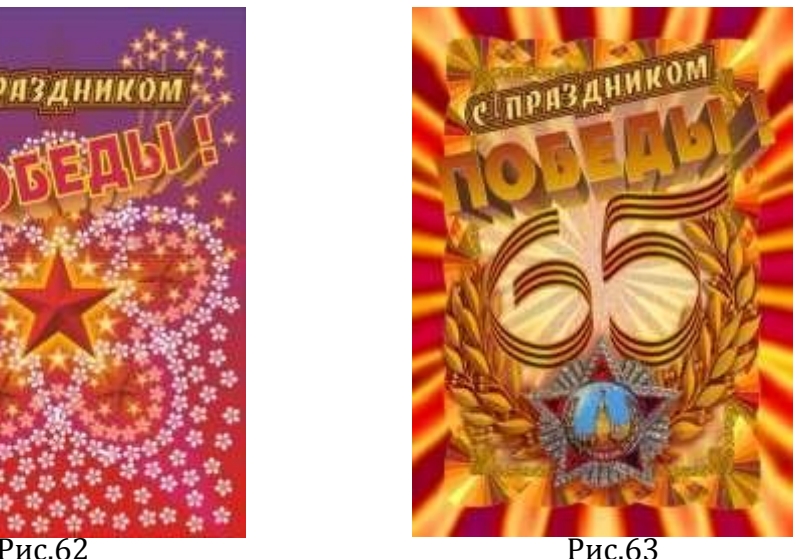

1. Создания самого крохотного элемента - лепестка цветка. Из набора основных фигур,

изображенных на рис.64 выберем заготовку каплевидной формы и "вытянем" Каплю высотой **около привязать к около около** 4,5 мм.

увеличьте изображение в области вершины капли и добавьте вблизи вершины еще одну точку (выберете инструмент Форма, щёлкните на линии правой кнопкой при правод кнопкой кнопкой мыши и в открывшемся меню выберете "Добавить"). Смотри на рисунок 65.

ровые изображения Текст Таблица Инструт 2. Преобразуем каплю в кривые (Ctrl+ Q).  $||\mathcal{F}||$   $||\mathcal{F}||$   $||\mathcal{F}||$   $||\mathcal{F}||$   $||\mathcal{F}||$   $||\mathcal{F}||$   $||\mathcal{F}||$   $||\mathcal{F}||$   $||\mathcal{F}||$   $||\mathcal{F}||$   $||\mathcal{F}||$   $||\mathcal{F}||$   $||\mathcal{F}||$   $||\mathcal{F}||$   $||\mathcal{F}||$   $||\mathcal{F}||$   $||\$  $\cup$   $\cup$   $\cup$   $\cup$  $\circ$ 3. Щёлкните по вновь созданной точке и Рис.64

оттащите её немного в сторону. Смотри на рисунок **66.** 

4. Затем оттащите примерно на такое же расстояние точку вершины. Смотри на рисунок 67.

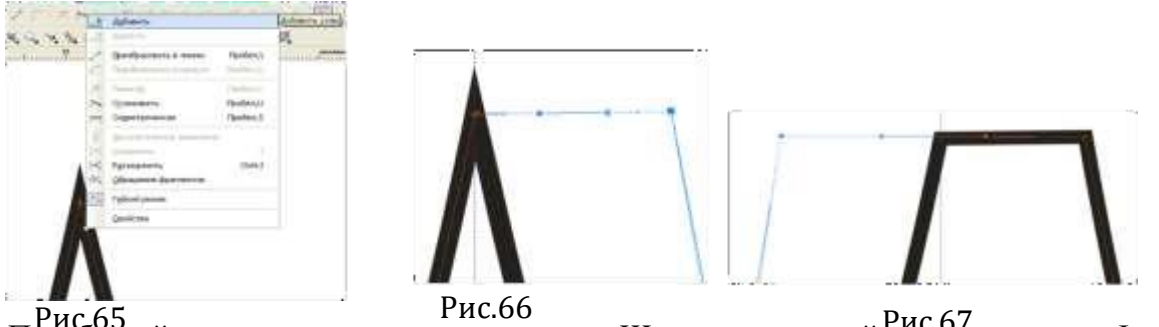

Рис.65 Рис.67 5. Преобразуйте нижнюю точку в угловую. Щёлкните по ней инструментом Форма и в открывшемся меню выберете Перегиб. Смотри на рисунок 68

6. Перемещая концы стрелок выделенной точки, придайте фигуре внизу остроконечную форму. Смотри на рисунок 69

7. Поочерёдно выделяя боковые точки и вытягивая векторы вниз, редактируйте форму лепестка. Смотри на рисунок 70

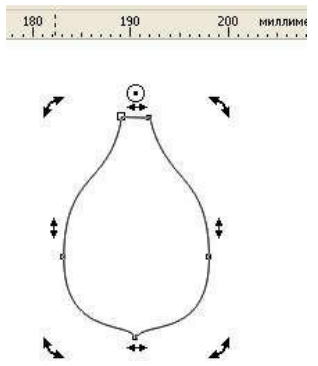

74

8. Инструментом Выделение щёлкните по фигуре два раза и, получив маркеры вращения,

**"门"门20** 

- 1 9,455 MM

стащите маркер центра вращения вверх, как показано на рисунке 71

9. Выполните копирование с поворотом фигуры и получите цветок, изображенный на рисунке 72

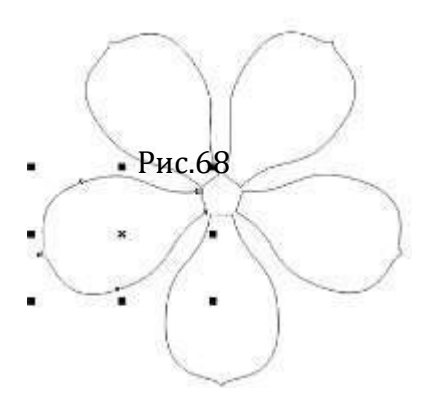

11. Выделите все пять объект Рис.69 12. Затем с помощью инструмента Рис.70 Перетекание

расставим наш Инструментом Эллипс

его должен примерно в 12-15 раз превосходить размер цветка.

Создайте дубль цветка и расположите оба цветка на Прис.73 пинии эллипса, как показано на рисунке 73.

 $O, O,$   $O, A \equiv 2 \land 0$ 80 100 120 140 лепестков и объедините их в один Рис.71 цветочек по эллиптической линии. создайте небольшой эллипс. Форд по подеб Размер Рис.73

 $0,0.$ 

 $\sqrt{2}$ 

13. Выберете инструмент Перетекание.

Установите на панели свойств в окошке "Число шагов" значение 20. Затем "кликните" поодному цветку, и не отпуская левую кнопку мыши, вытягивайте второй маркер ко второму цветку и "кликните" его.

В результате между двумя цветками выстроится целый ряд из указанного количества копий.

14. Затем на панели свойств нажмите кнопку **Свойства пути** →**Новый путь→**Укажите стрелкой на эллипс<br>стрелкой на эллипс

15. Затем разъедините группу перетекания и путь (Упорядочить - Разъединить...). Удалите эллипс.

16. Разгруппируйте группу перетекания (Ctrl+U). С нажатой клавишей Ctrl добавьте к выделению исходный и конечный объекты, кликнув их непосредственно в диспетчере объектов и сгруппируйте $(Ctrl + G)$ .

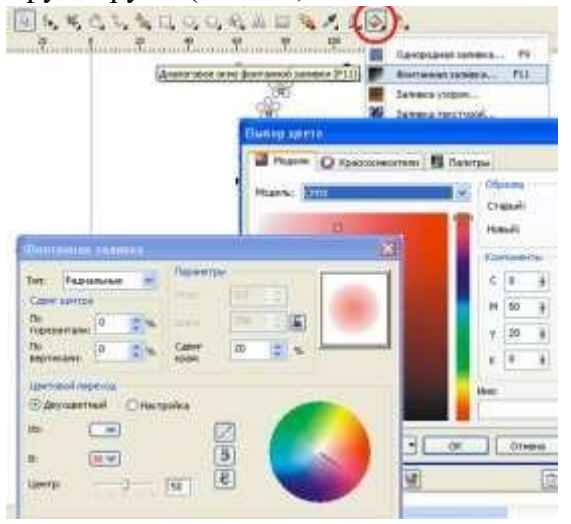

17. Добавим цветкам градиентную заливку, изображенную на рисунке 74. В окне "Фонтанная заливка" выбираем тип: радиальная;

выбираем цвета: конечный и исходный и в окошке "Сдвиг края" установим значение 20 (чем больше это значение, тем более резкая граница перехода от одного цветового тона к другому, при значении 0 переход наиболее плавный.

18. Теперь выделите группу, сместите маркер центра вращения в место, где была верхняя точка эллипса, дублируйте группу с поворотом на 72<sup>0</sup>, подобно тому, как это делали с лепестком.

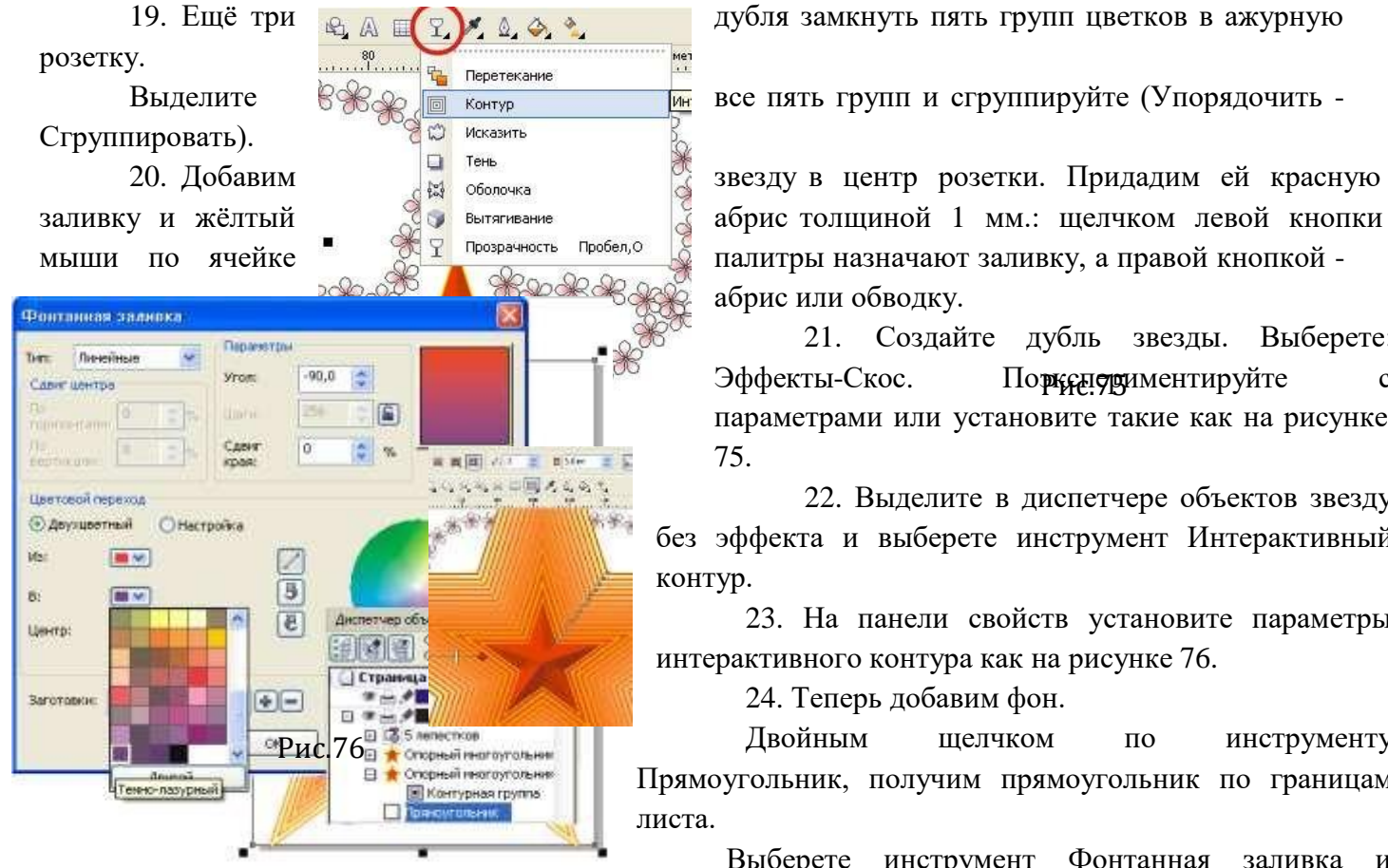

Выделите **веделите** все пять групп и сгруппируйте (Упорядочить -

заливку и жёлтый **абристории в президение** пробедо абрис толщиной 1 мм.: щелчком левой кнопки абрис или обводку.

> 21. Создайте дубль звезды. Выберете: Эффекты-Скос. Порконтруйте с параметрами или установите такие как на рисунке 75.

22. Выделите в диспетчере объектов звезду без эффекта и выберете инструмент Интерактивный контур.

23. На панели свойств установите параметры интерактивного контура как на рисунке 76.

24. Теперь добавим фон.

Двойным щелчком по инструменту Прямоугольник, получим прямоугольник по границам листа.

Выберете инструмент Фонтанная заливка и установите параметры, как на рисунке или можете попробовать другие.

25. После добавления фона мы видим, что контурная группа от звезды, которая сама по себе выглядела яркои красиво, теперь в сочетании с фоном слишком контрастна.

26. Нужно пригасить её с помощью эффекта смешивания слоёв, который задаётся инструментом Прозрачность.

Но сначала разъединим контурную группу и звезду.

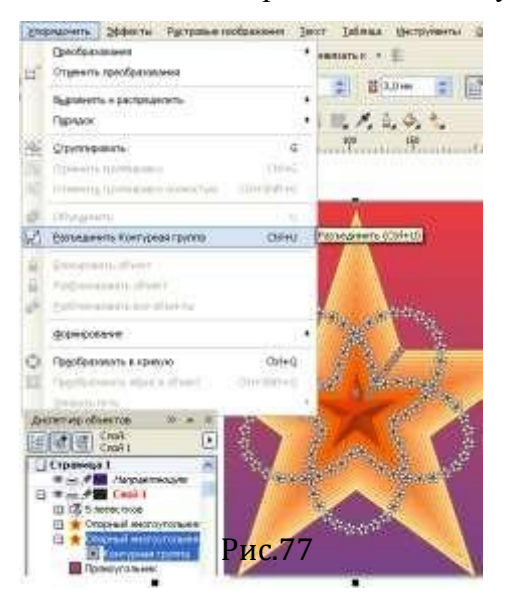

Выделите контурную группу и выберете инструмент Прозрачность. Установите параметры как на рисунке 77 или попробуйте другие.

27. Здесь обратите внимание на ещё один параметр - Ускорение, который в предыдущей контурной группе мы не применяли. Он задаёт изменение шага между линиями (шаг постоянный при среднем положении ползунка или уменьшается для внешних линий и увеличивается для внутренних при перемещении ползунка вправо, и соответственно наоборот, при перемещении ползунка влево.

В нашем примере мы видим, как внутренние линии контурной группы слились в сплошной жёлтый фон вокруг звезды. Смотри рисунок 78.

28. Дальше приступим к рисованию салюта. Выберете инструмент Безье и, щёлкнув левой кнопкой мыши в каком-либо месте, вы обозначаете точку (опорную точку, узел).

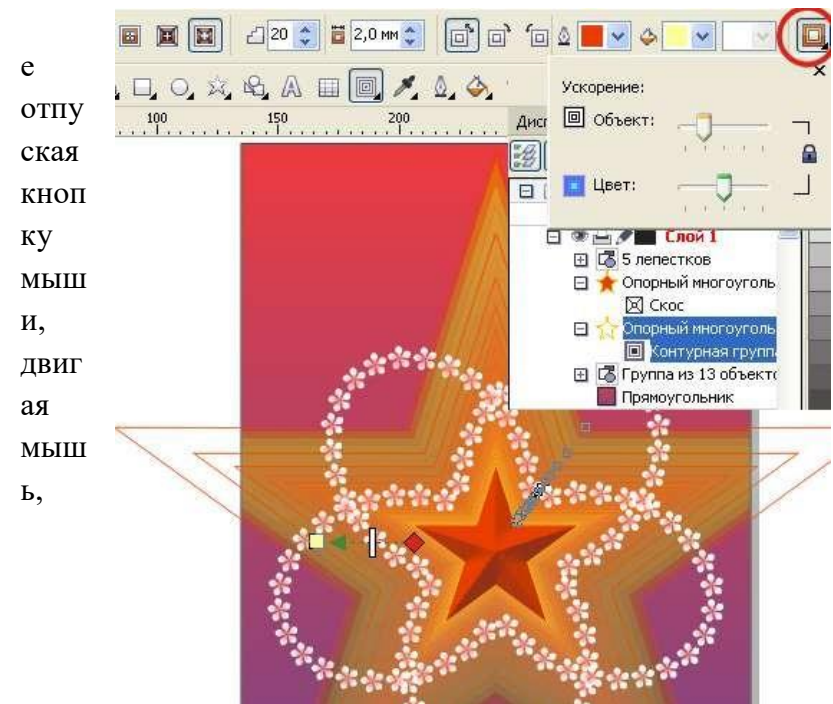

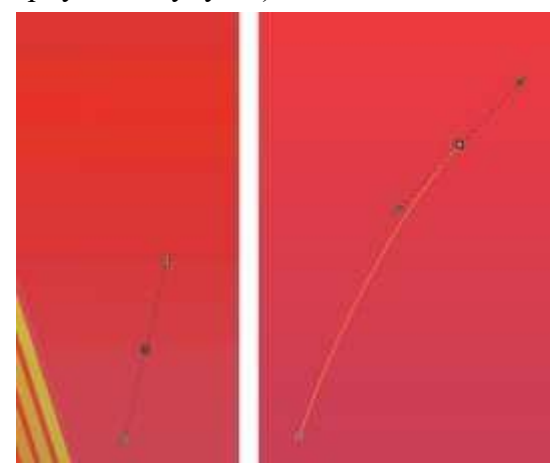

Рис.78

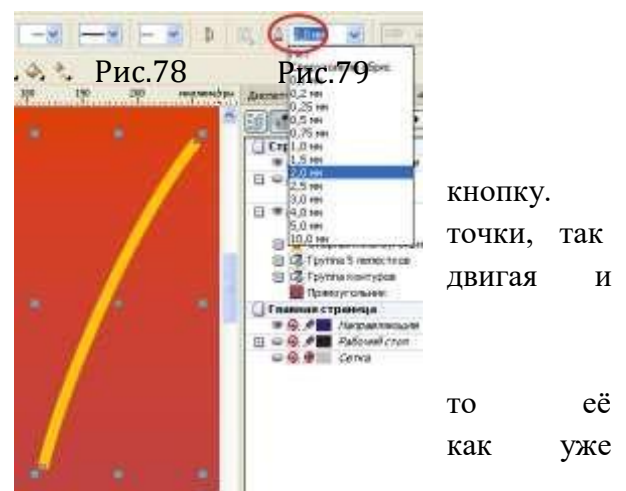

вытяните из точки вектор в нужную сторону и отпустите **кнопку** кнопку.

Затем, переместив курсор в место следующей **последующей под политических** точки, так же нажмите кнопку и, не отпуская её, вытяните вектор и, пригади и двигая и поворачивая его, придайте линии между двумя точками необходимую кривизну. Смотри рисунок 79.

Если не удалось добиться нужной кривизны линии, и по по то её можно отредактировать с помощью инструмента Форма, и подвижения с помощью инструмента Форма, и подвижения и по делали это при создании лепестка.

29. Смените инструмент Безье на Указатель и установите толщину линии 2 мм, смотри на рисунок 80.

30. Затем преобразуйте линию в объект (Упорядочить - Преобразовать абрис в объект.

Не снимая выделение, выберете инструмент Форма, на границе объекта обозначатся опорные точки, выделите поочерёдно или обе (с клавишей Shift) точки в серединной части и удалите их, так легче будет править форму (рис.81 слева).

Затем перетащите одну из нижних угловых точек, придавая полоске расширяющуюся к низу форму (рисунок 81 справа)

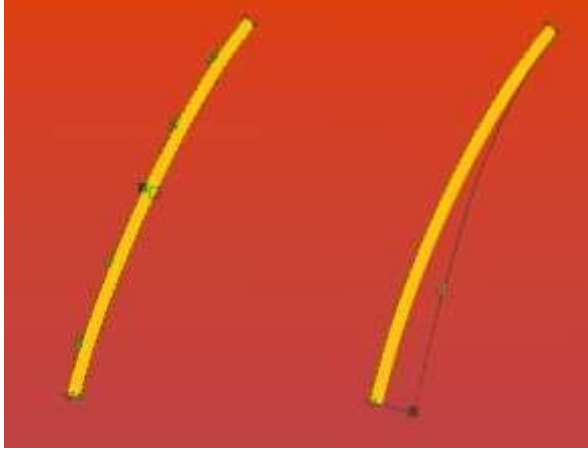

31. Теперь полоске, изображающей дымный шлейф, придадим линейную прозрачность.

Выберете инструмент Прозрачность и установите тип: Линейные.

Рис.81

Перетащите появившиеся маркеры: белый к верхнему концу полоски, чёрный к нижнему. На рисунке 82 слева видно, как нарастает прозрачность к нижнему концу полоски, но края её всё ещё видны. Если расположить чёрный маркер чуть выше, в пределах полосы, то её нижний край становитсяболее размытым и, смещая средний маркер вверх, можно усилить степень нарастания прозрачности (рисунок 80 справа).

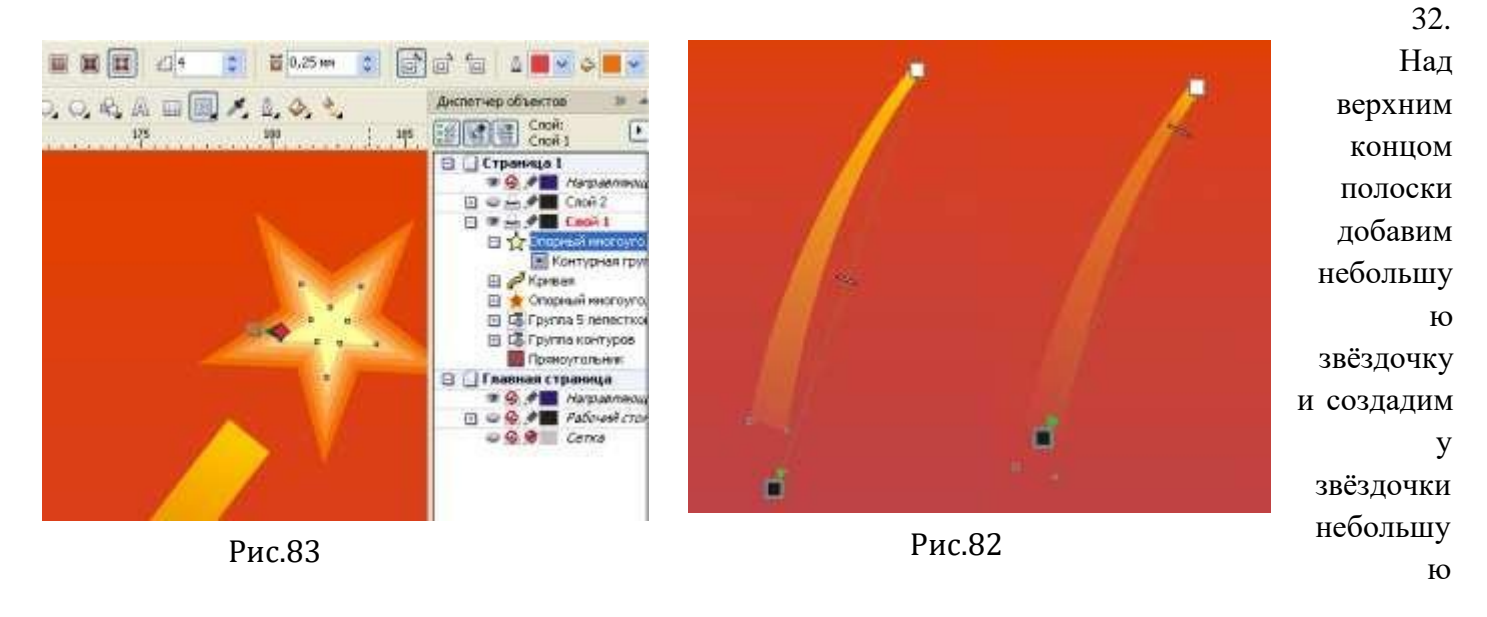

контурную группу так же, как это делали с большой звездой. Смотри рисунок 83

 $\times$   $*$ 

 $\boxed{1}$ 

Далее создайте группу салюта на основе созданного элемента изображения, используя небольшие простейшие трансформации для полоски дымного шлейфа (сжатие - растяжение по ширинеи высоте и вращение, а также отражение).

33. Теперь перейдём к добавлению надписей.

Выберете инструмент Текст и наберите: С ПРАЗДНИКОМ.

Смените инструменты Текст на

подходящий плакатный из имеющихся в системе. Перетащите надпись в нужное место и только от заливки.

параметры как на рисунке 84.

и разъедините их так же, как это делали с контурной группой звезды (Упорядочить

图图图 Cnoni

⊟ □ Страница 1

□●山夕■ Hanpasnarouune<br>□●山夕■ Cnoй 1

**Кривая** Кривая

Кривая

Кривая

Кривая

⊕ 13 5 лепестков

**ED SC Опорный многоугольни** 

⊞ 13 Группа из 13 объектов

Прямоугольник

Опорный многоугольни

田 区 Caniot

田 d Caniot

国

В С Группа из 11 объектов

Фигурный текст, симво

170 180 миллиметры диспетчер объектов

5 A 田 回 / 0.4 %

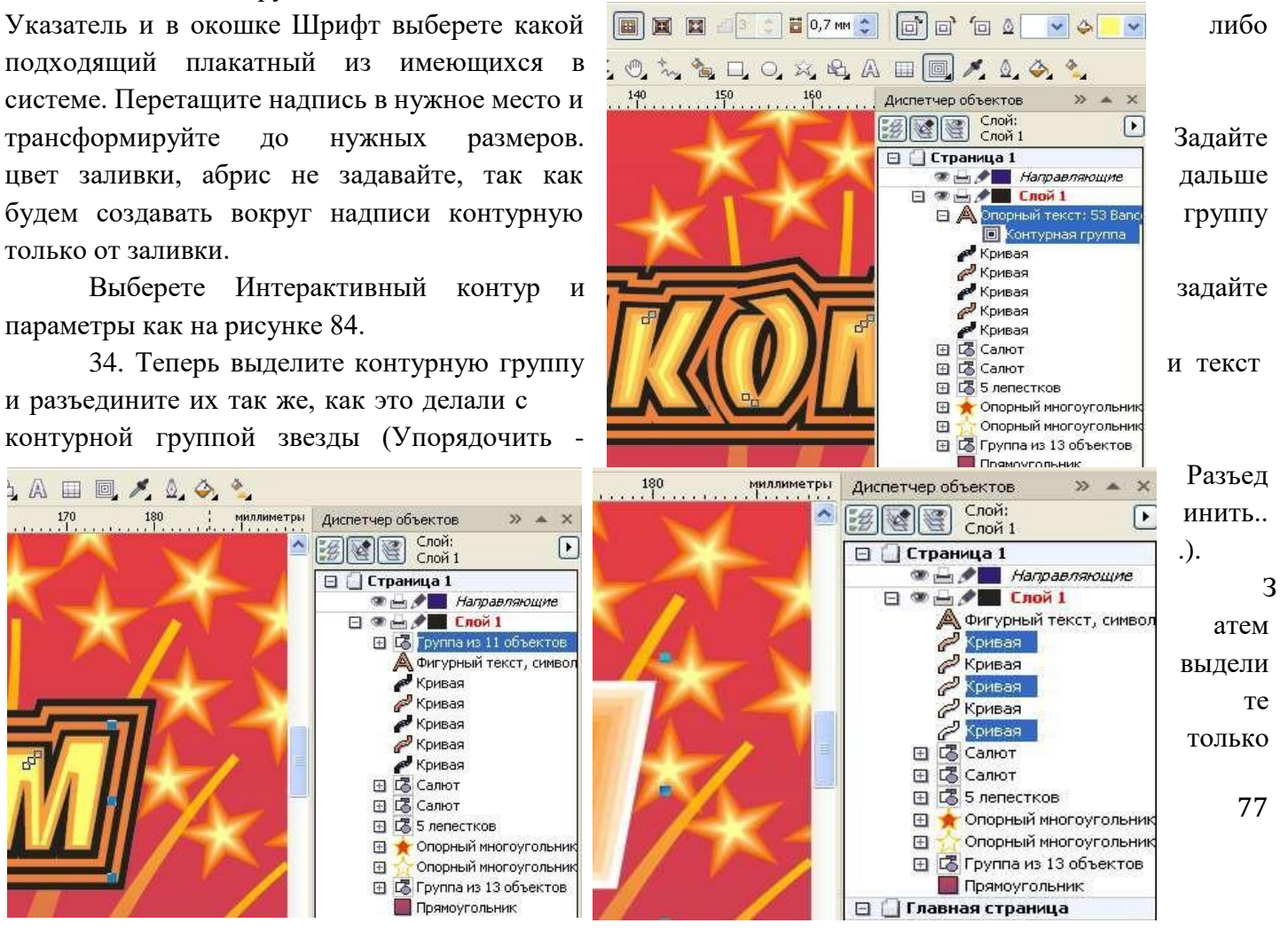

Рис. 86 Рис. 85

контурную группу и разгруппируйте (Ctrl+U).Теперь из пяти кривых, полученных после разгруппировки контурной группы выделите три (прямо в диспетчере объектов с нажатой клавишей Ctrl): две крайних и среднюю и назначьте цвет заливки чёрный. Смотри рисунок 85.

35. Аналогично выделите вторую и четвёртую кривые и задайте цвет заливки оранжевый.

36. Теперь создадим внутреннюю контурную группу для этой же надписи.

Выделите текст, выберете Интерактивный контур и задайте параметры как на рисунке. Обратите внимание, что для контура, создаваемого внутрь объекта, выбираем на панели свойств первую кнопку (смотри рисунок 86).

37. Теперь разъедините текст и контурную группу.

Выделите только контурную группу и задайте цвет заливки светло жёлтый.

38. И последнее действие с этой надписью – сгруппировать с помощью диспетчера объектов текст и все контуры.

39. Теперь добавим слово ПОБЕДЫ!

40. Создайте дубль этого слова. Отмените обводку у слова, которое располагается ниже и теперь добавим этому слову эффект Вытягивание. Установите настройки, приведённые на рисунке 87 и 88.

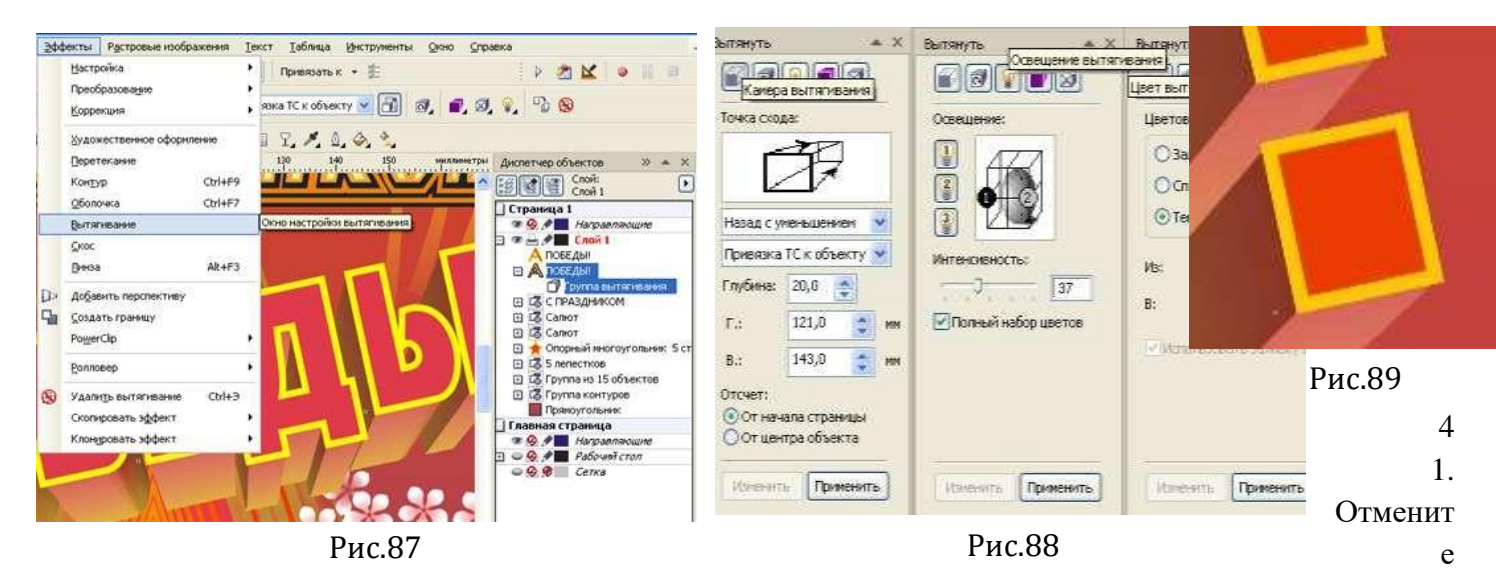

обводку и создайте её имитацию путём создания внутренней группы контуров, как уже это делали в случае с надписью С ПРАЗДНИКОМ. Только цвет слова теперь измените на жёлтый, контурной группе после разъединения её и объекта назначьте цвет заливки красный. Смотри на рисунок 89.

Шаг, который Вы зададите для контурной группы будет играть роль толщины линии обводки.

42. Выполним обрезку выступающих элементов. Выберете инструмент Указатель и стащите с линейки направляющую. На панели свойств появятся новые кнопки, среди которых выберете Заготовки направляющих. Смотри рисунок 90

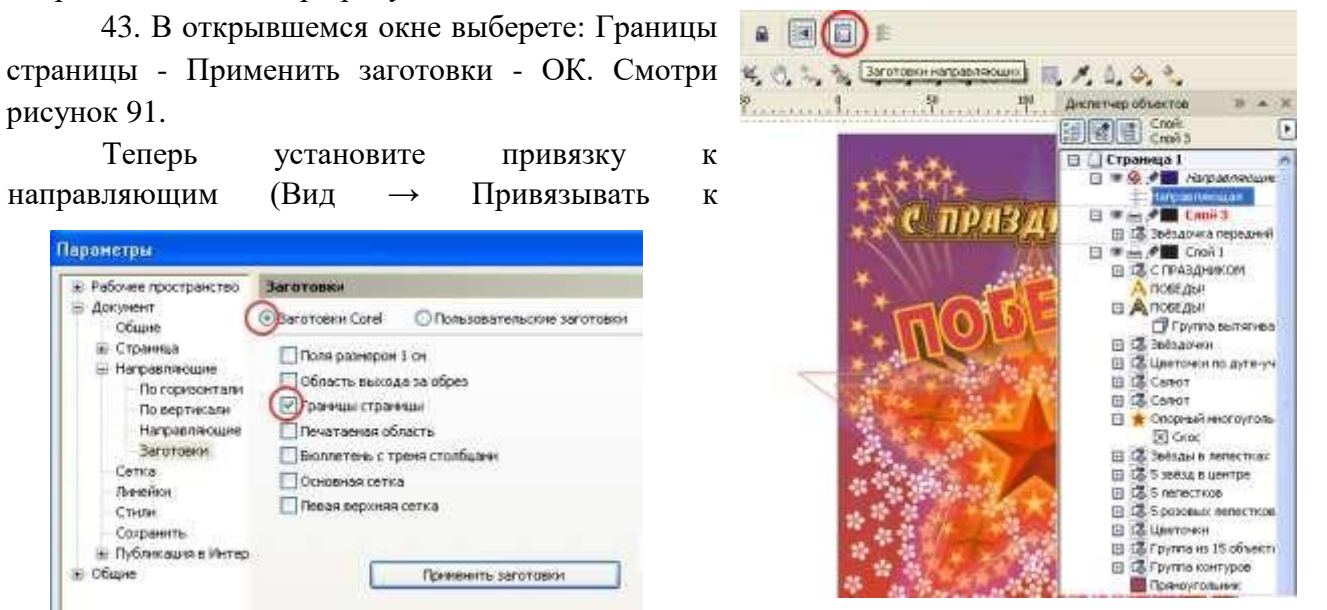

Рис. 91

Рис.90

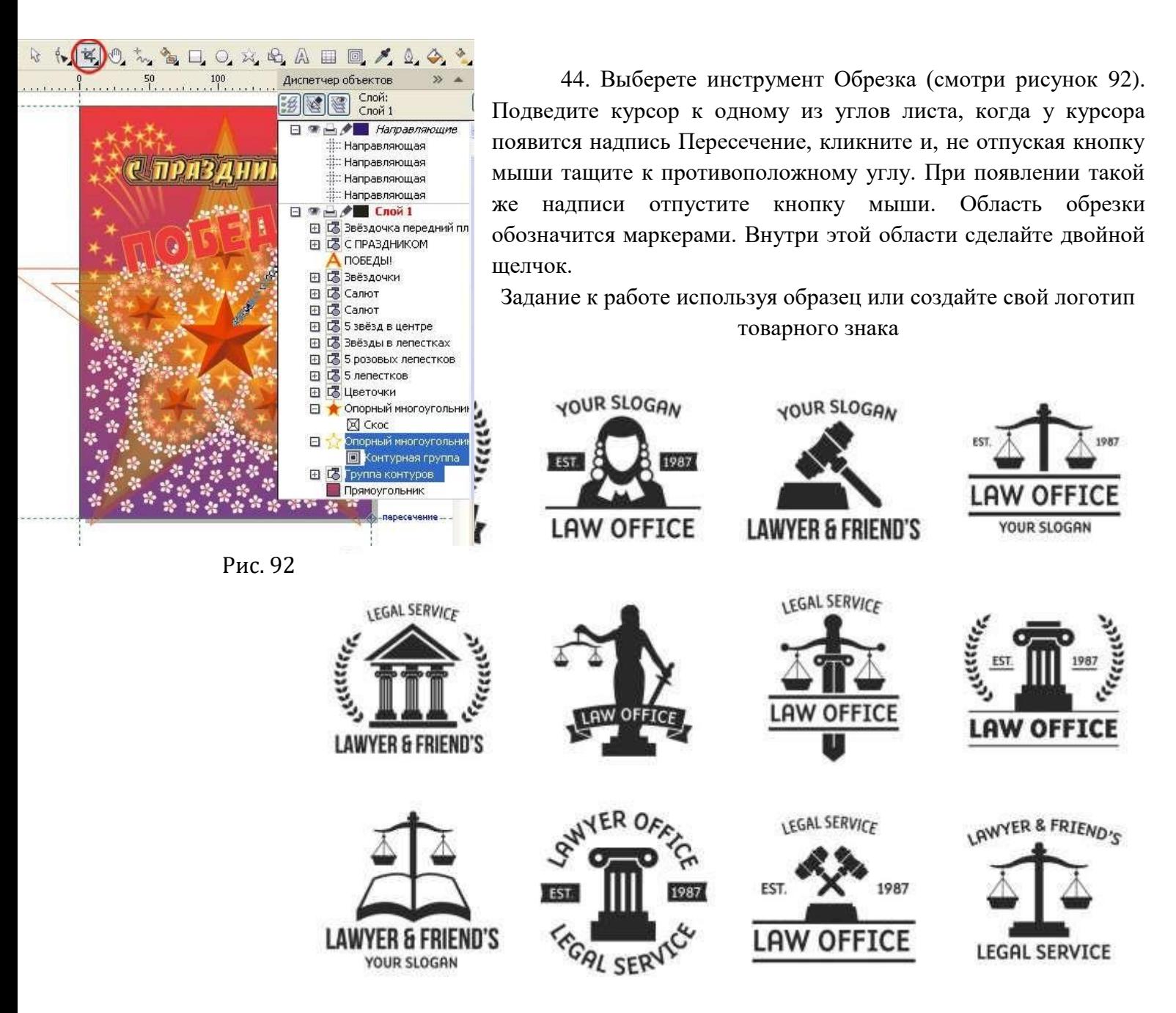

#### **Самостоятельная работа студента № 17. Создание визитной карточки в Corel Draw** Цель: научиться рисовать изображения в ГР CorelDraw.

Проверяемые результаты обучения – **У1, У2, З3, ОК2, ОК4, ПК 1.1, ПК 1.5**

Обеспечение занятия: рабочая тетрадь, методические указания к практической работе, ПК *Ход работы:*

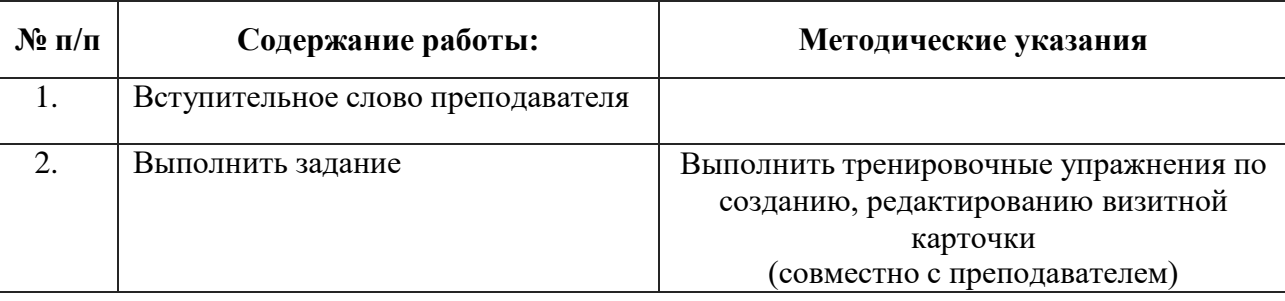

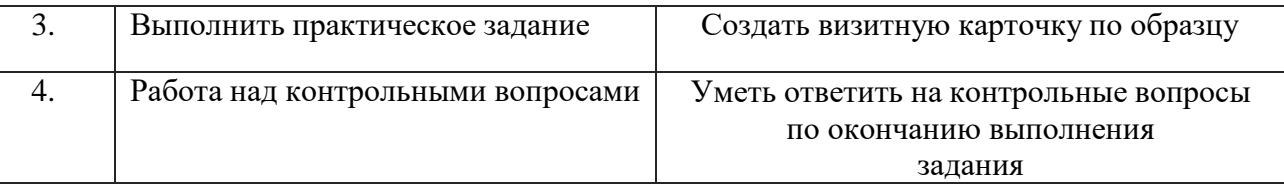

#### **ПРАКТИЧЕСКОЕ ЗАДАНИЕ:** СОЗДАНИЕ ВИЗИТНОЙ КАРТОЧКИ

#### ОБРАЗЕЦ

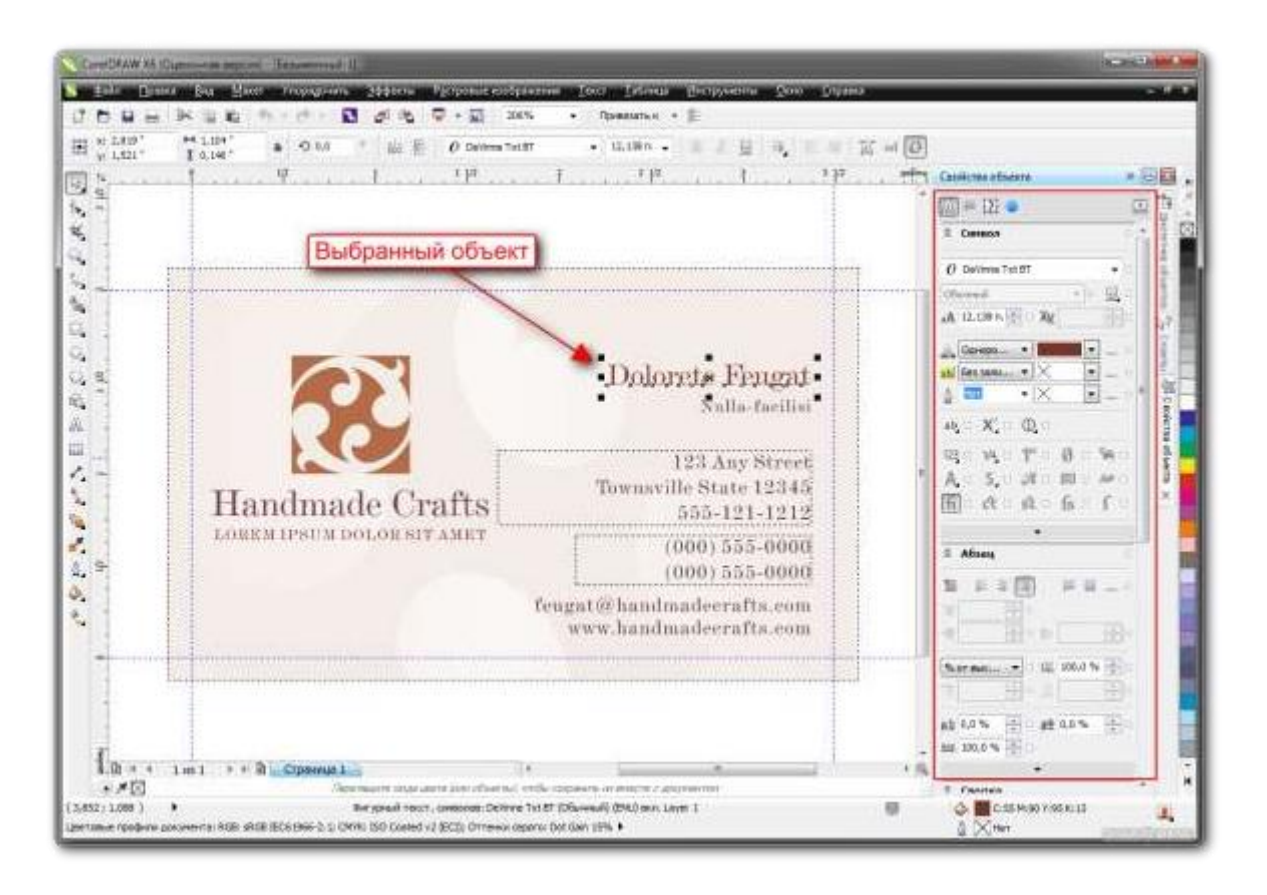

#### **Самостоятельная работа обучающихся №18 Обработка графического изображения в Adobe Photoshop**

Вид самостоятельной работы: выполнение заданий.

Проверяемые результаты обучения – **З1, З2, У1, ОК2, ОК5**

Задание для закрепления, систематизации знаний и для самостоятельного накопления знаний: обработать в программе Adobe Photoshop графическое изображение

#### **Критерии оценивания задания самостоятельной работы студента**

**5 баллов** – студент в полном объеме выполнил задание самостоятельной работы с опорой на теоретический материал рекомендованного учебника, аргументировал ход выполнения задания, точно определив ее содержание и составляющие. Вопросы задания раскрыты полностью, выводы обоснованы. Студент владеет навыком самостоятельной работы по заданной теме; методами и приемами анализа теоретических аспектов изучаемой области. Фактических ошибок, связанных с пониманием темы, нет.

**4 балла** - студент в полном объеме выполнил задание самостоятельной работы с опорой на теоретический материал рекомендованного учебника, аргументировал ход выполнения задания, точно определив ее содержание и составляющие; допущено не более 1 ошибки при объяснении смысла или содержания вопросов здания. Вопросы задания раскрыты. Не все выводы сделаны и/или обоснованы. Фактических ошибок, связанных с пониманием темы, нет.

**3 балла** – студент в достаточно полном объеме выполнил задание самостоятельной работы с опорой на теоретический материал рекомендованного учебника, аргументировал ход выполнения задания, точно определив ее содержание и составляющие; понимает базовые основы и теоретическое

обоснование рассматриваемого вопроса. Выводы не сделаны и/или выводы не обоснованы. Допущено не более 2 ошибок в смысле или содержании выполненного задания.

**2 балла** - работа представляет собой пересказанный или полностью переписанный исходный текст без каких бы то ни было комментариев, анализа. Не раскрыта структура и теоретическая составляющая темы. Выводы отсутствуют. Допущено три или более трех ошибок в смысловом содержании выполняемого задания

#### **Самостоятельная работа обучающихся №19 Подготовить реферат на тему «Специализированные компьютерные программы для юриста»**

Вид самостоятельной работы: Подготовка реферата, выполнение заданий.

Проверяемые результаты обучения – **З1, З2, У1, ОК2, ОК5**

Задание для закрепления, систематизации знаний и для самостоятельного накопления знаний: оформить в рабочей тетради конспект по теме «Специализированные компьютерные программы для юриста» 12 с. 388 [3]

Форма контроля: защита ответов выполненных заданий, дифференцированный зачет.

#### **Тема 3.1 Глобальная сеть Интернет**

Проверяемые результаты обучения - **З1,З2, ОК2**

#### **Дифференцированное задание. Работа с Web-сайтами (для самостоятельного выполнения)** Цель: познакомить учащихся с технологией создания Web – сайтов.

Проверяемые результаты обучения – **У1, У2, З2, ОК2, ОК4, ОК5, ПК 1.5,**

Обеспечение занятия: рабочая тетрадь, методические указания к практической работе, ПК

#### *Ход работы:*

**Структура Web-страницы.** Большая часть тэгов образует контейнер, состоящий из открывающего и закрывающего тэгов. Тэги можно набирать как заглавными, так и строчными буквами.

Web-страница помещается в контейнер <HTML></HTML> и.состоит из двух частей: заголовка и отображаемого в браузере содержания.

Заголовок страницы помещается в контейнер <HEAD></HEAD>. Заголовок содержит название страницы, которое помещается в контейнер <TITLE></TITLE> и при просмотре отображается в верхней строке окна браузера.

Также в заголовок помещаются не отображаемые при просмотре мета-тэги, задающиекодировку страницы для ее правильного отображения в браузере, а также содержащие описание и ключевые слова страницы, которые в первую очередь просматривают роботы поисковых систем.

Отображаемое в браузере содержание страницы помещается в контейнер <BODY></BODY>.

#### **Работа 1. Основные тэги HTML**

Создать Web-страницу, знакомящую с основными тэгами HTML.

- 1. Запустить текстовый редактор Блокнот командой [Пуск Программы Стандартные Блокнот].
- 2. Ввести HTML-код, задающий структуру Web-страницы:

```
<HTML>
<HEAD>
<TITLE>Первое знакомство с тэгами HTML</TITLE>
</HEAD>
<BODY>
</BODY>
</HTML>
```
- 3. Ввести команду [Файл Сохранить]. Файлу Web-страницы присвоить имя ваша\_фамилия.htm
- *4.* Запустить браузер и открыть созданный файл командой [Файл Открыть]. В заголовке окна браузера высвечивается название Web-страницы *Первое знакомство с тэгами HTML.*
- 5. **Заголовки.** Внести в текст страницы после <BODY> в пустую строку тэги заголовков различных уровней (размеров).

**Заголовки различных уровней**:

#### **<H1>Заголовок первого уровня</H1>**

**<H2>Заголовок второго уровня</H2>**

**<H3>Заголовок третьего уровня</H3>**

#### **<H4>Заголовок четвертого уровня</H4>**

```
<H5>Заголовок пятого уровня</H5>
```
### **<H6>Заголовок шестого уровня</H6>**

6. **Внесение изменений и дополнений в Web-страницу**. В процессе создания Web-страницы приходится добавлять новые тэги и просматривать получаемый результат.

7. **Активизировать Блокнот** с открытой в нем редактируемой Web-страницей. Внести в содержимое страницы необходимые изменения и сохранить новый вариант страницы, выполнив команду меню [Файл - Сохранить].

8. **Активизировать браузер** с открытым в нем предыдущим вариантом страницы. Щелкнуть по кнопке *Обновить*. В окне браузера отобразится обновленная Web-страница

#### **Работа 2. Форматирование шрифта.**

Внести в текст страницы тэги, определяющие начертание шрифта и горизонтальных разделительных линий. Отделить этот фрагмент от остального текста с помощью горизонтальных разделительных линий. Разделительная линия:

- 1. Запустить текстовый редактор Блокнот командой [Пуск Программы Стандартные Блокнот].
- 2. Открыть файл ваша\_фамилия.htm
- 3. Внести в текст страницы тэги, определяющие начертание шрифта и горизонтальных разделительных линий. Отделить этот фрагмент от остального текста с помощью горизонтальных разделительных линий. Разделительная линия:

#### **<HR>**

Форматирование шрифта: **<B>Жирный</B> <I>Курсив</I> <U>Подчеркнутый</U> <B><I><U>Жирный подчеркнутый курсив</B></I></U> <TT>Равноширинный</TT>** Выделение: **<EM>Выделение</EM> <STRONG>Усиленное выделение</STRONG> <HR>**

4. **Списки.** Внести в текст страницы тэги, задающие списки нумерованные и ненумерованные, а также списки определений.

Нумерованный список:

```
<OL>
<LI>Первый элемент списка</LI>
<LI>Второй элемент списка</LI>
<LI>Третий элемент списка</LI>
</OL>
Ненумерованный список:
<UL>
<LI>Первый элемент списка</LI>
<LI>Второй элемент списка</LI>
<LI>Третий элемент списка</LI>
</UL>
Список определений:
<DL>
<DT>ТЕРМИН 1</DT>
<DD>Пояснение к термину 1</DD>
<DT>ТЕРМИН 2</DT>
<DD>Пояснение к термину 2</DD>
```
<DT>ТЕРМИН 3</DT>

## $\langle$ DD>Пояснение к термину 3 $\langle$ DD>

 $<$ /DL>

5. Внесение изменений и дополнений в Web-страницу. В процессе создания Web-страницы приходится добавлять новые тэги и просматривать получаемый результат.

6. Активизировать Блокнот с открытой в нем редактируемой Web-страницей. Внести в содержимое страницы необходимые изменения и сохранить новый вариант страницы, выполнив команду меню [Файл - Сохранить].

7. Активизировать браузер с открытым в нем предыдущим вариантом страницы. Щелкнуть по кнопке Обновить. В окне браузера отобразится обновленная Web-страница

#### В итоге в файле имя.htm у вас должно получиться

 $<$ HTML $>$ 

 $<$ HEAD>

<TITLE>Первое знакомство с тэгами HTML</TITLE>

 $<$ /HEAD>

 $<$ BODY>

<H1>Заголовок первого уровня</H1>

<H2>Заголовок второго уровня</H2>

<H3>Заголовок третьего уровня</H3>

<H4>Заголовок четвертого уровня</H4>

<H5>Заголовок пятого уровня</H5>

<Н6>Заголовок шестого уровня</Н6>

 $H$ R>

 $<$ В>Жирный</В>

<I>KypcuB</I>

- <U>Подчеркнутый</U>
- <B><I><U>Жирный подчеркнутый курсив</B></I></U>
- <TT>Равноширинный</TT>
- <EM>Выделение</EM>

<STRONG>Усиленное выделение</STRONG>

 $H$ R  $<$ OL $>$ <LI>Первый элемент списка</LI> <LI>Второй элемент списка</LI> <LI>Третий элемент списка</LI>  $$ 

 $<$ UL $>$ <LI>Первый элемент списка</LI> <LI>Второй элемент списка</LI> <LI>Третий элемент списка</LI>  $\langle$ UL>

```
<DL><DT>TEPMUH 1</DT>
\langleDD>Пояснение к термину 1\langleDD>
<DT>TEPMИН 2</DT>
<DD>Пояснение к термину 2</DD>
<DT>TEPMIH 3</DT>
<DD>Пояснение к термину 3</DD>
</DL>
</BODY>
\epsilon/HTML>
```
#### Работа 3. Цветовые схемы. Шрифты.

1. Запустить текстовый редактор Блокнот командой [Пуск - Программы -Стандартные - Блокнот].

Сздать файл index.htm  $2.$  $<$ HTML $>$ <HEAD> <TITLE>Моя перваЯ страница</TITLE>  $<$ /HEAD>  $\langle BODY \rangle$ ...  $<$ / $RODY$ >  $<$ /HEAD> </HTML> (Запусти файл в браузере)

3. Атрибуты задания цветовой схемы (цвета фона, текста и гиперссылок). Цвет на Web-странице задают либо его названием, либо числовым шести разрядным шестнадцатеричным кодом #RRGGBB (первые два разряда задают интенсивность красного цвета, вторые - зеленого и третьи - синего).

Значение яркости цвета может меняться от минимальной 00 до максимальной FF. В таблице приведены примеры некоторых цветов:

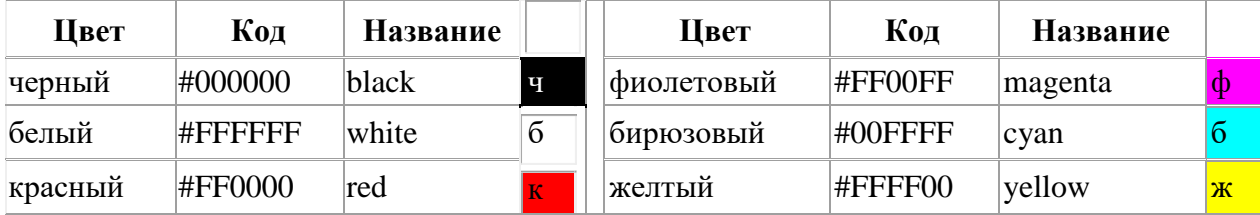

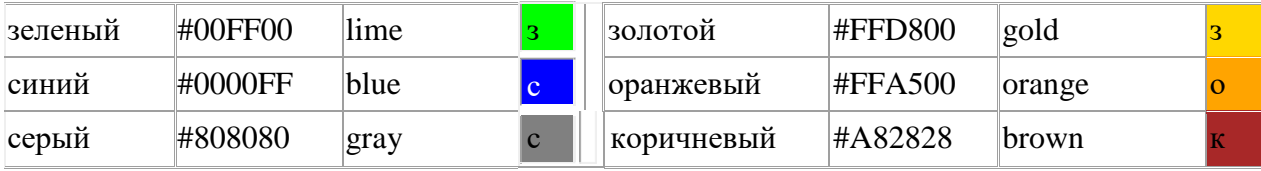

Основную цветовую схему Web-страницы можно задать в тэге <BODY> с помощью атрибутов:

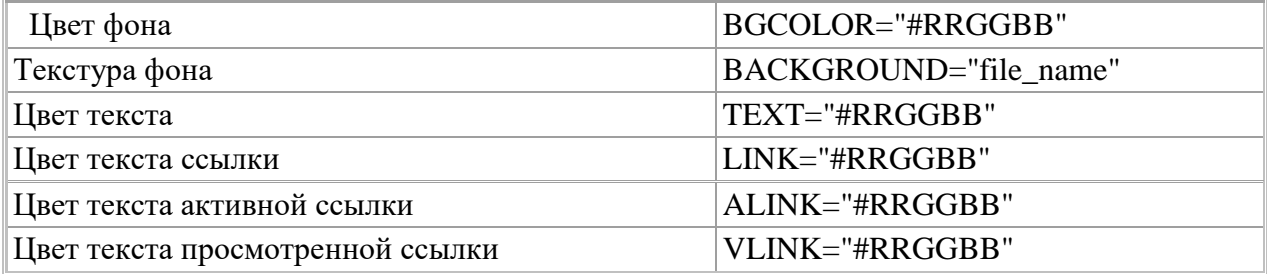

При использовании текстуры, закрывающей собой всю площадь страницы, применение однотонного фона кажется излишним. Однако рисунки загружаются несколько медленнее, чем текст. Все это время посетители страницы будут видеть цвет фона, заданный атрибутом BGCOLOR. Поэтому для фона указывают цвет, совпадающий с основным тоном фонового рисунка.

Чтобы текст хорошо читался, цвета на странице подбирают контрастирующие по яркости: пастельный фон - темный текст, или темный фон - светлый текст. Нежелательны буквы белого цвета - они могут оказаться невидимыми при печати страницы на принтере. Для оформления страницы можно использовать следующую цветовую схему: (после  $<$ BODY $>$ 

#### **<BODY BGCOLOR="#FFFFCC" BACKGROUND="fon.png" TEXT="#993300" LINK="#00FF00" ALINK="#FF0000" VLINK="#00FF00"> (Сохранить файл и Обновить страничку)**

#### **Работа 4. Вставка изображений.**

**1..** Запустить текстовый редактор Блокнот командой [Пуск - Программы - Стандартные - Блокнот].

**2.** Открыть файл **index.htm**

3. **Вставка изображений.** Для размещения на Web-страницах используются графические файлы форматов GIF, JPEG и PNG.

Изображения помещаются на Web-страницу тэгом IMG с атрибутом SRC, сообщающим браузеру имя и местоположение графического файла. <IMG SRC="image\_name">

Если рядом с изображением не должно быть текста, его размещают внутри отдельного абзаца. Выравнивание рисунка по горизонтали в этом случае задают в тэге <P>. Размеры изображения (в пикселах) можно задать с помощью атрибутов WIDTH и HEIGHT. К изображению атрибутом ALT можно добавить название, которое появляется на экран или вместо иллюстрации (если по какой - либо причине графика не выводится в окне браузера), или в качестве всплывающий строки, при указании на рисунок мышью.

Открыть

Вставить в начале страницы картинку.

**<P ALIGN="center"><IMG SRC="c:\Мои документы\bscap0.jpg" WIDTH="515" HEIGHT="240" ALT="Просто картинка"></P>**

Атрибут ALIGN выравнивает текст по верхнему краю, середине или нижнему краю изображения, справа или слева от него с помощью значений: top, bottom, middle, left или right.

4. **Форматирование текста.** Для выделения фрагментов текста используется тэг <FONT>. Атрибут FACE определяет гарнитуру шрифта, атрибут COLOR – цвет и атрибут SIZE - размер символов.

Выравнивание текста по горизонтали задает атрибут ALIGN. Его возможные значения: left - выравнивание по левому краю center – по центру и right - по правому краю. Выравнивание можно добавлять к тэгам, задающим заголовки, абзацы, или размещающим информацию в таблице. Выровнять по центру заголовок страницы. HSPACE, VSPACE горизонтальный и вертикальный отступы между картинкой и текстом.

Введем заголовки различных уровней.

**<H1 ALIGN="center"><FONT COLOR="#FF6600">А это - заголовок нашей странички.</FONT></H1>**

**<H2 ALIGN="center"><FONT COLOR="#FF6622">А это - подзаголовок нашей странички.</FONT></H2> (Сохранить файл и Обновить страничку)**

Выделим часть текста более крупным шрифтом и цветом и определим выравнивание

**<P ALIGN="left"><FONT SIZE="6" COLOR="#FF0066" FACE="Arial" > Давайте, просто напечатаем простой текст для создания нашей странички, выровненный по левому краю.</FONT></P>**

**<P ALIGN="right"><FONT SIZE="5" COLOR="#FF0000" FACE="Times New Roman" > Давайте, просто напечатаем простой текст для создания нашейстранички, выровненный по правому краю.</FONT></P>**

**<P ALIGN="center"><FONT SIZE="4" COLOR="#FF0011" FACE="Arial"> Давайте, просто напечатаем простой текст для создания нашей странички, выровненный по центру.</FONT></P> (Сохранить файл и Обновить страничку)**

**Работа 5. Оформление гиперссылок.**

**1..** Запустить текстовый редактор Блокнот командой [Пуск - Программы - Стандартные - Блокнот].

**2.** Открыть файл **index.htm**

**3. Различные виды гиперссылок.** Связать Web-страницу с другими документами можно с помощью универсального тэга <A>, и его атрибута HREF, указывающим в каком файле хранится вызываемый ресурс.

 $\langle A$  HREF="file\_name">Указатель ссылки $\langle A \rangle$ 

file\_name – путь к файлу или его URL-адрес в Интернете. Если вызываемый документ размещается в той же папке, что и Web-страница, то можно указывать только имя файла.

Указатель ссылки в окне браузера выделяется подчеркиванием и особым цветом. При указании на него мышью, ее курсор превращается в значок «рука». Щелчок мыши по указателю, вызывает переход на документ, указанный в гиперссылке.

Используем различные значения атрибута HREF для реализации различных реакций браузера:

**<A HREF="index1.htm">Моя вторая страничка</A> (Сохранить файл и Обновить страничку)**

А теперь с оформлением выравнивания и шрифтов Исправляем предыдущую запись.

**<A HREF="index1.htm"><P ALIGN="center"><FONT SIZE="4" COLOR="#FFaa11" FACE="Arial"> Моя вторая страничка</FONT></P></A> (Сохранить файл и Обновить страничку)**

**4.** Создадим вторую страничку. Для этого откроем **Блокнот** еще раз. И наберем в нем следующий текст.

**<HTML> <HEAD>**

**<TITLE>Моя втораЯ страница</TITLE> </HEAD> <BODY>**

**<BODY BGCOLOR="#FF00CC" BACKGROUND="fon.png" TEXT="#993300" LINK="#00FF00" ALINK="#FF0000" VLINK="#00FF00">**

#### **<А HREF="index.htm"><P ALIGN="center"><FONT SIZE="4" COLOR="#FFaa11" FACE="Arial">Моя первая страничка</A>**

**</BODY>**

**</HTML>**

**5.** Сохраним файл под именем **index1.htm.**

**6.** Запустить первый файл **index.htm. З**апустим гиперссылку **Моя втораЯ страница.**

В качестве указателя ссылки можно использовать не только текст, но и изображение. В этом случае указатель ссылки задается с помощью тэга <IMG>.

Пусть в нашем проекте при щелчке мышью по маленькому рисунку, вызывается ее крупная фотография. Такой прием часто используют, для снижения времени загрузки страницы. Посетитель увидит уменьшенные копии рисунков, а при желании, сможет загрузить полномасштабное изображение. Дополним нашу страничку, введем текст в пустую строку в файл **index1.htm.** .**< A HREF="carsk.jpg"><IMG SRC="carsk.gif" WIDTH="30" HEIGHT="75"></A>**

#### **7. (Сохранить файл и Обновить странички index.htm, index1.htm..) Работа 6-8. Творческое задание**

**Творческле задание. «Мой сайт».** Создать Web-сайт, рассказывающий о вас. Сайт рекомендуется хранить в отдельной, специально созданной папке Сайт,

вложенной в папку Ваша\_фамилия. Здесь будут находиться как Web-страницы, так и графические файлы. Начальная страница сайта обычно имеет имя index.htm, в этом случае для начала просмотра сайта, в адресе достаточно указать путь к папке, где он хранится.

Начальная страница «Мой сайт» будет содержит информацию о вас, вашей семье и ваших друзьях. Страницы связаны между собой гиперссылками.

Создадим начальную Web-страницу, в процессе работы над которой, познакомимся с применением атрибутов тэгов для вставки изображений, гиперссылок, таблиц и картизображений.

#### **Дополнительный справочный материал для самостоятельного изучения. Работа с таблицами.**

Общий вид таблицы:

```
<TABLE BORDER=3 CELLSPACING=2 CELLPADDING=2 WIDTH="80%">
<CAPTION> ... заголовок таблицы ... </CAPTION>
<TR><TD> первая ячейка <TD> вторая ячейка
```
 $<$ TR $>$  ...

... </TABLE>

Атрибуты метки TABLE не обязательны. По умолчанию, таблица выводится без рамки. Как правило, размер ячеек таблицы устанавливается автоматически, чтобы наилучшим образом разместить содержимое, однако можно установить ширину таблицы с помощью атрибута WIDTH. Атрибуты BORDER, CELLSPACING и CELLPADDING предоставляют дополнительные возможности для контроля за внешним видом таблицы. Заголовок размещается над или под таблицей в зависимости от значения атрибута ALIGN.

Горизонтальный ряд ячеек определяется элементом TR, закрывающая метка не обязательна. Ячейки таблицы определяются элементами TD (для данных) и TH (для

заголовков). Как и TR, эти элементы могут не иметь закрывающей метки. TH и TD могут

включать несколько атрибутов: ALIGN и VALIGN для выравнивания содержимого ячейки, ROWSPAN и COLSPAN для указания того, что ячейка занимает более одного горизонтального ряда или колонки. Ячейка таблицы может содержать другие элементы уровня блока и текста, включая формы и другие таблицы.

Для элемента TABLE обязательны открывающая и закрывающая метки. Допустимые атрибуты:

#### **align**

Допустимые значения: LEFT, CENTER и RIGHT. Определяет положение таблицы по отношению к полям документа. По умолчанию установлено выравнивание по левому краю, но это можно изменить путем включения в документ элемента DIV или CENTER.

#### **DIV и CENTER**

Элементы DIV можно использовать для разбиения HTML-документа на несколько разделов (англ. *division* — раздел). Для указания горизонтального выравнивания внутри элемента DIV можно использовать атрибут ALIGN с допустимыми значениями LEFT, CENTER и RIGHT (аналогично принятому для абзацев <P>).

Обратите внимание: элемент DIV по определению закрывает открытый абзац P. За исключением этого случая, браузеры **не** показывают элемент DIV на экране. Элемент <CENTER> полностью равнозначен <DIV ALIGN=CENTER>. В элементах DIV и CENTER обязательны открывающие и закрывающие метки.

#### **width**

При отсутствии этого атрибута ширина таблицы определяется автоматически в зависимости от содержимого. Атрибут WIDTH можно использовать для установки фиксированной ширины в пикселах (например, WIDTH=212) или в процентах от пространства между левым и правым полем (например, WIDTH="80%").

#### **border**

Используется для указания ширины внешней окантовки таблицы в пикселах (например, BORDER=4). Значение можно установить равным нулю, в результате чего окантовка не будет видна. В отсутствие этого атрибута окантовка также не должна показываться на экране. Обратите внимание: некоторые браузеры воспринимают метку <TABLE BORDER> точно так же, как BORDER=1.

#### **cellspacing**

В традиционном издательском программном обеспечении расположенные рядом ячейки таблицы имеют общую окантовку. В HTML это не так. Каждая ячейка имеет собственную окантовку. Ширина окантовки ячейки в пикселах устанавливается атрибутом CELLSPACING (например, CELLSPACING=10). Этот атрибут также устанавливает расстояние между окантовкой таблицы и окантовками крайних клеток таблицы.

#### **cellpadding**

Устанавливает расстояние между окантовкой ячейки таблицы и содержимым ячейки.

Элемент CAPTION может иметь один атрибут ALIGN со значением ALIGN=TOP или ALIGN=BOTTOM. Соответственно, заголовок таблицы показывается либо над, либо под таблицей. Большинство браузеров по умолчанию показывают заголовок над таблицей. Открывающая и закрывающая метки обязательны. В заголовках тыблиц не разрешаются элементы уровня блока.

Элемент TR открывает описание строки таблицы. Закрывающая метка не обязательна. Имеет два стрибута:

#### **align**

Устанавливает горизонтальное выравнивание в ячейках строки. Допустимые значения: LEFT, CENTER и RIGHT. Действие аналогично атрибуту ALIGN у абзацев.

#### **valign**

Устанавливает вертикальное выравнивание в ячейках строки. Допустимые значения: TOP, MIDDLE и BOTTOM; содержимое ячеек при этом выравнивается по верхнему краю, по центру или по нижнему краю.

Существует два элемента, определяющих ячейки таблицы. TH используется для ячеекзаголовков, а TD - для ячеек с данными. Открывающие метки обязательны, закрывающие - нет. Ячейки могут иметь следующие атрибуты:

#### **nowrap**

Этот атрибут запрещает автоматический перевод текста со строки на строку внутри ячейки таблицы (например, <TD NOWRAP>). Эффект применения этого атрибута аналогичен использованию объекта вместо пробела по всему содержимому ячейки.**rowspan** Используется с положительным целым значением числа строк таблицы, занятых ячейкой. По умолчанию принято равным единице.

#### **colspan**

Используется с положительным целым значением числа колонок таблицы, занятых ячейкой. По умолчанию принято равным единице.

#### **align**

Указывает принятое по умолчению выравнивание содержимого ячейки. Имеет приоритет над значением, установленным атрибутом ALIGN строки таблицы. Допустимые значения те же самые: LEFT, CENTER и RIGHT. Если атрибут ALIGN не указан, принятое по умолчанию выравнивание - по левому краю для <td> и по центру для <th>, однако это можно изменить установкой атрибута ALIGN элемента TR.

#### **valign**

Указывает принятое по умолчению выравнивание содержимого ячейки. Имеет приоритет над значением, установленным атрибутом ALIGN строки таблицы. Допустимые значения те же самые: TOP, MIDDLE и BOTTOM. Если атрибут VALIGN не установлен, по умолчанию принято выравнивание по центру, однако это можно изменить установкой атрибута VALIGN элемента TR.

#### **width**

Указывает рекомендуемую ширину содержимого ячейки в пикселах. Значение используется только в случаях, когда оно не противоречит требованиям к ширине других ячеек в колонке.

#### **height**

&nbsp:

Указывает рекомендуемую высоту содержимого ячейки в пикселах. Значение используется только в случаях, когда оно не противоречит требованиям к высоте других ячеек в строке. Таблицы, как правило, показываются на экране "приподнятыми" над поверхностью страницы, а ячейки - "вдавленными" в тело таблицы. Ячейки выделяются окантовкой только если в них есть содержимое. Если содержимое ячейки состоит только из пробелов, ячейка считается пустой, за исключением случаев, когда в ней есть хотя бы один объект

# **Самостоятельная работа обучающихся №20 Подготовить кроссворд на тему**

**«Электронная почта. Сетевые новости. Интернет-магазины»** Вид самостоятельной работы: Подготовка конспекта, выполнение заданий.

Проверяемые результаты обучения – **З1, З2, У1, ОК2, ОК5**

Задание для закрепления, систематизации знаний и для самостоятельного накопления знаний: оформить в рабочей тетради конспект по теме «Электронная почта. Сетевые новости. Интернет-магазины» 1-4, с.285 [3].

#### **Критерии оценивания задания самостоятельной работы студента**

**5 баллов** – студент в полном объеме выполнил задание самостоятельной работы с опорой на теоретический материал рекомендованного учебника, аргументировал ход выполнения задания, точно определив ее содержание и составляющие. Вопросы задания раскрыты полностью, выводы обоснованы. Студент владеет навыком самостоятельной работы по заданной теме; методами и приемами анализа теоретических аспектов изучаемой области. Фактических ошибок, связанных с пониманием темы, нет.

**4 балла** - студент в полном объеме выполнил задание самостоятельной работы с опорой на теоретический материал рекомендованного учебника, аргументировал ход выполнения задания, точно определив ее содержание и составляющие; допущено не более 1 ошибки при объяснении смысла или содержания вопросов здания. Вопросы задания раскрыты. Не все выводы сделаны и/или обоснованы. Фактических ошибок, связанных с пониманием темы, нет.

**3 балла** – студент в достаточно полном объеме выполнил задание самостоятельной работы с опорой на теоретический материал рекомендованного учебника, аргументировал ход выполнения задания, точно определив ее содержание и составляющие; понимает базовые основы и теоретическое обоснование рассматриваемого вопроса. Выводы не сделаны и/или выводы не обоснованы. Допущено не более 2 ошибок в смысле или содержании выполненного задания.

**2 балла** - работа представляет собой пересказанный или полностью переписанный исходный текст без каких бы то ни было комментариев, анализа. Не раскрыта структура и теоретическая составляющая темы. Выводы отсутствуют. Допущено три или более трех ошибок в смысловом содержании выполняемого задания

#### **Самостоятельная работа обучающихся №21 Подготовить кроссворд на тему «Разговор по Интернету. IP-телефония».**

Вид самостоятельной работы: Подготовка конспекта, выполнение заданий.

Проверяемые результаты обучения – **З1, З2, У1, ОК2, ОК5**

Задание для закрепления, систематизации знаний и для самостоятельного накопления знаний: оформить в рабочей тетради конспект по теме «Разговор по Интернету. IP-телефония» 1-4, с.285 [3].

#### **Критерии оценивания задания самостоятельной работы студента**

**5 баллов** – студент в полном объеме выполнил задание самостоятельной работы с опорой на теоретический материал рекомендованного учебника, аргументировал ход выполнения задания, точно определив ее содержание и составляющие. Вопросы задания раскрыты полностью, выводы обоснованы. Студент владеет навыком самостоятельной работы по заданной теме; методами и приемами анализа теоретических аспектов изучаемой области. Фактических ошибок, связанных с пониманием темы, нет.

**4 балла** - студент в полном объеме выполнил задание самостоятельной работы с опорой на теоретический материал рекомендованного учебника, аргументировал ход выполнения задания, точно определив ее содержание и составляющие; допущено не более 1 ошибки при объяснении смысла или содержания вопросов здания. Вопросы задания раскрыты. Не все выводы сделаны и/или обоснованы. Фактических ошибок, связанных с пониманием темы, нет.

**3 балла** – студент в достаточно полном объеме выполнил задание самостоятельной работы с опорой на теоретический материал рекомендованного учебника, аргументировал ход выполнения задания, точно определив ее содержание и составляющие; понимает базовые основы и теоретическое обоснование рассматриваемого вопроса. Выводы не сделаны и/или выводы не обоснованы. Допущено не более 2 ошибок в смысле или содержании выполненного задания.

**2 балла** - работа представляет собой пересказанный или полностью переписанный исходный текст без каких бы то ни было комментариев, анализа. Не раскрыта структура и

теоретическая составляющая темы. Выводы отсутствуют. Допущено три или более трех ошибок в смысловом содержании выполняемого задания

#### Тема 4.1 Информационная безопасность

#### Проверяемые результаты обучения – 31, 32, ОК2, ОК4

#### Вопросы для устного опроса № 4 (для самостоятельного изучения темы)

- 1. Что называется компьютерным вирусом?
- 2. Какой из файлов принято называть зараженным?
- $3.$ В чем отличие файлового вируса от загрузочного вируса?
- $\overline{4}$ . Какой из видов компьютерных вирусов принято называть макровирусом?
- 5. В чем отличие программы типа "Троянский конь" от вируса-червя?
- 6. Какие виды антивирусных программ вам известны?
- 7. Что такое критические данные?
- Какие вы можете назвать меры защиты информации? 8.
- 9. Что такое кластеризация?
- Какие существуют классификации вирусных программ?  $10<sub>l</sub>$
- $11.$ Что могут заразить вирусы?
- 12. Что такое информационная безопасность?
- 13. Какими способами можно защитить данные от потери при пропадании напряжения в электрической сети?

#### Критерии оценивания устного ответа

5 баллов - студент показал знание, понимание, глубину усвоения программного материала; умение выделять главные положения в изученном материале, на основании фактов и примеров обобщать, делать выводы, устанавливать межпредметные и внутрипредметные связи, творчески применять полученные знания в незнакомой ситуации; отсутствия ошибок и недочётов при воспроизведении изученного материала.

4 балла - студент показал знание изученного материала; умениевыделять главные положения в изученном материале, на основании фактов и примеров обобщать, делать выводы, устанавливать межпредметные и внутрипредметные связи, применять полученные знания на практике; ответ содержит незначительные (негрубые) ошибки при воспроизведении изученного материала; соблюдены основные правила культуры устной речи.

3 балла - студент показал знание и усвоение материала на уровне минимальных требований программы, затруднения при самостоятельном воспроизведении, необходимости незначительной помощи педагога; умение работать на уровне воспроизведения, затруднения при ответах на видоизменённые вопросы; наличия 1-2 грубых ошибок, нескольких негрубых при воспроизведении изученного материла; незначительного несоблюдения основных правил культуры устной речи.

2 балла - студент показал знание и усвоения учебного материала на уровне ниже требований программы; отсутствие умения работать минимальных на уровне воспроизведения, затруднения при ответах на стандартные вопросы; ответ содержит несколько грубых ошибок при воспроизведении изученного материала ;наблюдаются значительные несоблюдения основных правил культуры письменной и устной речи, правил оформления письменных работ.

#### **Тест №7**

Проверяемые результаты обучения - 31, 32, ОК2 Укажите правильный ответ

1. Под информационной безопасностью понимается...

А) защищенность информации и поддерживающей инфраструктуры от случайных или преднамеренных воздействий естественного или случайного характера, которые могут нанести неприемлемый ущерб субъектам информационных отношений в том числе владельцам и пользователям информации и поддерживающей инфраструктуре.

Б) программный продукт и базы данных должны быть защищены по нескольким направлениям от воздействия

В) нет правильного ответа

2. Защита информации - это..

#### А) комплекс мероприятий, направленных на обеспечение информационной безопасности.

Б) процесс разработки структуры базы данных в соответствии с требованиями пользователей

В) небольшая программа для выполнения определенной задачи

3. От чего зависит информационная безопасность?

A) от компьютеров

#### Б) от поддерживающей инфраструктуры

- В) от информации
- 4. Основные составляющие информационной безопасности:
- А) целостность
- Б) достоверность

#### В) конфиденциальность

5. Доступность - это...

#### А) возможность за приемлемое время получить требуемую информационную услугу.

- Б) логическая независимость
- В) нет правильного ответа
- 6. Целостность это..
- A) целостность информации
- Б) непротиворечивость информации

#### В) защищенность от разрушения

7. Конфиденциальность - это..

#### А) защита от несанкционированного доступа к информации

Б) программ и программных комплексов, обеспечивающих технологию разработки, отладки и внедрения создаваемых программных продуктов

- В) описание процедур
- 8. Для чего создаются информационные системы?

#### А) получения определенных информационных услуг

- Б) обработки информации
- В) все ответы правильные
- 9. Целостность можно подразделить:
- A) статическую
- Б) динамичную
- В) структурную

10. Где применяются средства контроля динамической целостности?

#### А) анализе потока финансовых сообщений

Б) обработке данных

#### В) при выявлении кражи, дублирования отдельных сообщений

11. Какие трудности возникают в информационных системах при конфиденциальности?

А) сведения о технических каналах утечки информации являются закрытыми Б) на пути пользовательской криптографии стоят многочисленные технические проблемы

#### В) все ответы правильные

12. Угроза – это...

А) потенциальная возможность определенным образом нарушить информационную безопасность

Б) система программных языковых организационных и технических средств,

предназначенных для накопления и коллективного использования данных

В) процесс определения отвечает на текущее состояние разработки требованиям данного этапа

13. Атака – это...

#### А) попытка реализации угрозы

Б) потенциальная возможность определенным образом нарушить информационную безопасность

В) программы, предназначенные для поиска необходимых программ.

14. Источник угрозы - это..

#### А) потенциальный злоумышленник

Б) злоумышленник

В) нет правильного ответа

15. Окно опасности - это...

A) промежуток времени от момента, когда появится возможность слабого места и до момента, когда пробел ликвидируется.

Б) комплекс взаимосвязанных программ для решения задач определенного класса конкретной предметной области

В) формализованный язык для описания задач алгоритма решения задачи пользователя на компьютере

16. Какие события должны произойти за время существования окна опасности?

А) должно стать известно о средствах использования пробелов в защите.

#### Б) должны быть выпущены соответствующие заплаты.

В) заплаты должны быть установлены в защищаемой И.С.

17. Угрозы можно классифицировать по нескольким критериям:

А) по спектру И.Б.

Б) по способу осуществления

В) по компонентам И.С.

18. По каким компонентам классифицируется угрозы доступности:

А) отказ пользователей

#### Б) отказ поддерживающей инфраструктуры

В) ошибка в программе

19. Основными источниками внутренних отказов являются:

А) отступление от установленных правил эксплуатации

Б) разрушение данных

В) все ответы правильные

20. Основными источниками внутренних отказов являются:

А) ошибки при конфигурировании системы

Б) отказы программного или аппаратного обеспечения

В) выход системы из штатного режима эксплуатации

21. По отношению к поддерживающей инфраструктуре рекомендуется рассматривать следующие угрозы:

А) невозможность и нежелание обслуживающего персонала или пользователя выполнять свои обязанности

Б) обрабатывать большой объем программной информации

В) нет правильного ответа

22. Какие существуют грани вредоносного П.О.?

A) вредоносная функция

Б) внешнее представление

В) способ распространения

23. По механизму распространения П.О. различают:

А) вирусы

Б) черви

В) все ответы правильные

24. Вирус - это...

А) код обладающий способностью к распространению путем внедрения в другие программы

Б) способность объекта реагировать на запрос сообразно своему типу, при этом одно и то же имя метода может использоваться для различных классов объектов

В) небольшая программа для выполнения определенной задачи

25. Черви – это...

#### А) код способный самостоятельно, то есть без внедрения в другие программы вызывать распространения своих копий по И.С. и их выполнения

Б) код обладающий способностью к распространению путем внедрения в другие программы

В) программа действий над объектом или его свойствами

26. Конфиденциальную информацию можно разделить:

А) предметную

Б) служебную

В) глобальную

27. Природа происхождения угроз:

А) случайные

Б) преднамеренные

В) природные

28. Предпосылки появления угроз:

A) объективные

Б) субъективные

В) преднамеренные

29. К какому виду угроз относится присвоение чужого права?

#### A) нарушение права собственности

Б) нарушение содержания

В) внешняя среда

30. Отказ, ошибки, сбой - это:

A) случайные угрозы

Б) преднамеренные угрозы

В) природные угрозы

31. Отказ - это...

А) нарушение работоспособности элемента системы, что приводит к невозможности выполнения им своих функций

Б) некоторая последовательность действий, необходимых для выполнения конкретного задания

В) структура, определяющая последовательность выполнения и взаимосвязи процессов

32. Ошибка – это...

А) неправильное выполнение элементом одной или нескольких функций происходящее в следствии специфического состояния

Б) нарушение работоспособности элемента системы, что приводит к невозможности выполнения им своих функций

В) негативное воздействие на программу

33. Сбой – это...

А) такое нарушение работоспособности какого-либо элемента системы в следствии чего функции выполняются неправильно в заданный момент

Б) неправильное выполнение элементом одной или нескольких функций происходящее в следствие специфического состояния

В) объект-метод

34. Побочное влияние - это...

#### А) негативное воздействие на систему в целом или отдельные элементы

Б) нарушение работоспособности какого-либо элемента системы в следствии чего функции выполняются неправильно в заданный момент

В) нарушение работоспособности элемента системы, что приводит к невозможности выполнения им своих функций

35. СЗИ (система защиты информации) делится:

А) ресурсы автоматизированных систем

Б) организационно-правовое обеспечение

В) человеческий компонент

36. Что относится к человеческому компоненту СЗИ?

A) системные порты

Б) администрация

В) программное обеспечение

37. Что относится к ресурсам А.С. СЗИ?

А) лингвистическое обеспечение

Б) техническое обеспечение

В) все ответы правильные

38. По уровню обеспеченной защиты все системы делят:

А) сильной защиты

Б) особой защиты

В) слабой защиты

39. По активности реагирования СЗИ системы делят:

A) пассивные

Б) активные

В) полупассивные

40. Правовое обеспечение безопасности информации – это...

А) совокупность законодательных актов, нормативно-правовых документов,

руководств, требований, которые обязательны в системе защиты информации

Б) система программных языковых организационных и технических средств, предназначенных для накопления и коллективного использования данных

В) нет правильного ответа

41. Правовое обеспечение безопасности информации делится:

А) международно-правовые нормы

Б) национально-правовые нормы

В) все ответы правильные

42. Информацию с ограниченным доступом делят:

#### A) государственную тайну

#### Б) конфиденциальную информацию

В) достоверную информацию

43. Что относится к государственной тайне?

#### А) сведения, защищаемые государством в области военной, экономической... деятельности

Б) документированная информация

В) нет правильного ответа

44. Вредоносная программа - это...

#### А) программа, специально разработанная для нарушения нормального

#### функционирования систем

Б) упорядочение абстракций, расположение их по уровням

В) процесс разделения элементов абстракции, которые образуют ее структуру и поведение

45. Основополагающие документы для обеспечения безопасности внутри организации:

#### A) трудовой договор сотрудников

#### Б) должностные обязанности руководителей

В) коллективный договор

46. К организационно - административному обеспечению информации относится:

#### А) взаимоотношения исполнителей

Б) подбор персонала

#### В) регламентация производственной деятельности

47. Что относится к организационным мероприятиям:

А) хранение документов

Б) проведение тестирования средств защиты информации

- В) пропускной режим
- 48. Какие средства используется на инженерных и технических мероприятиях в защите информации:
- A) аппаратные

#### Б) криптографические

В) физические

49. Программные средства - это...

#### А) специальные программы и системы защиты информации в информационных системах различного назначения

Б) структура, определяющая последовательность выполнения и взаимосвязи процессов, действий и задач на протяжении всего жизненного цикла

В) модель знаний в форме графа в основе таких моделей лежит идея о том, что любое выражение из значений можно представить в виде совокупности объектов и связи между ними

50. Криптографические средства - это...

#### А) средства специальные математические и алгоритмические средства защиты информации, передаваемые по сетям связи, хранимой и обрабатываемой на компьютерах с использованием методов шифрования

Б) специальные программы и системы защиты информации в информационных системах различного назначения

В) механизм, позволяющий получить новый класс на основе существующего

#### Время выполнения - 50 минут

Критерии опенивания тестового залания

| Опенка                                     | Отлично    | Xopouio            | Удовлетворительно | Неудовлетворительно |
|--------------------------------------------|------------|--------------------|-------------------|---------------------|
| Количество<br>правильных<br><b>OTBETOB</b> | 91 % $H >$ | от 81% до<br>90.9% | не менее $70\%$   | менее 70%           |

#### Тема 4.2 Обобщение курса информационных технологий в профессиональной деятельности (выполнение заданий дифференцирвоанного зачета) **Тест №8**

Проверяемые результаты обучения - 31, 32, ОК2

Укажите правильный ответ

#### 1. Информационные технологии - это...

а) совокупность методов и программно-технических средств, объединенных в технологическую цепочку, обеспечивающую сбор, обработку, хранение, распределение и отображение информации с целью снижения трудоемкости процессов использования информационных ресурсов

б) организованный социально-экономический и научно-технический процесс создания оптимальных условий для удовлетворения информационных потребностей человека

в) умение целенаправленно работать с информацией и использовать для ее получения, обработки и передачи компьютерную информационную технологию, современные технические средства и методы

2. Информационная культура человека на современном этапе в основном определяется:

а) совокупностью его умений программировать на языках высокого уровня;

б) его знаниями основных понятий информатики

в) совокупностью его навыков использования прикладного программного обеспечения для создания необходимых документов

г) его знаниями основных видов программного обеспечения и пользовательских характеристик компьютера

#### 3. Персональный компьютер служит для:

а) Передачи информации

б) Сбора информации

в) Классификации информации

г) Хранения информации

#### 4. К устройствам вывода информации относятся:

а) принтер

б) модем

<u>в) монитор</u>

 $\Gamma$ ) мышь

д) звуковые колонки

#### 5. Под программным обеспечением информационных систем понимается:

а) совокупность программных и документальных средств для создания и эксплуатации систем обработки данных средствами вычислительной техники

б) совокупность аппаратных средств

в) совокупность программных и документальных средств для создания и эксплуатации систем обработки данных средствами вычислительной техники

г) совокупность документальных средств для создания и эксплуатации систем обработки данных средствами вычислительной техники

6. Назначение программного обеспечения

- а) обеспечивает автоматическую проверку функционирования отдельных устройств
- б) совокупность программ, позволяющая организовать решение задач на ЭВМ
- в) организует процесс обработки информации в соответствии с программой
- г) комплекс программ, обеспечивающий перевод на язык машинных кодов

#### 7. Укажите, какие устройства относятся к устройствам хранения информации:

- а) Жесткий магнитный диск
- б) Модем
- в) Принтер
- г) Сканер

#### 8. Основой операционной системы является:

#### <u>а) ядро операционной системы</u>

- б) оперативная память
- в) драйвер
- г) пользователь

#### 9. Совокупность программ, которые предназначены для управления ресурсами компьютера и вычислительными процессами, а также для организации взаимодействия пользователя с аппаратурой называется ....

- а) операционной системой
- б) файловой системой
- в) процессором
- г) винчестером

#### 10. Какая программа является табличным процессором?

- a) Word
- 6) Paint
- B) Access
- $\epsilon$ ) Excel

#### 11. Программа Microsoft Word предназначена:

- только для создания текстовых документов a)
- $\tilde{o}$ ) для создания текстовых документов с элементами графики
- только для создания графических изображений  $B)$
- только для создания графических изображений с элементами  $\Gamma$ ) текста

#### 12. Элементарным объектом электронной таблицы является...

- а) лист
- б) ячейка
- в) строка
- г) столбец

#### 13. Электронная таблица предназначена для:

#### а) обработки преимущественно числовых данных, структурированных с помощью таблиц

- б) упорядоченного хранения и обработки значительных массивов данных;
- в) визуализации структурных связей между данными, представленными в таблицах;
- г) редактирования графических представлений больших объемов информации.

#### 14. Файлы, созданные в программе MS Access, имеют расширение:

- $a)$  doc;
- $6)$ .xls
- $B$ ).dbf
- $\epsilon$ ). $mdb$
- $\pi$ ) .mp3

#### 15. Основной характеристикой микропроцессора является

- а) быстродействие
- б) частота развертки
- в) компактность
- г) разрешающая способность

#### **16. Сервер - это:**

*а) компьютер, предоставляющий в доступ пользователям какие-либо ресурсы*

- б) компьютер, имеющий подключение к сети Интернет
- в) переносной компьютер
- г) рабочая станция
- д) компьютер с модемом, подключенный к телефонной линии

#### **17. Сеть, в которой объединены компьютеры в различных странах, на различных континентах.**

*а) Глобальная сеть*

- б) Локальная сеть
- в) Региональная сеть

#### **18. Сеть, связывающая компьютеры в пределах определенного региона.**

- а) Глобальная сеть
- б) Локальная сеть
- *в) Региональная сеть*

#### **19. Установите соответствие:**

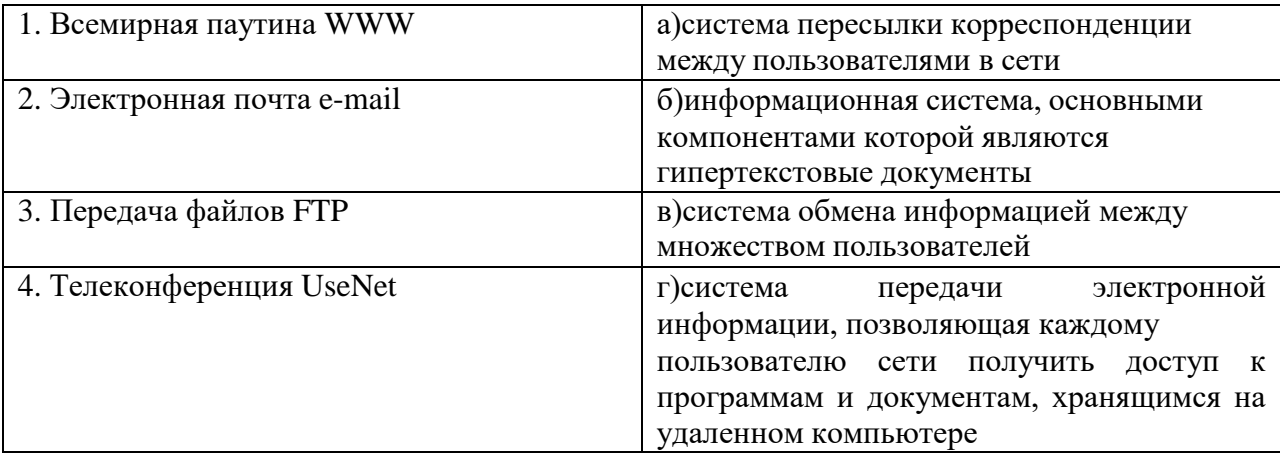

#### **Ответы: 1-б; 2-а;3-г; 4-в.**

#### **20. Компьютер, подключенный к сети Интернет, обязательно имеет:**

- *а) IP-адрес*
- б) WEB сервер
- в) домашнюю WEB страницу

г) доменное имя

Время выполнения – 20 минут

#### **Критерии оценивания тестового задания**

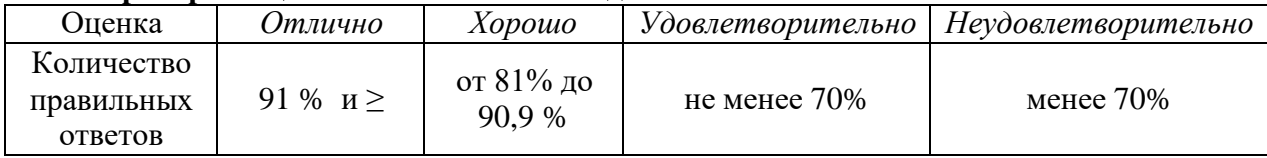

#### 5.2.2 Задания для проведения Дифференцированного зачета

#### Текст задания: Выполнить условие теоретического и практического задания Условия выполнения задания:

1. Место (время) выполнения задания: лаборатория информатики

2. Максимальное время выполнения задания: 40 мин.

3. Разрешено воспользоваться: компьютером для выполнения практической части билета

#### Вариант №1

#### 1. Что изучает Информационные технологии в профессиональной деятельности?

А) конструкцию компьютера;

Б) способы представления, накопления, обработки информации с помощью технических средств;

В) компьютерные программы;

Г) общешкольные дисциплины.

Г) полнота.

#### 2. В зависимости от способа изображения чисел системы счисления делятся на:

А) арабские и римские;

Б) позиционные и непозиционные;

В) представления в виде разрядной сетки

#### 3. Повествовательное предложение, в котором что-то утверждается или отрицается, называется:

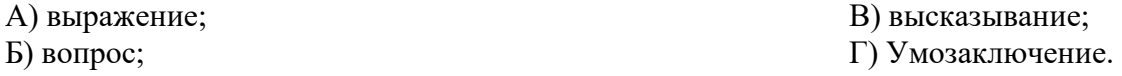

#### 4. При выключении компьютера вся информация стирается:

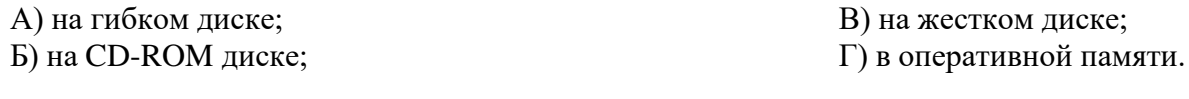

#### 5. Какие имена файлов составлены, верно:

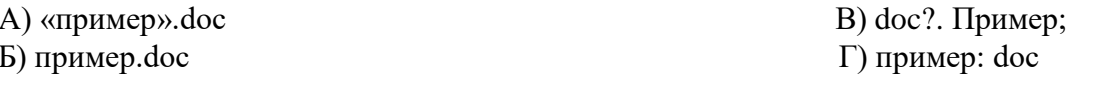

#### 6. Имя С: имеет:

А) дисковод для гибких дисков; В) винчестер; Б) дисковод для CD- дисководов; Г) файл.

#### 7. Утилита – это:

А) операционная система; В) сервисная программа; Б) прикладная программа; Г) базовая система вводавывола.

#### 8. При включении компьютера процессор обращается к:

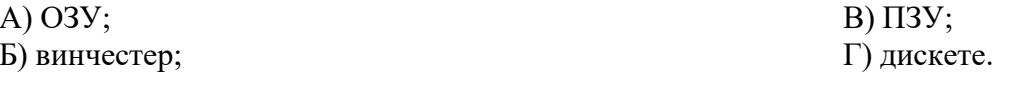

Г) диаграмма.

#### 9. Почтовый ящик абонента электронной почты представляет собой:
А) некоторую область оперативной памяти файл-сервера;

Б) область на жестком диске почтового сервера, отведенную для пользователя;

В) часть памяти на жестком диске рабочей станции;

Г) специальное электронное устройство для хранения текстовый файлов.

#### 10. В текстовом редакторе основными параметрами при задании параметров абзана

#### являются...

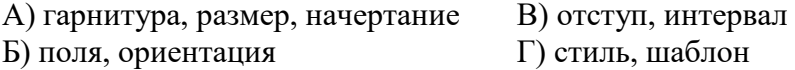

#### 11. Антивирусные программы - это ...

А)программы сканирования и распознавания

Б) программы, выявляющие и лечащие компьютерные вирусы

В) программы, только выявляющие вирусы

Г) программы-архиваторы, разархиваторы

#### 12. Задан путь к файлу С:\DOC\PROBA.TXT:

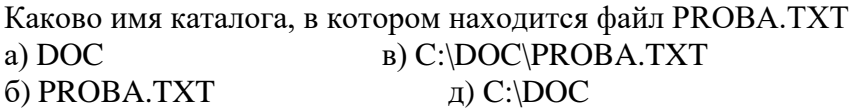

# 13. От разведчика была получена следующая шифрованная радиограмма,

### переданная с использованием азбуки Морзе:

#### $\bullet$  \_  $\bullet$  \_ \_  $\bullet$  \_ \_  $\bullet$  + \_  $\bullet$  + \_ \_  $\bullet$

При передаче радиограммы было потеряно разбиение на буквы, но известно, что в радиограмме использовались только следующие буквы:

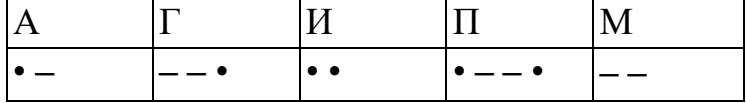

Определите текст радиограммы.

#### 13. По способу восприятия информации человеком различают следующие виды информации

- 1. текстовую, числовую, графическую,
- 2. обыденную, производственную, техническую, управленческую
- 3. визуальную, звуковую, тактильную, обонятельную, вкусовую
- 4. математическую, биологическую

#### 14. Укажите правильную последовательность единиц измерения информации

а)бит, байт, Гбайт, Мбайт б)байт, Кбайт, Мбайт, Гбайт в) бит, байт, Кбайт, Гбайт

#### 15. Вставьте пропущенное слово

файла - это последовательность символов, добавляемых к имени и предназначенных для идентификации его типа.

#### 16. Локальные вычислительные сети по признаку "топология сети" подразделяются ня

а) реальные, искусственные б)сети типа "Звезда", "Шина", "Кольцо" в)проводные, беспроводные

## 17. Для установления значений полей для нового документа в редакторе MS Word необхолимо

а) Выбрать Шаблоны из меню Файл. В появившемся окне установить необходимые атрибуты

б)Выбрать команду Абзац из меню Формат

в) Выбрать команду Параметры страницы из меню Файл, в появившемся окне установить необходимые атрибуты

## 18. Выберите верную запись формулы для электронной таблицы

 $a)C3+4*D4$  $6)C3 = C1 + 2*C2$  $B) = A2*A3-A4$ 

## 19. Переведите число 217 из десятичной системы счисления в двоичную

## 20. Переведите число 1001101 из двоичной системы счисления в десятичную

## Вариант № 2

## 1. Что является объектом изучения информатики?

А) компьютер; Б) информационные процессы; В) компьютерные программы;

Г) общешкольные дисциплины.

## 2. Система счисления - это:

А) представление чисел в экспоненциальной форме;

Б) представление чисел с постоянным положением запятой;

В) знаковая система, в которой числа записываются по определенным правилам с помощью символов некоторого алфавита.

## 3. Какое устройство обладает наибольшей скоростью обмена информацией?

А) CD-ROM дисковод; В) дисковод для гибких дисков; Б) жесткий лиск: Г) микросхемы оперативной

памяти.

## 4. Сканер - это:

- А) устройство обработки информации;
- Б) устройство хранения информации;
- В) устройство ввода информации с бумаги; Г) устройство вывода информации на бумагу

# 5. Какие имена файлов составлены правильно:

- А) пример?. Doc В) пример текст. Doc
- Б) пример.txt  $\Gamma$ ) ?пример?.doc

## 6. Имя А: имеет:

А) дисковод для гибких дисков; В) винчестер;

Б) дисковод для CD-дисков; Г) файл.

#### 7. Драйвер - это:

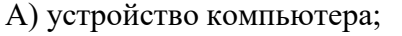

Б) программа для работы с устройствами компьютера;

В) прикладная программа; Г) язык программирования.

Г) как-то иначе.

#### 8. Каково наиболее распространенное расширение в имени текстовых файлов?  $E)$  \*.BMP  $B)$  \*.TXT  $\Gamma$ ) \*.COM  $(A)$  \*.EXE

## 9. Компьютер предоставляющий свои ресурсы в пользование другим компьютерам при совместной работе, называется:

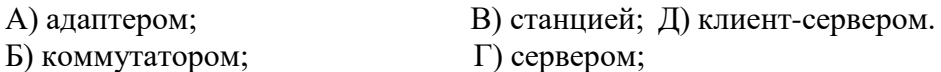

#### 10. Задан путь к файлу C:\DOC\UROK.TXT:

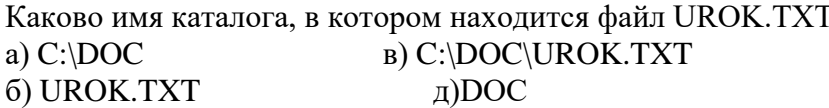

## 11. От разведчика была получена следующая шифрованная радиограмма, переданная с использованием азбуки Морзе:

\_\_•\_\_\_\_\_\_•••\_\_\_•\_•\_

При передаче радиограммы было потеряно разбиение на буквы, но известно, что в радиограмме использовались только следующие буквы:

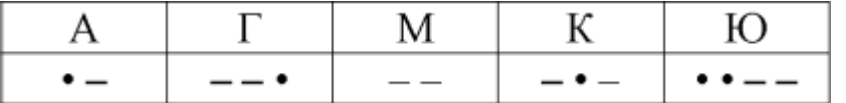

Определите текст радиограммы.

#### 12. Установите соответствия между действиями

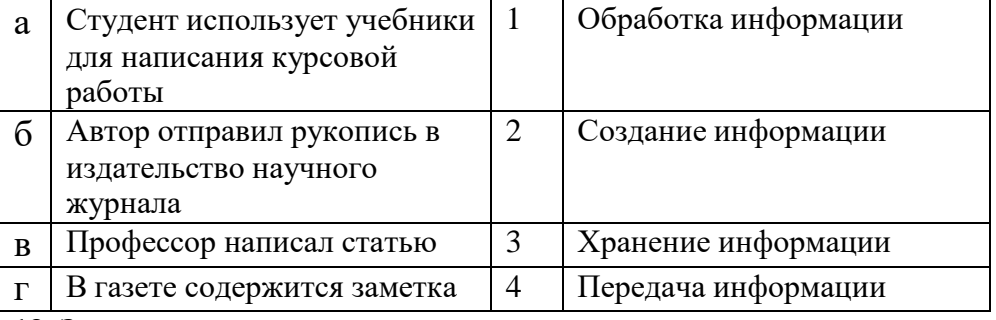

#### 13. Закончите предложение:

«В информационном обществе главным ресурсом является \_\_\_\_\_\_\_\_\_\_

#### 14. Алгоритм - это

а)протокол вычислительной сети

б)ориентированный граф, указывающий порядок исполнения некоторого набора команд в)правила выполнений определенных действий

г)набор команд для компьютера

д)понятное и точное предписание действий, направленных на достижение поставленных лействий.

# 15. Укажите имя файла

A:\WORK\TEMP\ASDF.TXT

## 16. Чему будет равно значение ячейки C1, если в нее ввести формулу =A1-B1

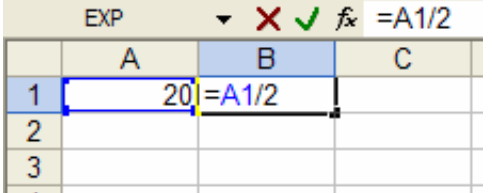

## 17. Что понимается под термином «Аватар» в Интернете

а)знак в схематическом виде, отображающий важные узнаваемые черты объекта б)совокупность тестовых символов, служащая для идентификации пользователя в)система знаков для записи количественных характеристик объекта г)изображение, используемое для персонализации пользователя каких-либо сетевых ресурсов

#### 18. Установите соответствие между полями создания нового письма в почтовом клиенте и их содержимым.

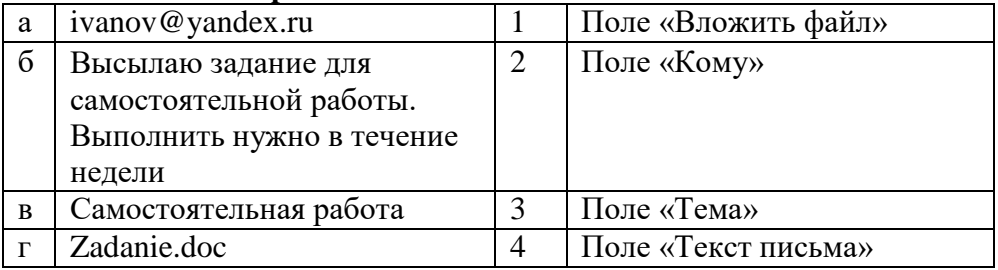

#### 19. Переведите число 240 из десятичной системы счисления в двоичную 20. Переведите число 1101100 из двоичной системы счисления в десятичную

#### Вариант № 3

#### 1. На каком свойстве информации отразится ее преднамеренное искажение?

А) понятность;

В) достоверность;

Б) актуальность;

Г) полнота.

#### 2. наука, изучающая законы и формы мышления, называется:

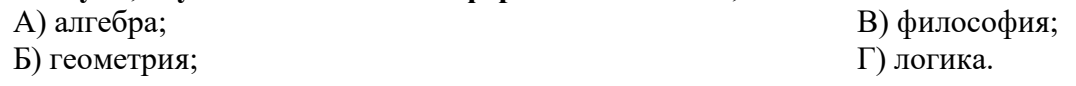

#### 3. Укажите устройство компьютера, выполняющее обработку информации:

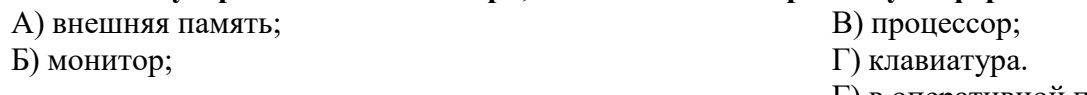

Г) в оперативной памяти.

#### 4. Укажите устройства, не являющиеся устройствами ввода информации:

А) клавиатура; В) монитор; Б) мышь; Г) сканер.

#### 5. В папки могут хранить:

А) только файлы; Б) только другие папки; В) файлы и папки; Г) окна Windows

Г) драйвер.

В) операционная система;

Б) программа утилита;

#### 6. Комплекс системных и служебных программ называется:

А) текстовый редактор;

Б) графический редактор;

### $7. **BIOS** - 3<sub>TO</sub>:$

А) программа драйвер;

В) программа - приложение

Г) программа, выполняющая тестирование компьютерной системы после включения компьютера;

#### 8. Комплекс аппаратных и программных средств, позволяющих компьютерам обмениваться ланными:

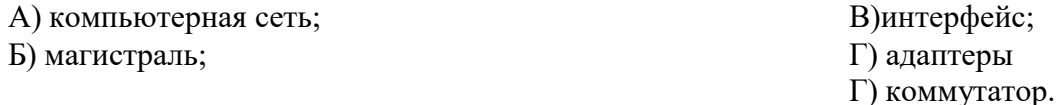

#### 9. Модем это:

А) устройство, программы;

Б) программа, компьютера;

В) программное обеспечение, компьютера;

Г) устройство, дисковода;

Д) устройство, компьютера;

10. Укажите правильный вариант записи формульного выражения в документе программы Excel ...

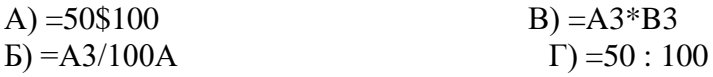

## 11. Компьютер, подключенный к Интернет, обязательно имеет:

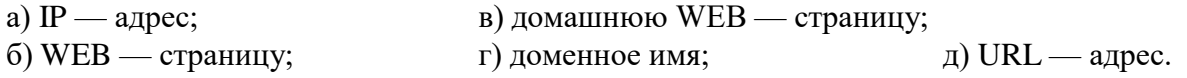

## 12. Задан путь к файлу C:\DOC\TEST.TXT:

Каково имя каталога, в котором находится файл TEST.TXT  $a)C:\$ DOC $\text{TEST}.\text{TXT}$ B) DOC

6) TEST.TXT д)  $C:\boldsymbol{DOC}$ 

13. От разведчика была получена следующая шифрованная радиограмма, переданная с использованием азбуки Морзе:

 $\bullet$  \_  $\bullet$  \_ \_  $\bullet$  \_ \_  $\bullet$  + \_  $\bullet$  + \_ \_  $\bullet$ 

При передаче радиограммы было потеряно разбиение на буквы, но известно, что в радиограмме использовались только следующие буквы:

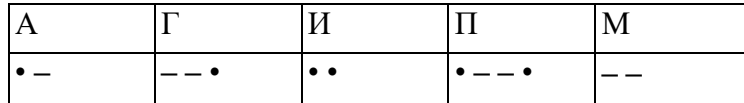

Определите текст радиограммы.

#### 14. Установите соответствия между действиями

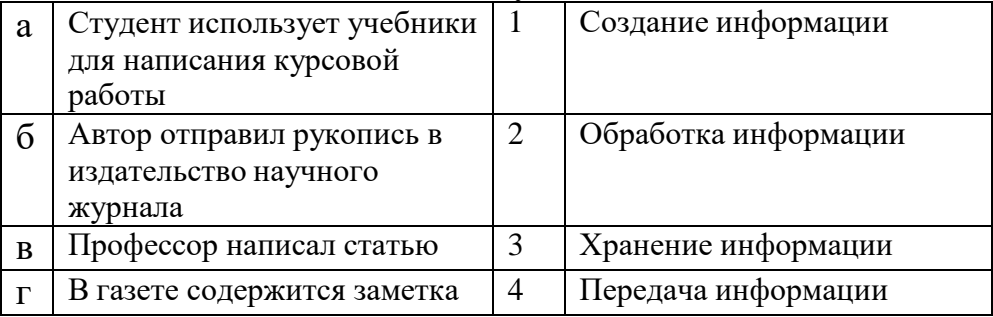

### 15. По способу восприятия информации человеком различают следующие виды информации

- 1. текстовую, числовую, графическую,
- 2. обыденную, производственную, техническую, управленческую
- 3. визуальную, звуковую, тактильную, обонятельную, вкусовую
- 4. математическую, биологическую

#### 16. Укажите правильную последовательность единиц измерения информации а)бит, байт, Кбайт, Гбайт

б)байт, Кбайт, Мбайт, Гбайт в) бит, байт, Гбайт, Мбайт

#### 17. Вставьте пропущенное слово

файла - это последовательность символов, добавляемых к имени и предназначенных для идентификации его типа.

#### 18. Чему будет равно значение ячейки С1, если в нее ввести формулу =А1\*В1

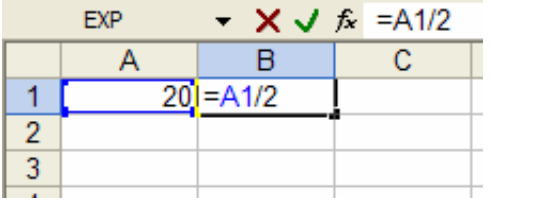

#### 19. Перевидите число 342 из десятичной системы счисления в двоичную

20. Перевидите число 110101 из двоичной системы счисления в десятичную

#### Вариант №4

#### 1. Как человек передает информацию?

А) магнитным полем; Б) речь, жестами;

В) световыми сигналами; Г) рентгеновским излучением.

В) перезапись информации;

Г) долговременное хранение

2. Для представления чисел в восьмеричной системе счисления используется цифры:  $B)$  0-9; B) 0-7. A)  $1-8$ ;

#### 3. Характерным свойством ОЗУ является:

А) энергозависимость;

Б) энергонезависимость;

информации.

## 4. Файл - это:

- А) единица измерения информации;
- Б) программа в оперативной памяти;
- В) текст, напечатанный на принтере;
- Г) программа или данные на диске, имеющие имя.

### 5. Укажите тип файла s.exe

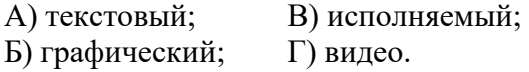

#### 6. Операционная система - это:

А) прикладная программа; программирования; Б) системная программа;

В) система

Г) текстовый редактор.

#### 7. С какого символа должна начинаться формула в Excel? В) пробел  $A) =$  $\overline{B}$  $A$ Г)не имеет значения

## 8. Программы WinRar и WinZip предназначены...

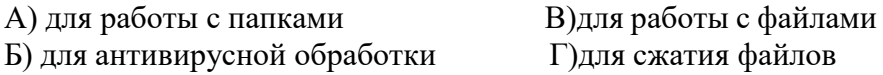

#### 9. HTML - является

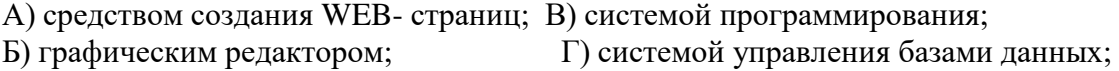

## 10. Задан путь к файлу С:\DOC\SHAG.TXT:

Каково имя каталога, в котором находится файл SHAG.TXT a)  $C:\boldsymbol{DOC}$ **B)DOC** r) C:\DOC\SHAG.TXT 6) SHAG.TXT

## 11. От разведчика была получена следующая шифрованная радиограмма, переданная с использованием азбуки Морзе:

\_\_•\_\_\_\_\_\_••-\_\_-**-**-

При передаче радиограммы было потеряно разбиение на буквы, но известно, что в радиограмме использовались только следующие буквы:

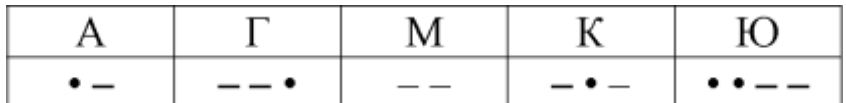

Определите текст радиограммы.

## 12. Закончите предложение:

«В информационном обществе главным ресурсом является

#### 13. Алгоритм – это

а)правила выполнений определенных действий

б)ориентированный граф, указывающий порядок исполнения некоторого набора команд в)понятное и точное предписание действий, направленных на достижение поставленных действий.

г)набор команд для компьютера д)протокол вычислительной сети

#### 14. Укажите имя файла

A:\WORK\TEMP\ASDF.TXT

### 15. Локальные вычислительные сети по признаку "топология сети" подразделяются на

а) реальные, искусственные б)сети типа "Звезда", "Шина", "Кольцо" в)проводные, беспроводные

#### 16. Для установления значений полей для нового документа в редакторе MS Word необходимо

а) Выбрать Шаблоны из меню Файл. В появившемся окне установить необходимые атрибуты

б) Выбрать команду Параметры страницы из меню Файл, в появившемся окне установить необходимые атрибуты

в) Выбрать команду Абзац из меню Формат

#### 17. Выберите верную запись формулы для электронной таблицы

 $a)C3+4*D4$  $6)C3=C1+2*C2$  $B) = A2*A3-A4$ 

#### 18. Что понимается под термином «Аватар» в Интернете

а)знак в схематическом виде, отображающий важные узнаваемые черты объекта б)совокупность тестовых символов, служащая для идентификации пользователя в)система знаков для записи количественных характеристик объекта г) изображение, используемое для персонализации пользователя каких-либо сетевых ресурсов

#### 19. Переведите число 311 из десятичной системы счисления в двоичную

#### 20. Переведите число 100101 из двоичной системы счисления в десятичную

#### Вариант №5

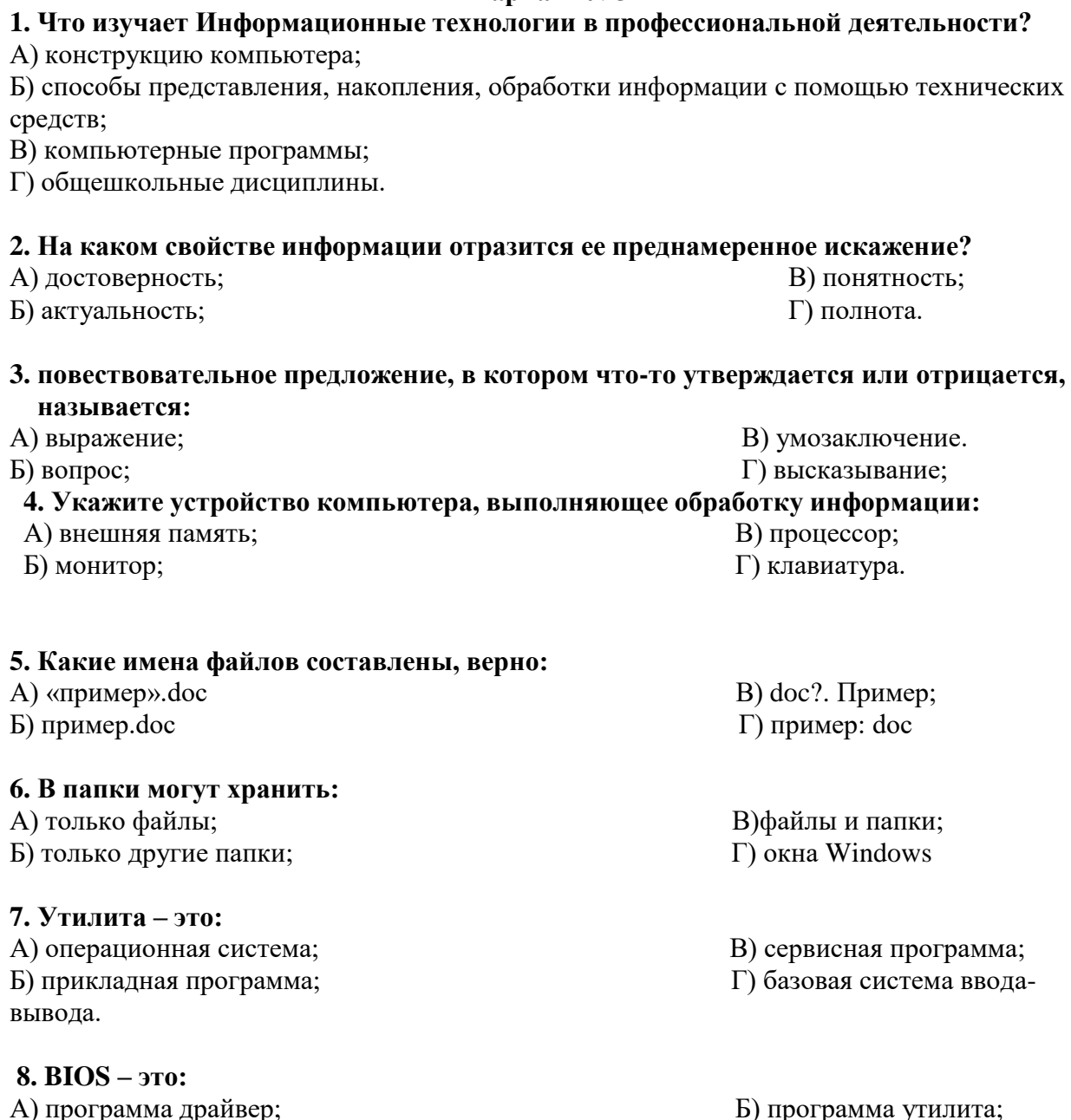

В) программа, выполняющая тестирование компьютерной системы после включения компьютера;

Г) программа - приложение.

#### 9. Почтовый ящик абонента электронной почты представляет собой:

А) некоторую область оперативной памяти файл-сервера;

Б) область на жестком диске почтового сервера, отведенную для пользователя;

В) часть памяти на жестком диске рабочей станции;

Г) специальное электронное устройство для хранения текстовый файлов.

## 10. Модем это:

А) устройство, программы;

- В) программа, компьютера;
- С) программное обеспечение, компьютера;
- D) устройство, дисковода;

Е) устройство, компьютера;

#### 11. Антивирусные программы - это...

А)программы сканирования и распознавания

Б) программы, выявляющие и лечащие компьютерные вирусы

В) программы, только выявляющие вирусы

Г) программы-архиваторы, разархиваторы

#### 12. Компьютер, подключенный к Интернет, обязательно имеет:

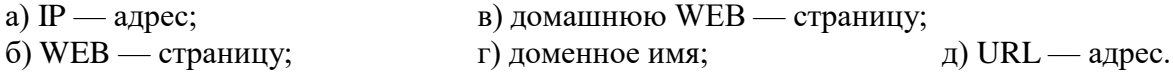

### 13. Задан путь к файлу С:\DOC\PROBA.TXT:

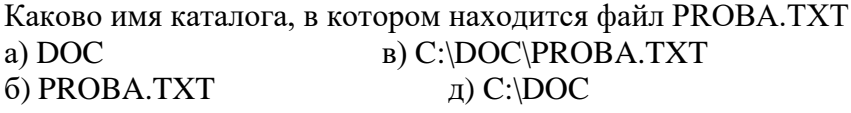

## 14. От разведчика была получена следующая шифрованная радиограмма, переданная с использованием азбуки Морзе:

. \_ . \_ \_ . \_ \_ . . \_ . . \_ \_ .

При передаче радиограммы было потеряно разбиение на буквы, но известно, что в радиограмме использовались только следующие буквы:

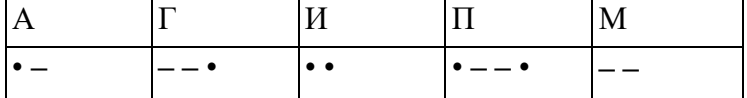

Определите текст радиограммы.

#### 15. По способу восприятия информации человеком различают следующие виды информации

- 1. текстовую, числовую, графическую,
- 2. обыденную, производственную, техническую, управленческую
- 3. визуальную, звуковую, тактильную, обонятельную, вкусовую
- 4. математическую, биологическую

#### 16. Вставьте пропущенное слово

файла - это последовательность символов, добавляемых к имени и предназначенных для идентификации его типа.

#### 17. Локальные вычислительные сети по признаку "топология сети" подразделяются ня

а) реальные, искусственные б)сети типа "Звезда", "Шина", "Кольцо" в)проводные, беспроводные

#### 18. Чему будет равно значение ячейки C1, если в нее ввести формулу =A1+B1

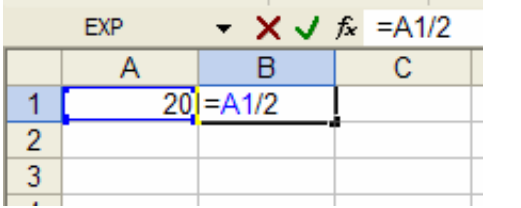

#### 19. Переведите число 112 из десятичной системы счисления в двоичную 20. Переведите число 1000101 из двоичной системы счисления в десятичную

## Вариант № 6

### 1. Система счисления - это:

А) представление чисел в экспоненциальной форме;

Б) представление чисел с постоянным положением запятой;

В) знаковая система, в которой числа записываются по определенным правилам с помощью символов некоторого алфавита.

#### 2. Для представления чисел в восьмеричной системе счисления используется цифры:  $B)$  0-9; B) 0-7. A)  $1-8$ ;

#### 3. Сканер – это:

- А) устройство ввода информации с бумаги; В) устройство обработки информации;
- Б) устройство хранения информации; Г) устройство вывода информации на бумагу

#### 4. Файл - это:

- А) единица измерения информации;
- Б) программа в оперативной памяти;
- В) текст, напечатанный на принтере;
- Г) программа или данные на диске, имеющие имя.

## 5. Имя А: имеет:

- А) дисковод для гибких дисков; В) винчестер;
- Б) дисковод для CD-дисков; Г) файл.

#### 6. Операционная система - это:

А) прикладная программа; программирования;

Б) системная программа;

В) система

Г) текстовый редактор.

#### 7. Каково наиболее распространенное расширение в имени текстовых файлов?  $(A)$  \*.EXE  $E)$  \*.BMP  $B)$  \*.TXT  $\Gamma$  \*.COM

#### 8. Программы WinRar и WinZip предназначены...

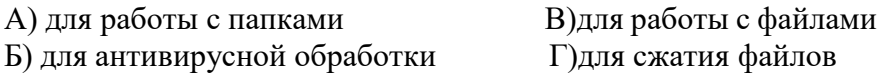

## 9. Задан путь к файлу C:\DOC\UROK.TXT:

Каково имя каталога, в котором находится файл UROK.TXT a)  $C:\boldsymbol{DOC}$ в) C:\DOC\UROK.TXT 6) UROK.TXT  $\text{I}$ DOC

## 10. От разведчика была получена следующая шифрованная радиограмма, переданная с использованием азбуки Морзе:

## \_\_•\_\_\_\_\_•••\_\_\_•\_•\_

При передаче радиограммы было потеряно разбиение на буквы, но известно, что в радиограмме использовались только следующие буквы:

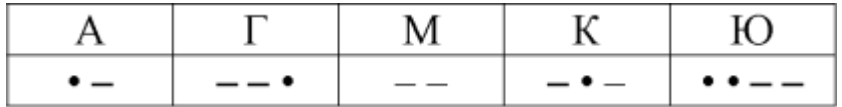

Определите текст радиограммы.

### 11. Закончите предложение:

«В информационном обществе главным ресурсом является

#### 12. Алгоритм – это

а)протокол вычислительной сети

б)ориентированный граф, указывающий порядок исполнения некоторого набора команд в)правила выполнений определенных действий

г)понятное и точное предписание действий, направленных на достижение поставленных д)действий.набор команд для компьютера

### 13. Укажите правильную последовательность единиц измерения информации

а)бит, байт, Гбайт, Мбайт б) бит, байт, Кбайт, Гбайт в)байт, Кбайт, Мбайт, Гбайт

## 14. Укажите имя файла

A:\WORK\TEMP\ASDF.TXT

### 15. Для установления значений полей для нового документа в редакторе MS Word необходимо

а) Выбрать Шаблоны из меню Файл. В появившемся окне установить необходимые атрибуты

б) Выбрать команду Параметры страницы из меню Файл, в появившемся окне установить необходимые атрибуты

в) Выбрать команду Абзац из меню Формат

#### 16. Выберите верную запись формулы для электронной таблицы

 $a)C3+4*D4$  $6)C3=C1+2*C2$  $B) = A2*A3-A4$ 

#### 17. Что понимается под термином «Аватар» в Интернете

а)знак в схематическом виде, отображающий важные узнаваемые черты объекта б)совокупность тестовых символов, служащая для идентификации пользователя в)система знаков для записи количественных характеристик объекта г)изображение, используемое для персонализации пользователя каких-либо сетевых ресурсов

### **18.Установите соответствие между полями создания нового письма в почтовом клиенте и их содержимым.**

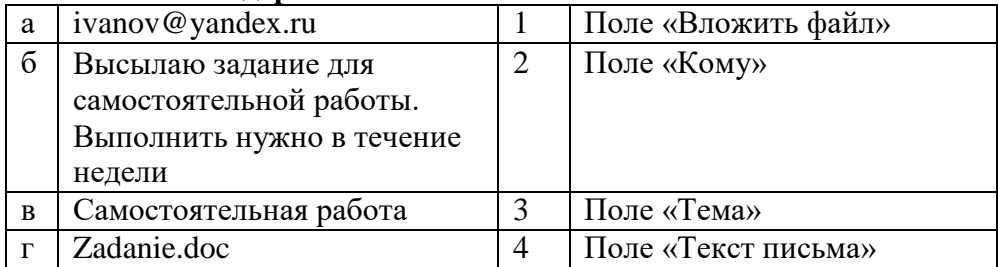

# **19. Переведите число 352 из десятичной системы счисления в двоичную**

**20. Переведите число 1010101 из двоичной системы счисления в десятичную**